# **ИНФОРМАЦИОННАЯ СИСТЕМА «ВСТУПЛЕНИЕ В РОССИЙСКОЕ ДВИЖЕНИЕ ДЕТЕЙ И МОЛОДЁЖИ»**

Инструкция пользователя

# **СОДЕРЖАНИЕ**

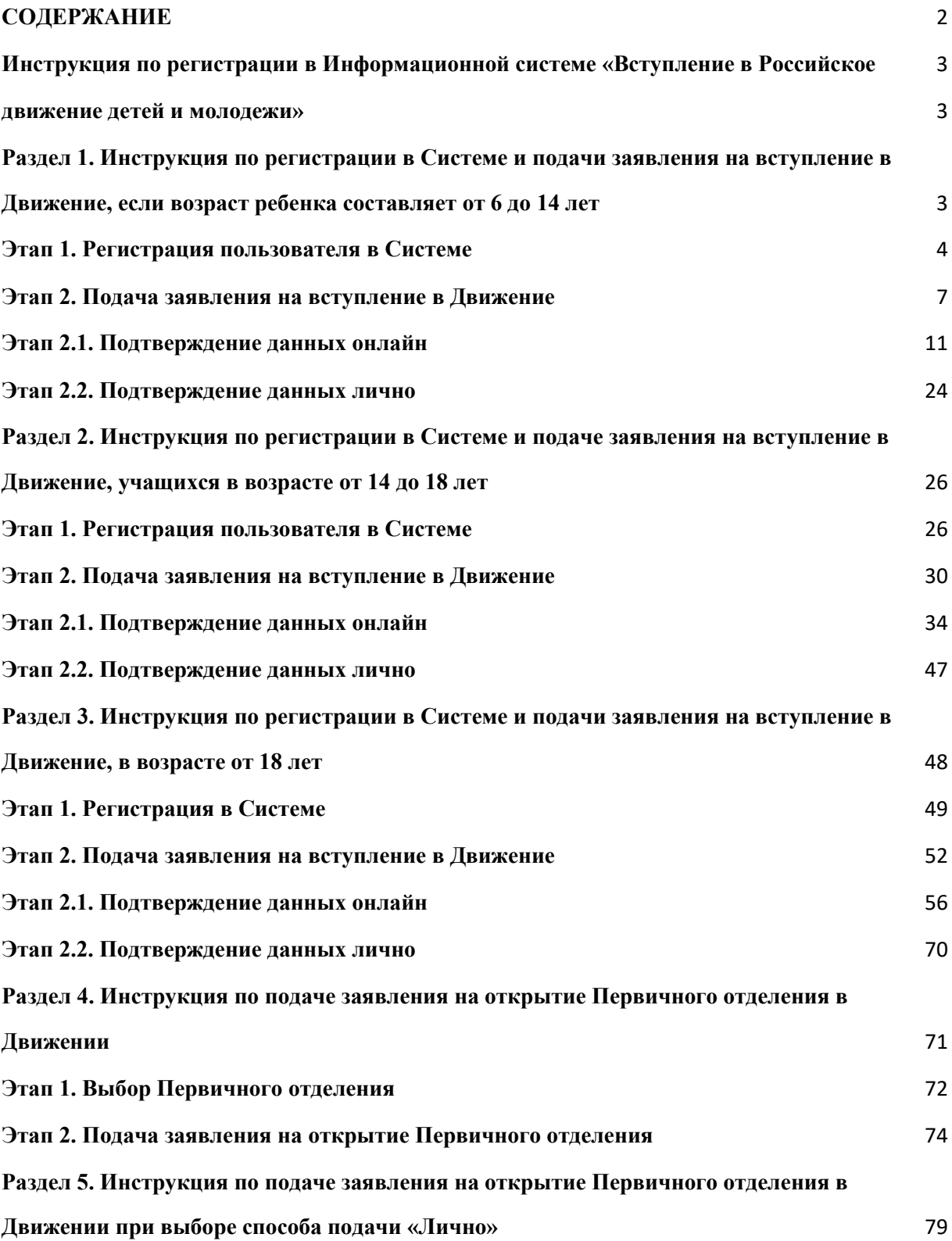

# **Инструкция по регистрации в Информационной системе «Вступление в Российское движение детей и молодежи»**

Информационная система (далее - Система) «Российское движение детей и молодежи» позволяет зарегистрироваться и отправить заявку на вступление в Движение детям всех возрастов от 6 до 18 лет в качестве Учащихся, а также лицам в возрасте от 18 лет в качестве Наставников.

Раздел 1. Инструкция по регистрации в Системе и подачи заявления на вступление в Движение, если возраст ребенка составляет от 6 до 14 лет (регистрацию и подачу заявления на вступление в Движение должен осуществлять родитель ребенка);

Раздел 2. Инструкция по регистрации в Системе и подачи заявления на вступление в Движение, если Ваш возраст составляет от 14 до 18 лет включительно;

Раздел 3. Инструкция по регистрации в Системе и подачи заявления на вступление в Движение, если Ваш возраст составляет от 18 лет включительно;

Раздел 4. Инструкция по подаче заявления на открытие Первичного отделения в Движение.

Раздел 5. Инструкция по подаче заявления на открытие Первичного отделения в Движение при выборе способа подачи «Лично».

Система Российское движение детей и молодежи корректно работает и поддерживается в последних версиях браузеров (включая десктопные (компьютер) и мобильные версии браузеров): **Chrome, Safari, Mozilla Firefox, Yandex Browser.**

Так, все действия, описанные в данном документе, воспроизведены в браузере **Yandex Browser.** 

## **Раздел 1. Инструкция по регистрации в Системе и подачи заявления на вступление в Движение, если возраст ребенка составляет от 6 до 14 лет**

Для работы в Системе необходимо обязательное наличие следующих технических средств:

– Рабочий компьютер или ноутбук (установленные веб-браузеры Chrome, Mozilla Firefox, Yandex Browser);

– Мобильный телефон типа Смартфон<sup>1</sup> ;

– Доступ в Интернет вышеуказанных технических средств;

Для работы в Системе желательно иметь **действующую и активную** учетную запись на Портале государственных услуг Российской Федерации (далее – Госуслуги).

В случае отсутствия у Вас учетной записи на Госуслугах, Вы можете пройти процедуру регистрации.

 $1$  Смартфон — мобильный телефон, дополненный функциональностью карманного персонального компьютера.

Инструкция по регистрации на портале Госуслуг находится по электронной ссылке [https://www.gosuslugi.ru/help/faq/login/1.](https://www.gosuslugi.ru/help/faq/login/1)

Дополнительно Вы можете ознакомиться с обучающим видеороликом по электронной ссылке [https://www.youtube.com/watch?v=alxH8XmgiMI.](https://www.youtube.com/watch?v=alxH8XmgiMI)

### **Этап 1. Регистрация пользователя в Системе**

Регистрацию в Системе от имени ребенка в возрасте от 6 до 14 лет осуществляет родитель ребенка или лицо, его заменяющее (усыновители, опекуны и попечители, как из числа физических лиц, так и должностные лица органов опеки и попечительства, учреждений государственного воспитания и образования, выполняющих функции государственного опекуна).

Вам необходимо пройти на стартовую страницу Системы по электронной ссылке [будьвдвижении.рф](https://будьвдвижении.рф/) [и](https://будьвдвижении.рф/) нажать на кнопку «Войти». (Рисунок 1)

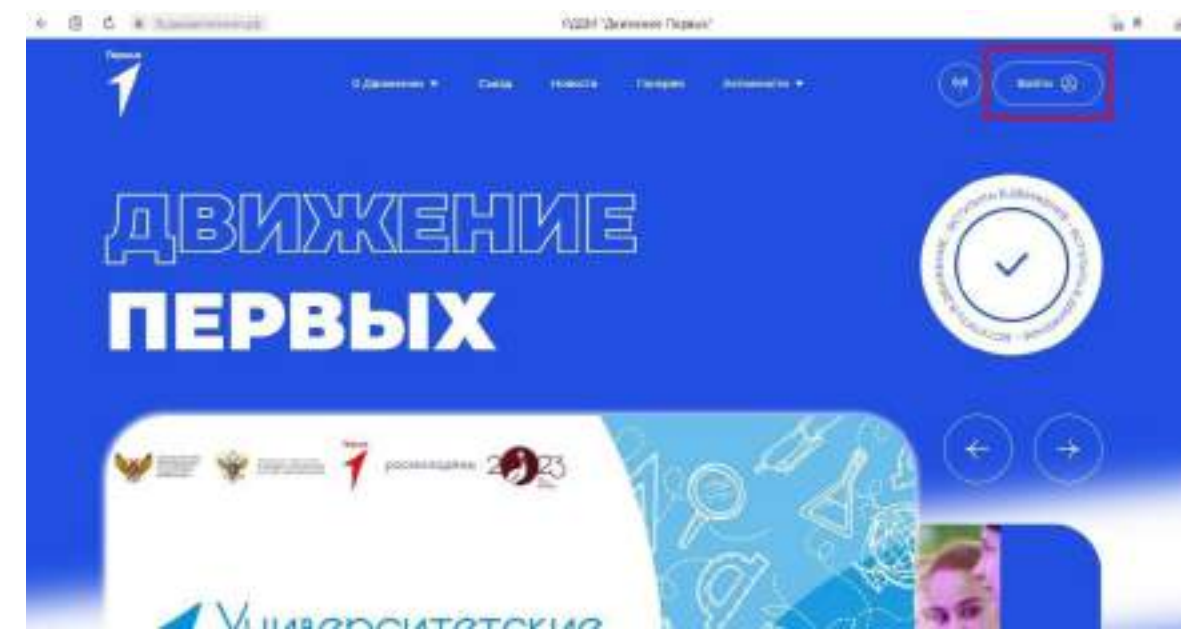

**Рисунок 1 – Кнопка «Войти»**

Нажмите на кнопку «Регистрация» и пройдите процедуру регистрации. (Рисунки 2, 2.1)

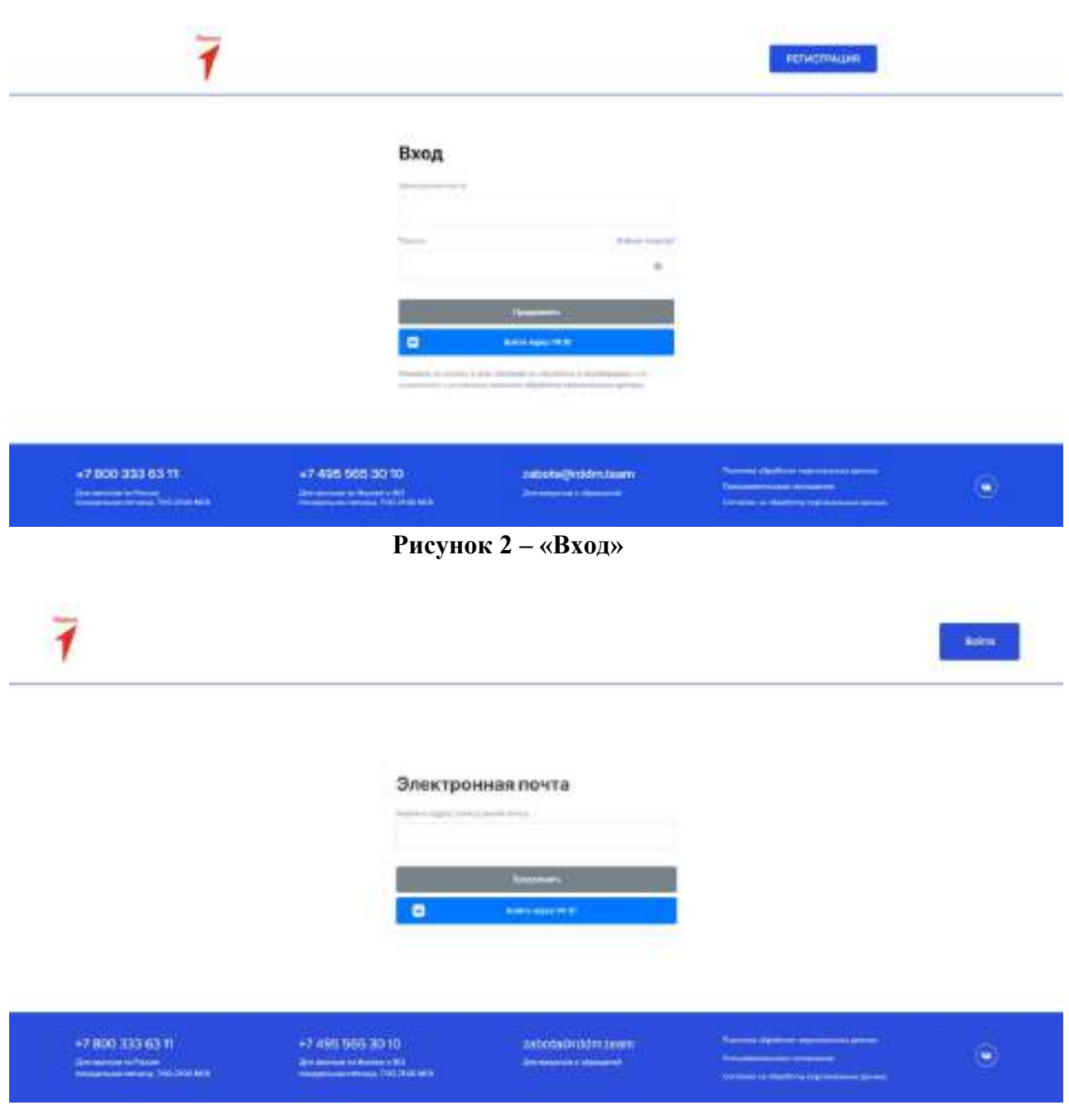

**Рисунок 2.1 - Регистрация**

Обратите внимание, что при авторизации Вы должны дать согласие на передачу данных (Рисунки 3-3.2)

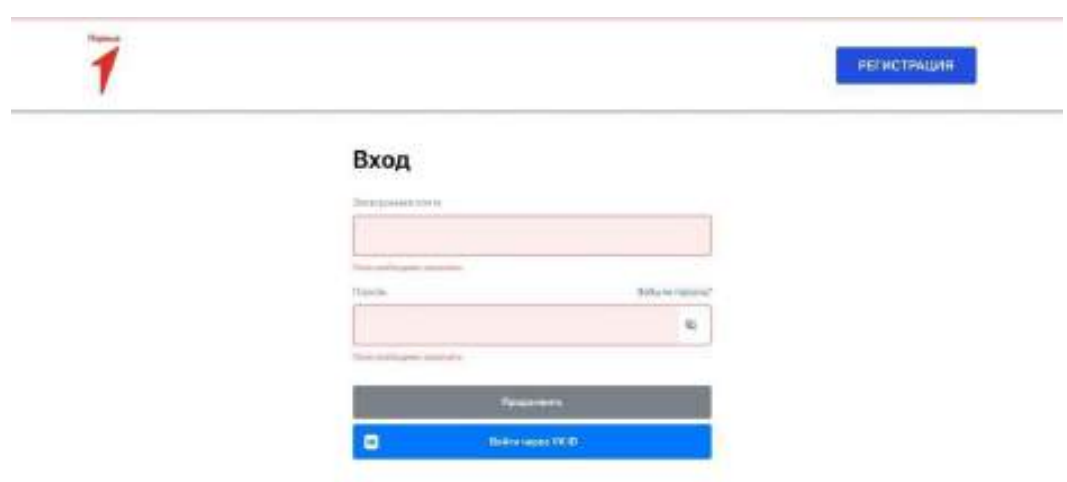

**Рисунок 3 – Авторизация**

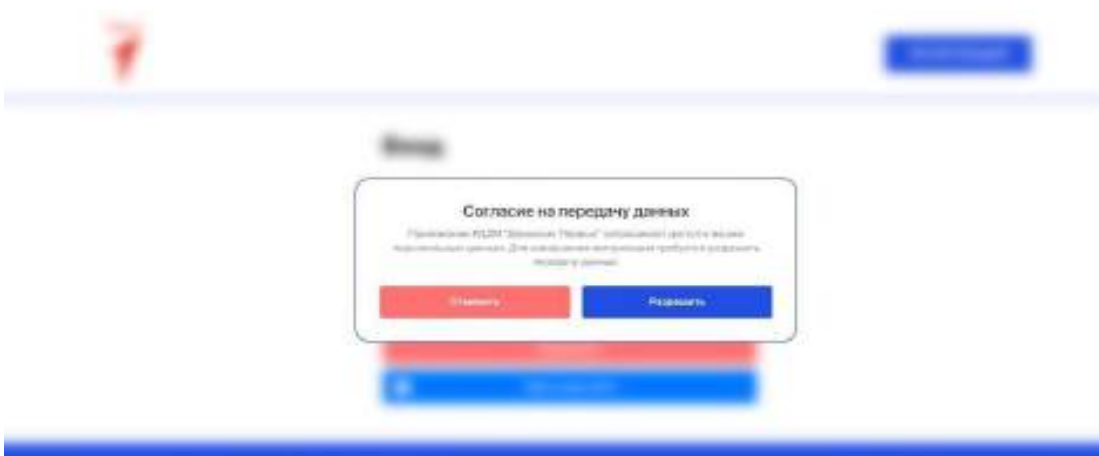

**Рисунок 3.1 – Согласие на передачу данных**

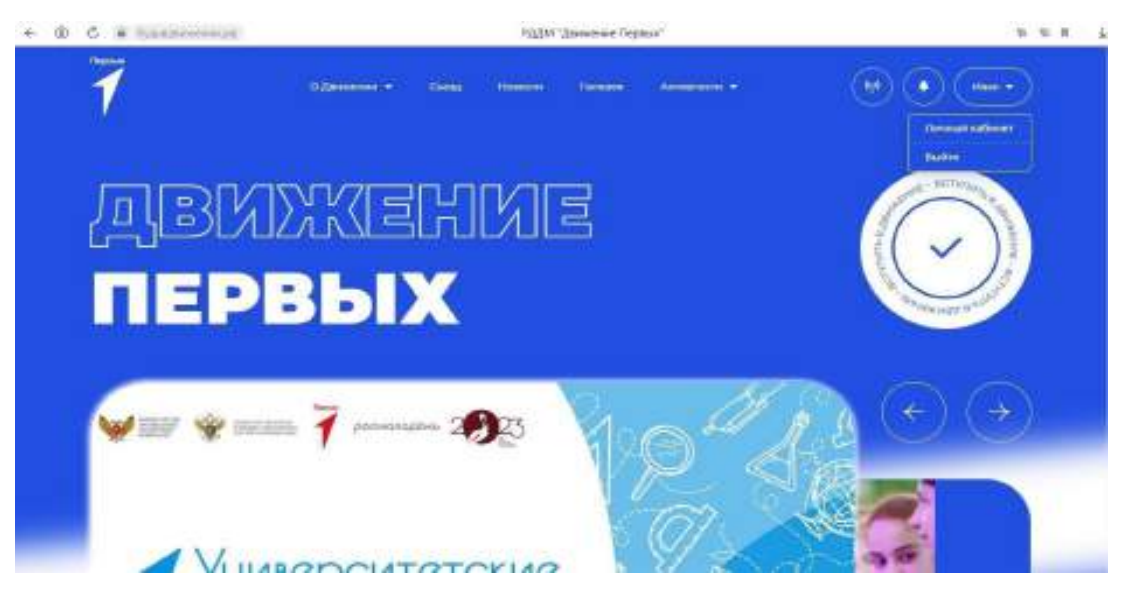

**Рисунок 3.2 – Переход в личный кабинет**

**Обратите внимание,** если Вы уже были зарегистрированы в системе Российское движение детей и молодежи «Движение первых», Вам необходимо выполнить восстановление пароля. Далее выполнить авторизацию. (Рисунок 4)

I

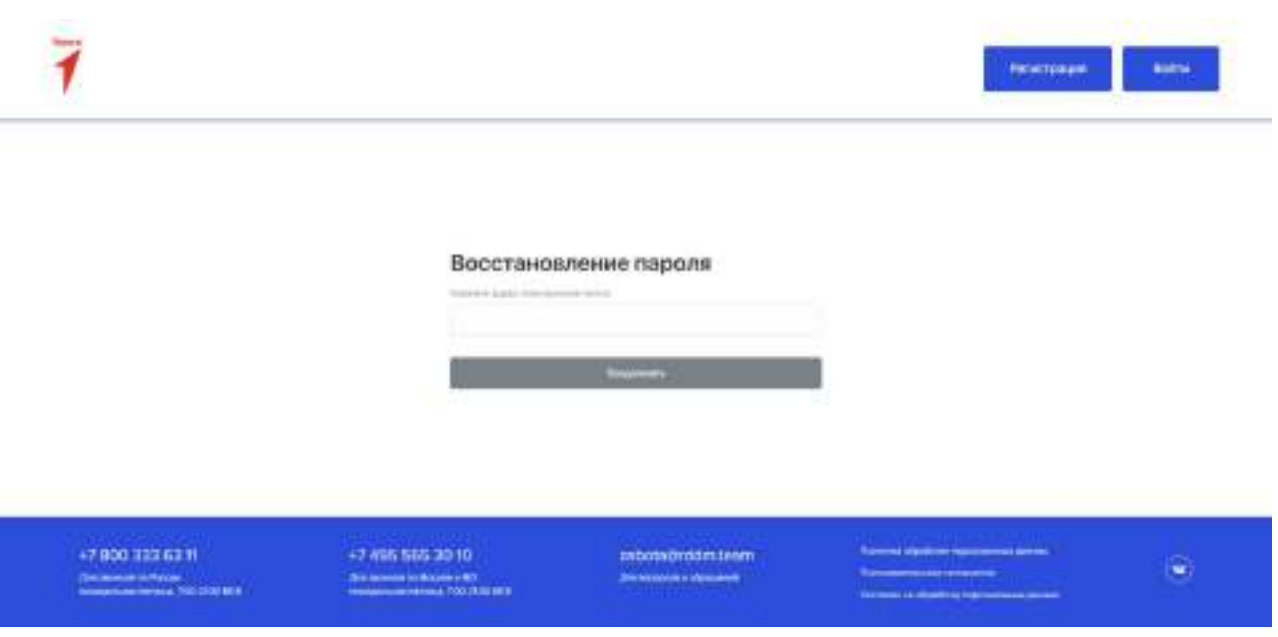

**Рисунок 4 – Восстановление пароля**

### **Этап 2. Подача заявления на вступление в Движение**

После прохождения успешной авторизации, Вам необходимо заполнить раздел «Подача заявления», включающий в себя этапы: «Мои данные», «Контакты родителя», «Выбор отделения», «Подтверждение данных». Данная процедура является обязательной к заполнению для успешной подачи заявления на вступление в Российское движение детей и молодежи.

Вам необходимо перейти в блок «Мои данные», нажав на соответствующую кнопку. Данный блок одновременно является первым этап для подачи заявления на вступление в Российское движение детей и молодежи. (Рисунок 1)

Обратите внимание на то, что справа расположен раздел **«Подсказка».** Данный раздел предназначен для дополнительного обучения пользователя по работе в Системе.

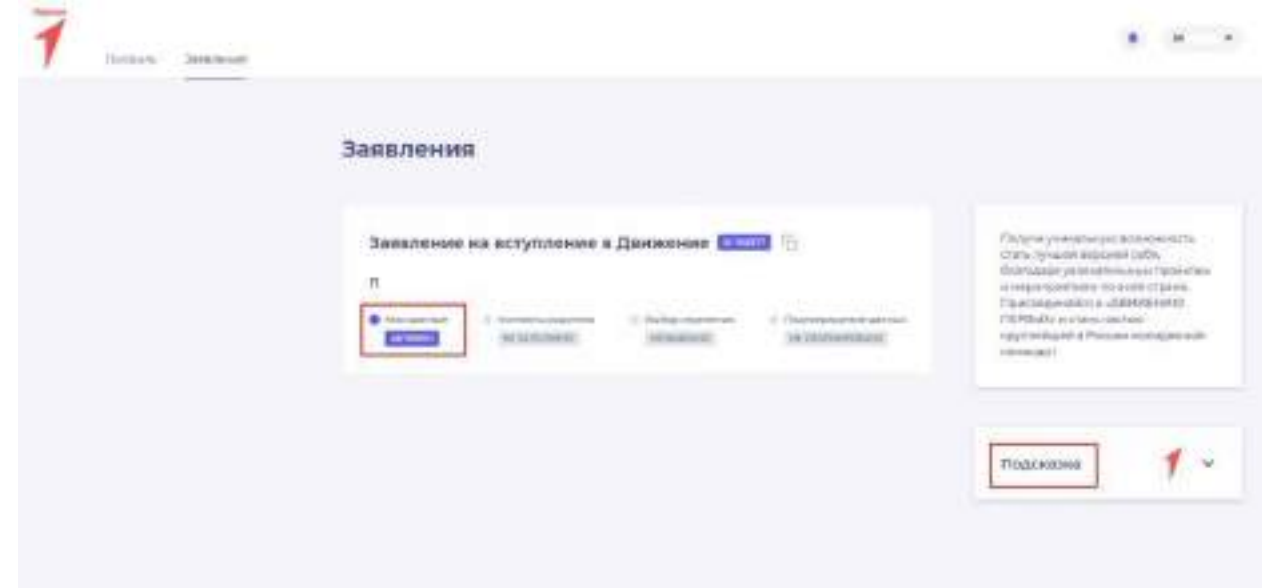

7

### **Рисунок 1 – Раздел «Заявления»**

В разделе «Мои данные» заполните обязательные к заполнению поля, обратите внимание, что поля, отмеченные символом «\*» является **обязательными** к заполнению. В случае, если Вы не заполните данные поля, у Вас отобразится красным шрифтом текст «Обязательно для заполнения». (Рисунок 2)

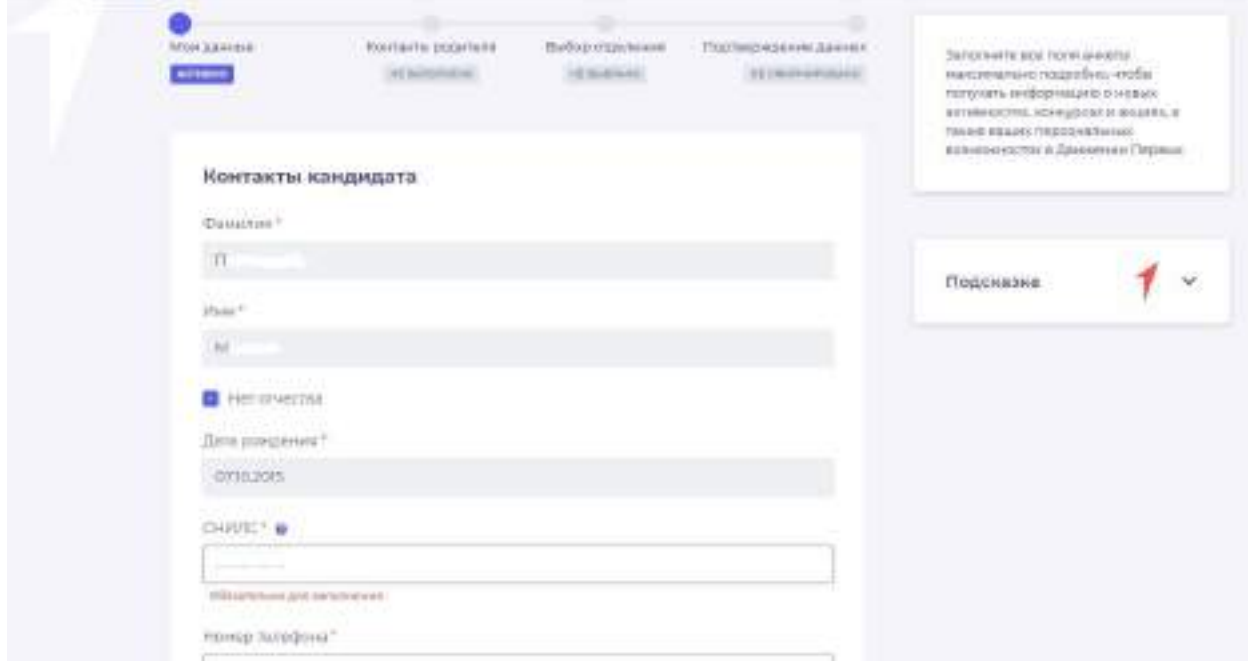

**Рисунок 2 – Ошибка по полю «Обязательно для заполнения»**

После заполнения вышеуказанных полей, Вам необходимо сохранить данные путем нажатия на кнопку «Сохранить контакты».

Вы перешли в следующий раздел «Контакты родителя».

На этапе заполнения раздела «Контакты родителя» Вам необходимо заполнить **Ваши личные данные.**

После заполнения полей, Вам необходимо сохранить данные путем нажатия на кнопку «Сохранить контакты».

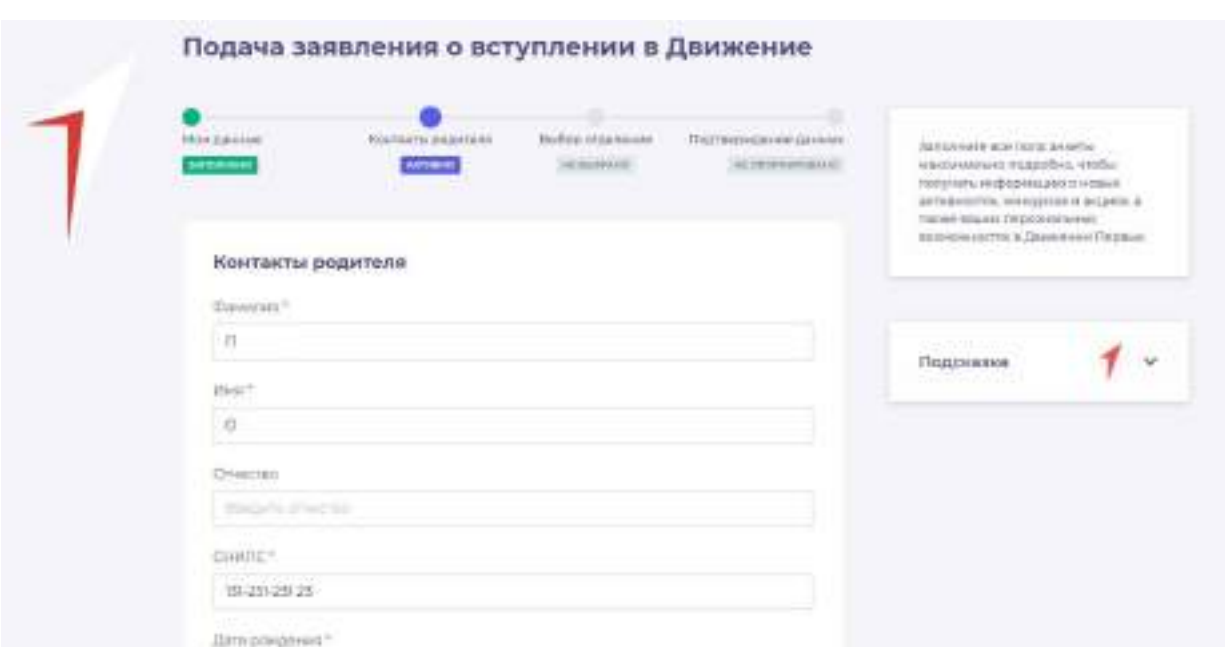

**Рисунок 3 – Заполнение данных родителя**

Вы перешли в следующий раздел «Выбор отделения».

На данном этапе Вам необходимо выбрать отделение, к которому вы желаете присоединиться. Региональное отделение заполняется автоматически из вашего населенного пункта (заполненного в пункте «Мои данные»). Для присоединения к Региональному отделению достаточно нажать на кнопку «Выбрать Региональное отделение» и кнопку «Сохранить выбор». (Рисунок 4).

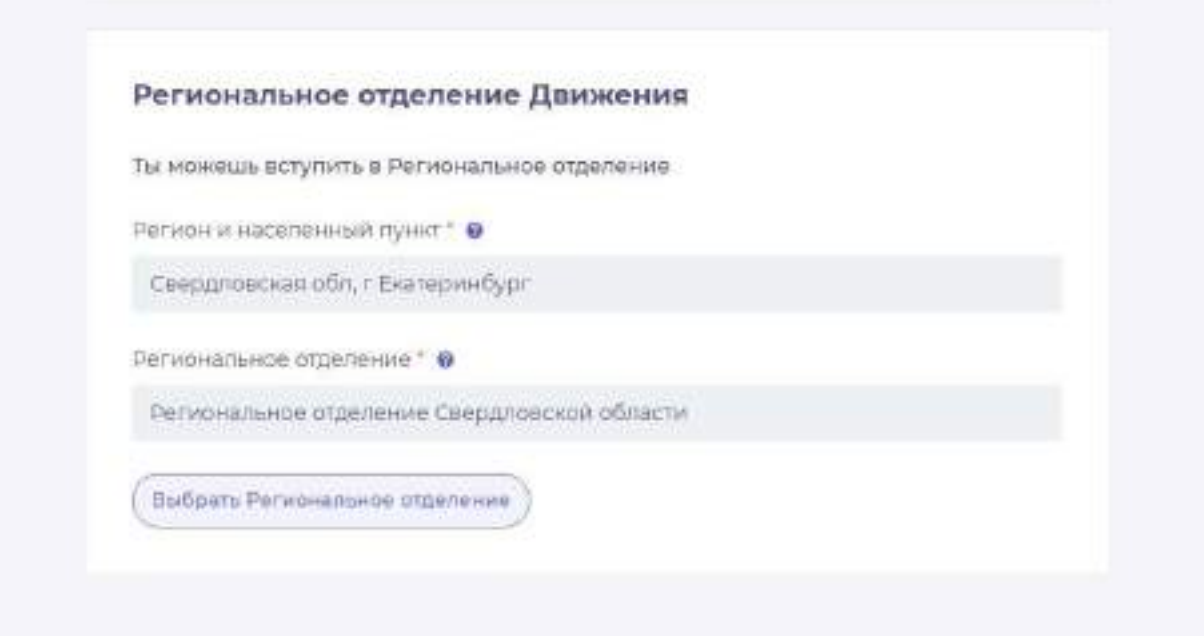

**Рисунок 4 – Выбор Регионального отделения**

Для присоединения к первичному отделению введите полное наименование.

Убедитесь, что первичное отделение зарегистрировано на сайте будьвдвижении.рф. После выбора отделения нажмите на кнопку «Выбрать первичное отделение» и «Сохранить выбор (Рисунок 5).

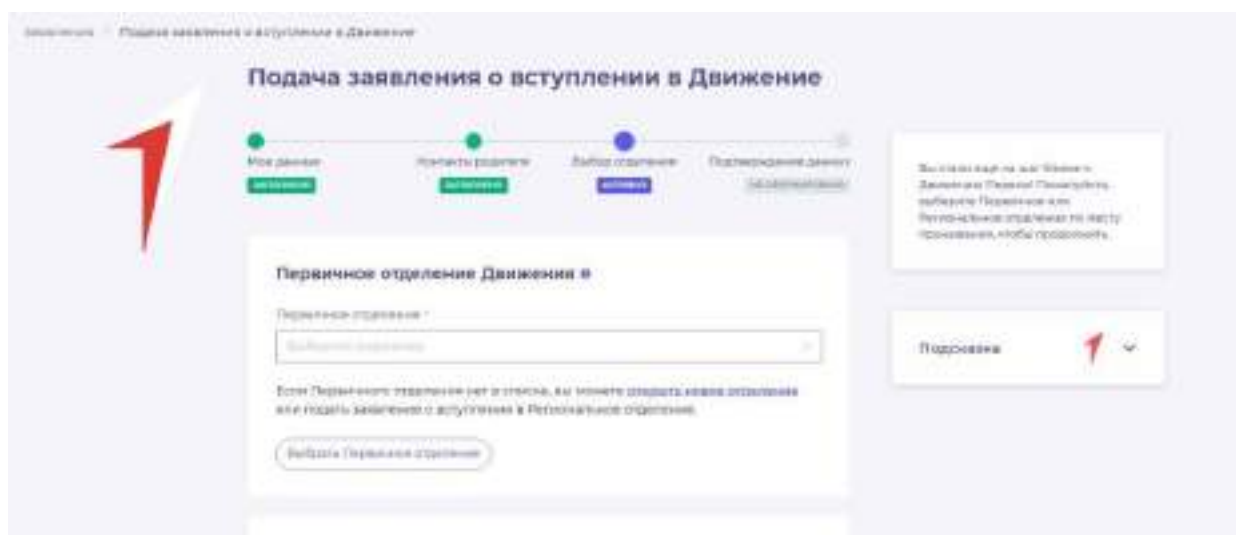

**Рисунок 5 – Выбор Первичного отделения**

После выбора отделения, Вам необходимо нажать на кнопку «Сохранить выбор».

Необходимо проверить введённые вами данные ранее. Для этого можете пройти по всем пунктам. После этого нажмите на кнопку «Вступить в движение». (Рисунок 6)

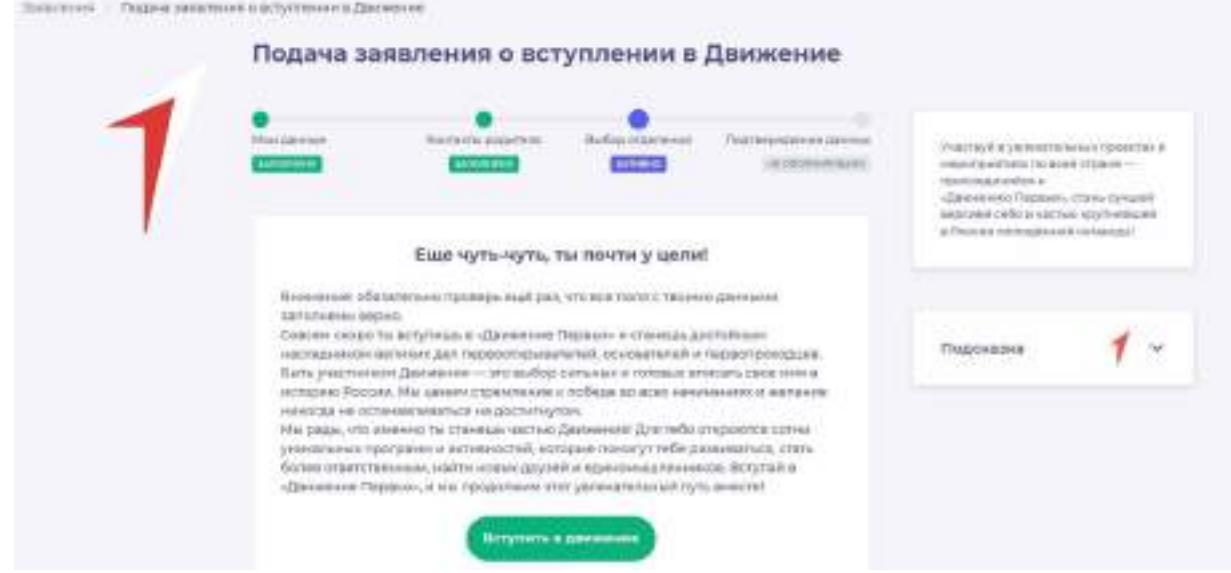

**Рисунок 6 – Вступление в Движение.**

Поздравляем! Вы стали частью большого движения. Вы можете участвовать во всех активностях проекта. Однако, для неограниченного доступа к конкурсам и другим активностям необходимо подтверждение ваших данных в течении 30 календарных дней.

Для подтверждения данных нажмите на кнопку «Хочу подтвердить свои данные».

### (Рисунок 7).

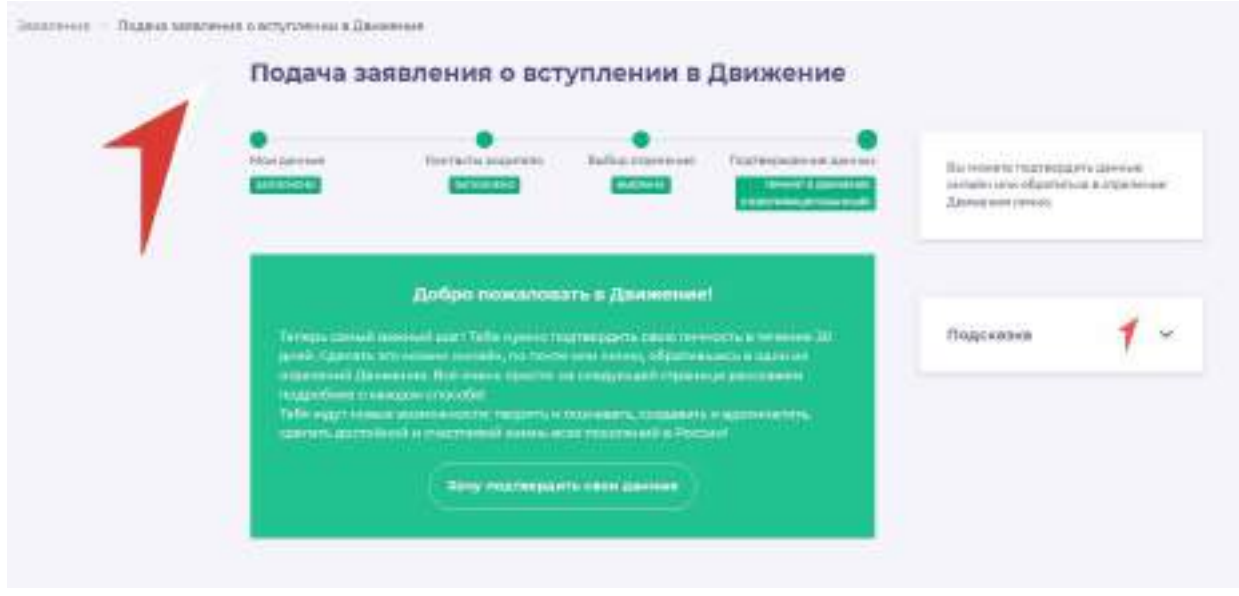

**Рисунок 7 – Подтверждение данных.**

Вы перешли в раздел «Подтверждение данных». В данном разделе Вам необходимо выбрать способ подтверждения своих данных. (Рисунок 8).

«Подтверждение данных онлайн» - способ подтверждения, в котором вам будет необходимо подписать заявление через электронную подпись, с помощью ГосУслуг и программы ГосКлюч.

«Подтверждение данных лично» - способ подтверждения, в котором вам будет необходимо явится лично в региональное или первичное отделение для подписания документов или отправить подписанные документы по почте в данное отделение.

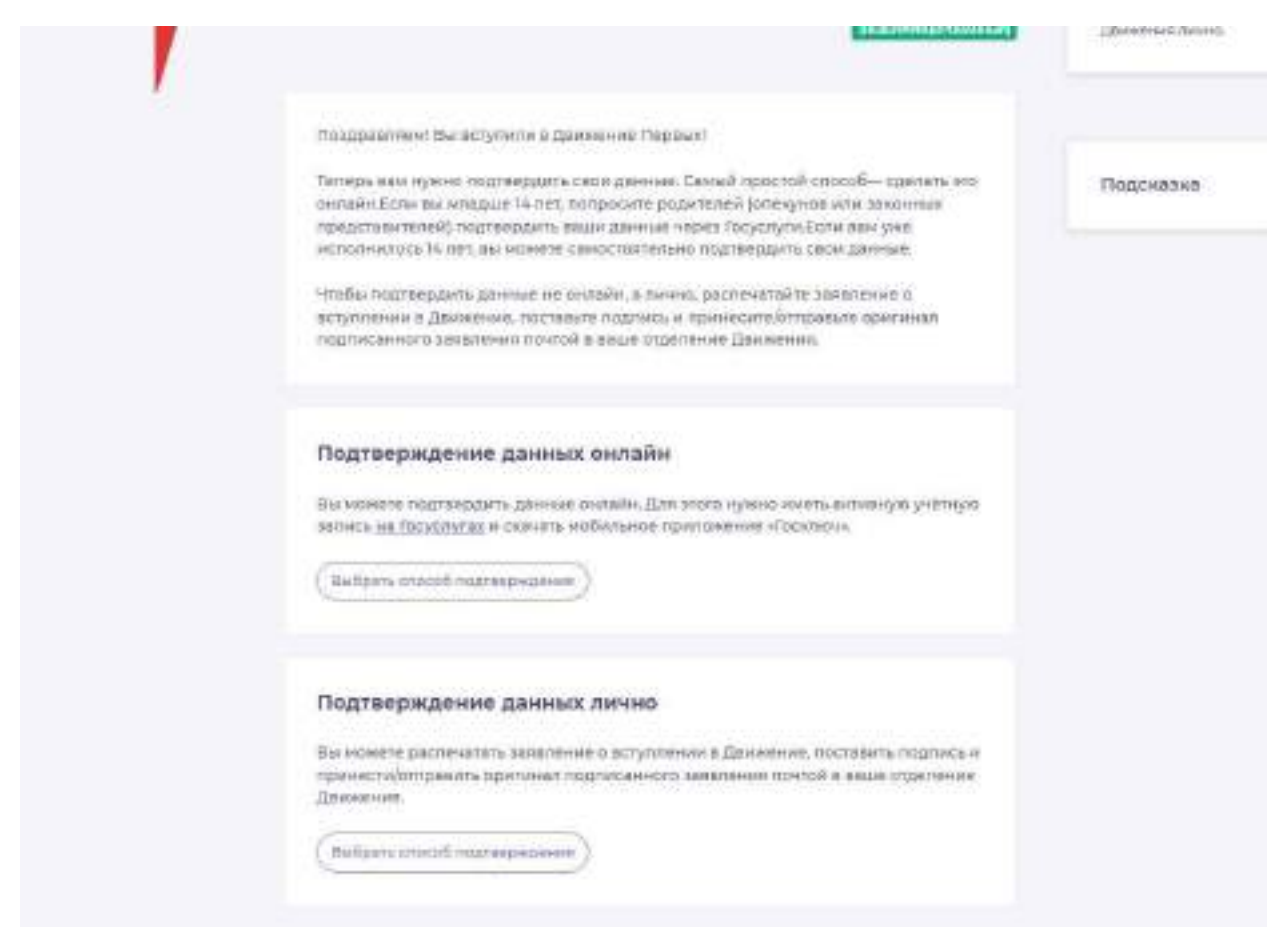

**Рисунок 8 – Выбор способа верификации.**

# **Этап 2.1. Подтверждение данных онлайн.**

После выбора способа верификации данных «Подтверждение данных онлайн» вам необходимо скачать заявление по кнопке «Скачать заявление».

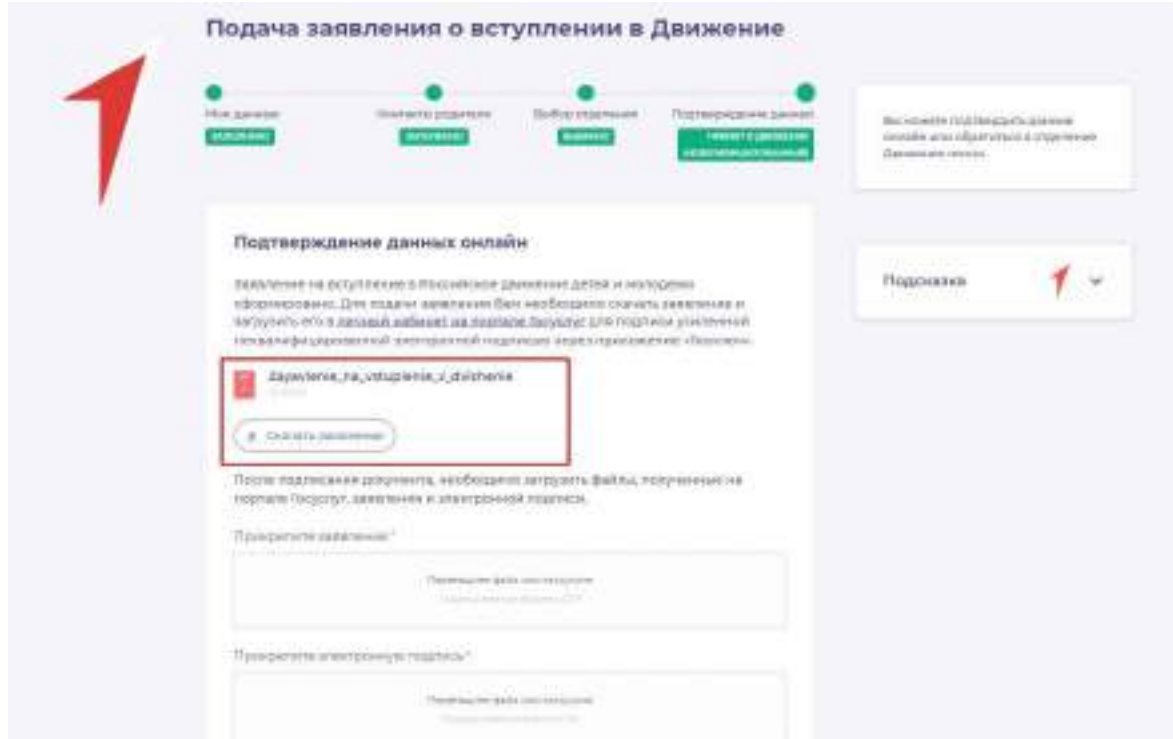

### **Рисунок 1 - Кнопка «Скачать заявление»**

После нажатия на данную кнопку, Система начнет скачивание Заявления и сохранит его на вашем рабочем компьютере в разделе «Загрузки».

Вам необходимо подписать данный документ (заявление) в мобильном приложении **«Госключ».**

Для подписания заявления о верификации, Вам необходимо получить сертификат усиленной неквалифицированной электронной подписи (далее -УНЭП)<sup>2</sup>.

Данную подпись могут получить все граждане РФ, у которых есть подтвержденная запись Госуслуг.

Инструкции по регистрации и подтверждении учетной записи:

- [http](file://///ogd.rddm.team/dfs/profiles/AIlichev/Downloads/https)[s://www.gosuslugi.ru/help/faq/login/1.](https://www.gosuslugi.ru/help/faq/login/1)
- [https://www.youtube.com/watch?v=alxH8XmgiMI.](https://www.youtube.com/watch?v=alxH8XmgiMI) (обучающий

видеоролик на видео платформе Youtube)

**ВАЖНО! Подписывать документы необходимо через Ваш мобильный телефон. Таким образом, обязательно необходимо наличие беспрепятственного доступа в Интернет, т.е. Интернет должен хорошо ловить сеть.**

После получения подтвержденной учетной записи на портале Госуслуг, Вам необходимо:

1. Скачать мобильное приложение «Госключ»

<https://play.google.com/store/apps/details?id=ru.gosuslugi.goskey> [\(](https://play.google.com/store/apps/details?id=ru.gosuslugi.goskey)для всех мобильных телефонов на базе операционной системы Android (например: Samsung) <https://apps.apple.com/ru/app/id1566096745> [\(](https://apps.apple.com/ru/app/id1566096745)для мобильных телефонов APPLE) <https://appgallery.huawei.com/#/app/C104297607> [\(](https://appgallery.huawei.com/#/app/C104297607)для мобильных телефонов HUAWEI) <https://apps.rustore.ru/app/ru.gosuslugi.goskey>

Откройте страницу Госуслуг <https://www.gosuslugi.ru/> [и](https://www.gosuslugi.ru/) авторизуйтесь в Вашей учетной записи. Далее нажмите на поле «Введите запрос...». Данным действием Вы обращаетесь к Роботу Максу к помощнику в Госуслугах. (Рисунок 2)

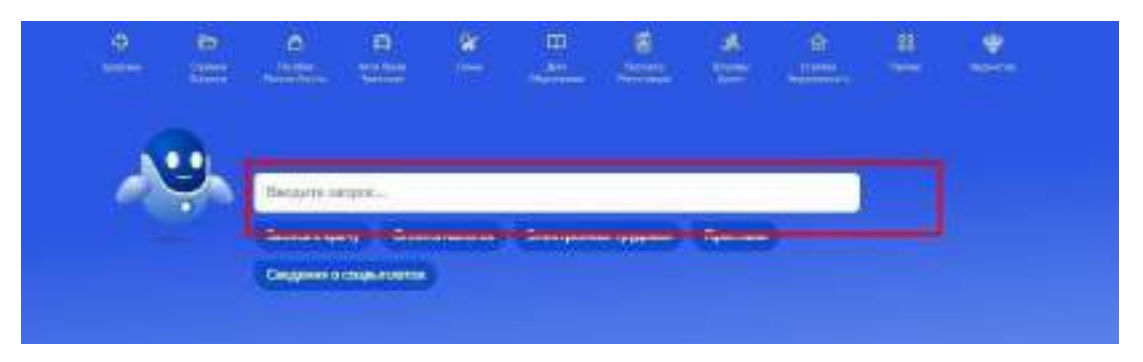

**Рисунок 2 - Робот Макс**

<sup>2</sup> Усиленная неквалифицированная электронная подпись — это электронный аналог собственноручной подписи, которым можно подписывать электронные документы, если стороны подписали соглашение об этом или если такой вид подписи предусмотрен законодательством

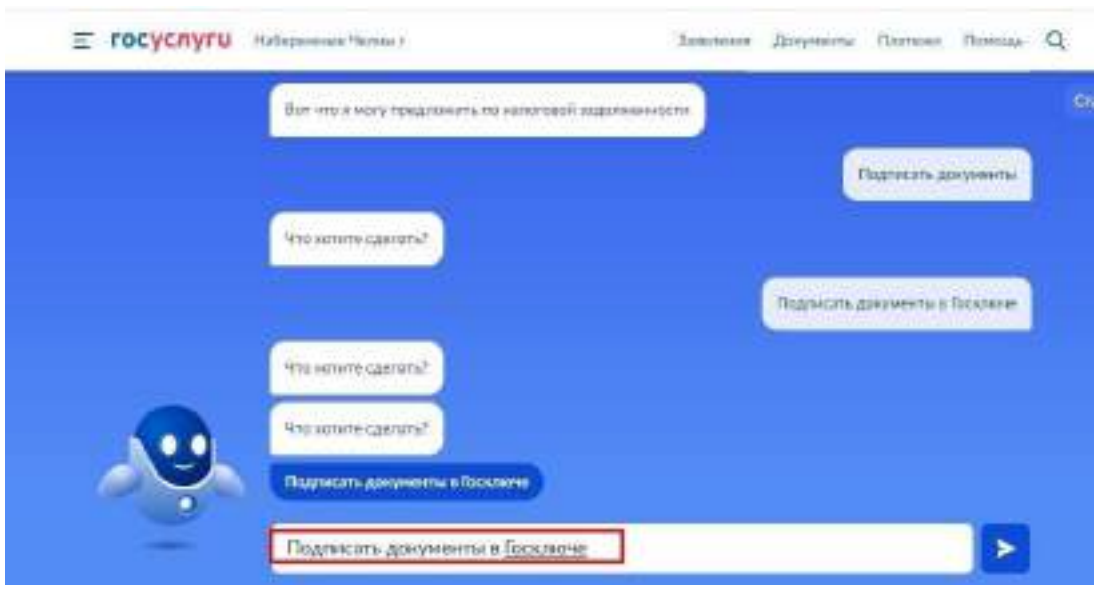

Введите в нижнем поле текст «Подписать документы в Госключе». (Рисунок 3)

**Рисунок 3 - «Подписать документы в Госключе»**

Робот Макс в ответ Вам предлагает выбрать нужный раздел, а именно «Подписать документы в Госключе» и «Нет нужного ответа». Нажмите на кнопку «Подписать документы в Госключе».

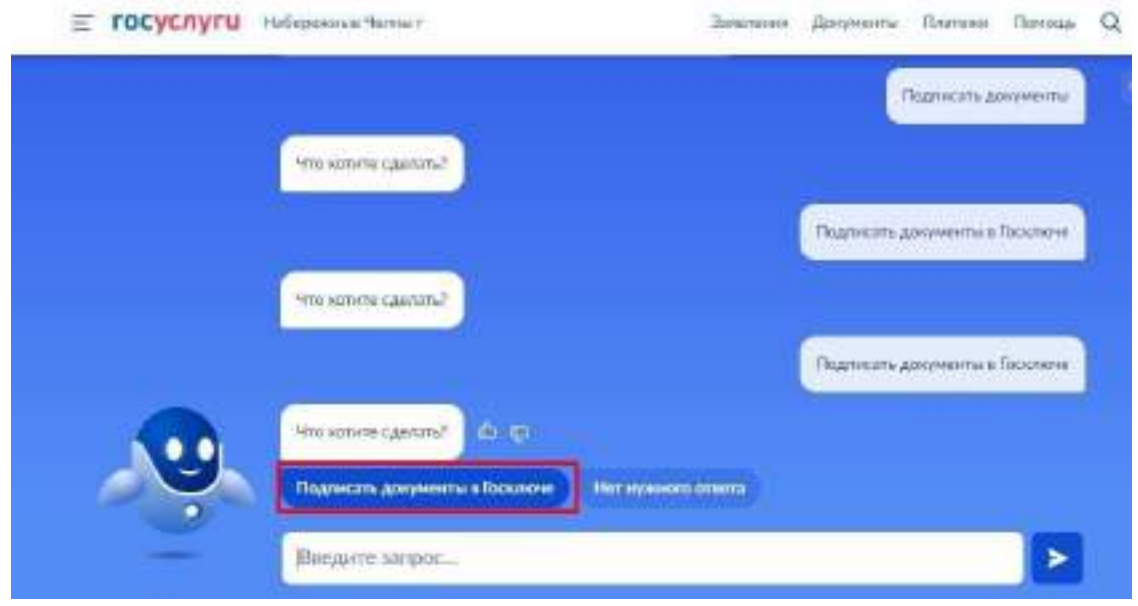

**Рисунок 4 - «Подписать документы в Госключе»**

Также Вам доступен переход в раздел «Подписание документов в Госключе» сразу по прямой ссылке в разделе **«Подтверждение данных»** путем нажатия на кнопку

## [«личный](https://www.gosuslugi.ru/600373/1/form) [кабинет](https://www.gosuslugi.ru/600373/1/form) [на](https://www.gosuslugi.ru/600373/1/form) [портале](https://www.gosuslugi.ru/600373/1/form) [Госуслуг»](https://www.gosuslugi.ru/600373/1/form)[.](https://www.gosuslugi.ru/600373/1/form) (Рисунок 4.1)

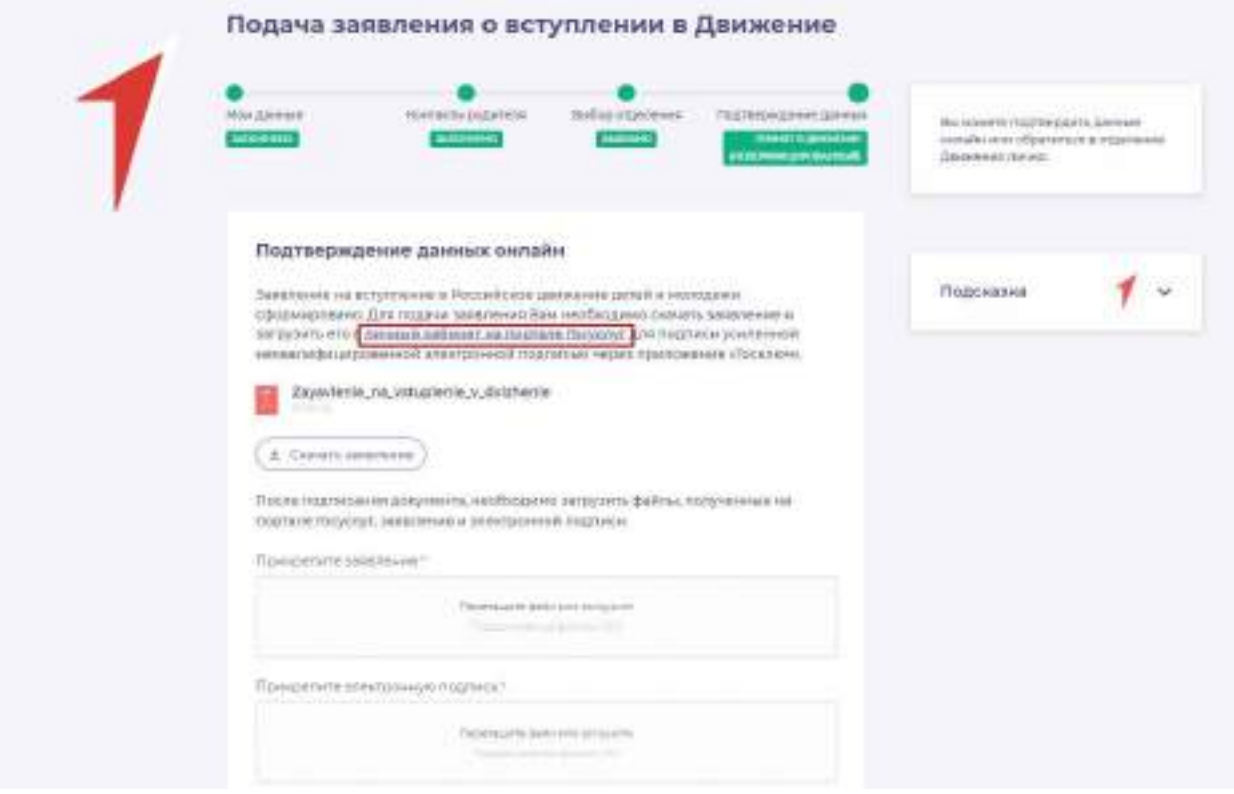

**Рисунок 4.1 - Переход по прямой ссылке**

Вы окажитесь на странице с разделом «Подписание документов в Госключе». Вам необходимо ознакомиться с представленной информацией и нажать на кнопку «Начать». (Рисунок 5)

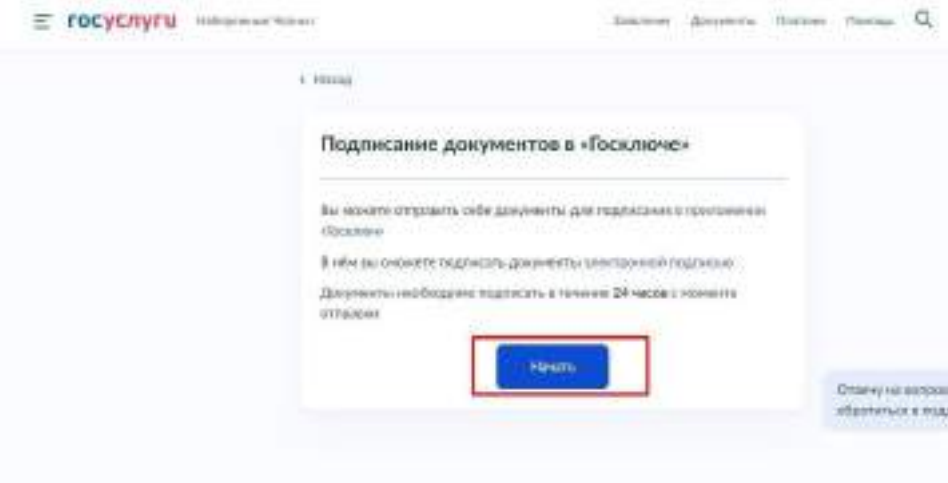

**Рисунок 5 – Раздел «Подписание документов в Госключе»**

В поле «Категория» в выпадающем списке выберите «Заявление» и нажмите на кнопку «Продолжить». (Рисунок 6)

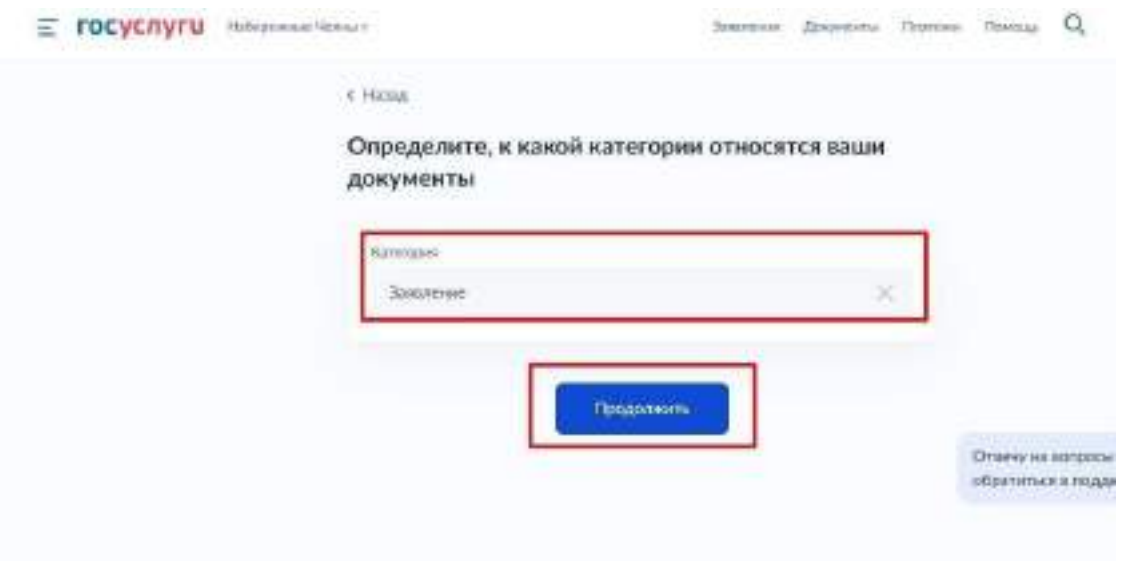

**Рисунок 6 – Выбор категории документа** Загрузите ранее скаченный документ «Заявление о вступлении в движение» в поле. Данный документ хранится на Вашем компьютере (Например, в разделе «Загрузки»).

Загружать заявление необходимо путем нажатия на кнопку «Выбрать файл». (Рисунок 7)

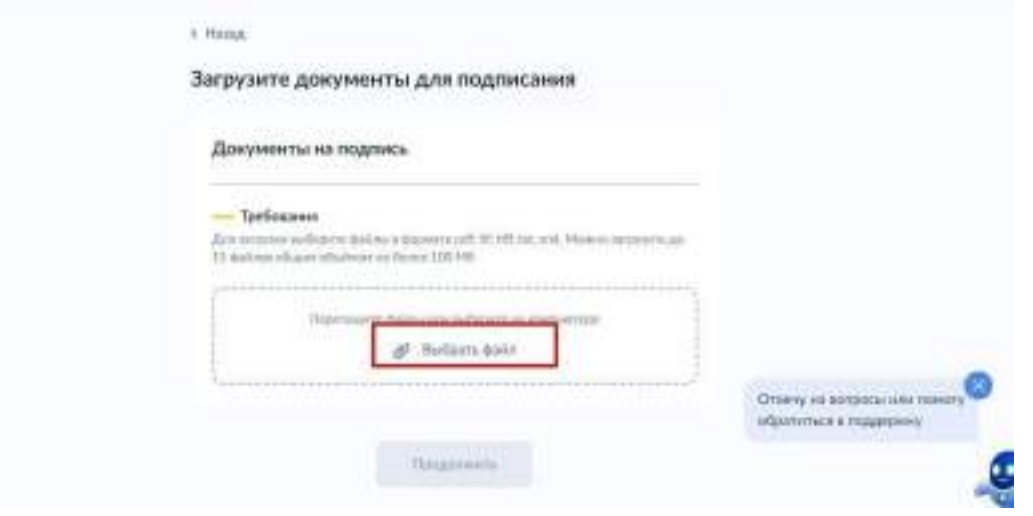

**Рисунок 7 – Раздел «Документы на подпись»**

После успешной загрузки заявления, нажмите на кнопку «Продолжить». (Рисунок 8)

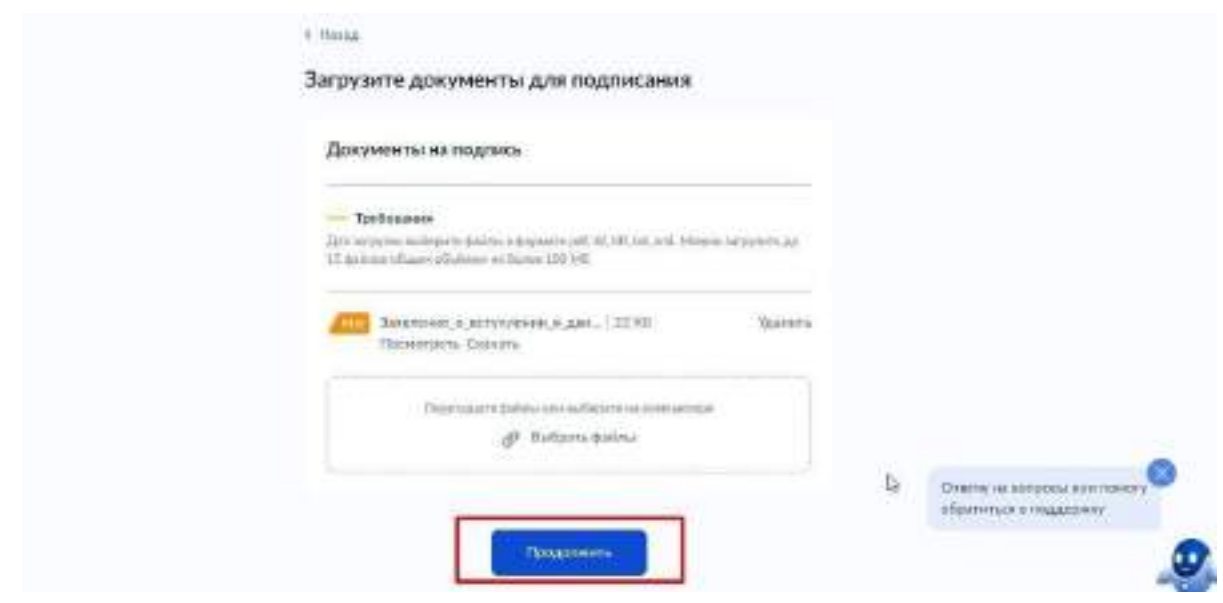

**Рисунок 8 - Кнопка «Продолжить»**

Введите в поле «Наименование» наименование Вашего документа (наименование должно быть корректным и соответствовать сути документа) и нажмите на кнопку «Продолжить». (Рисунок 9)

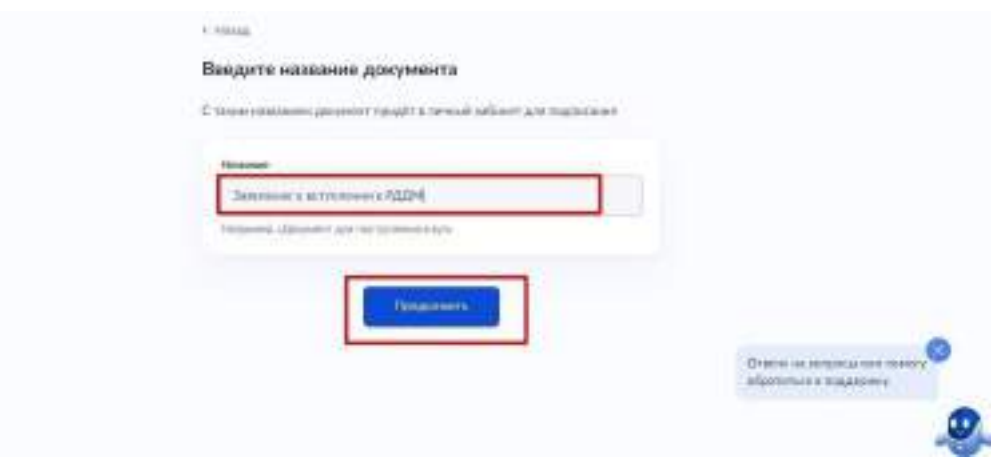

**Рисунок 9 - Раздел «Введите название документа»**

Обратите внимание на то, что необходимо выбрать тип подписи «УНЭП» путем нажатия на кнопку «УНЭП». (Рисунок 10)

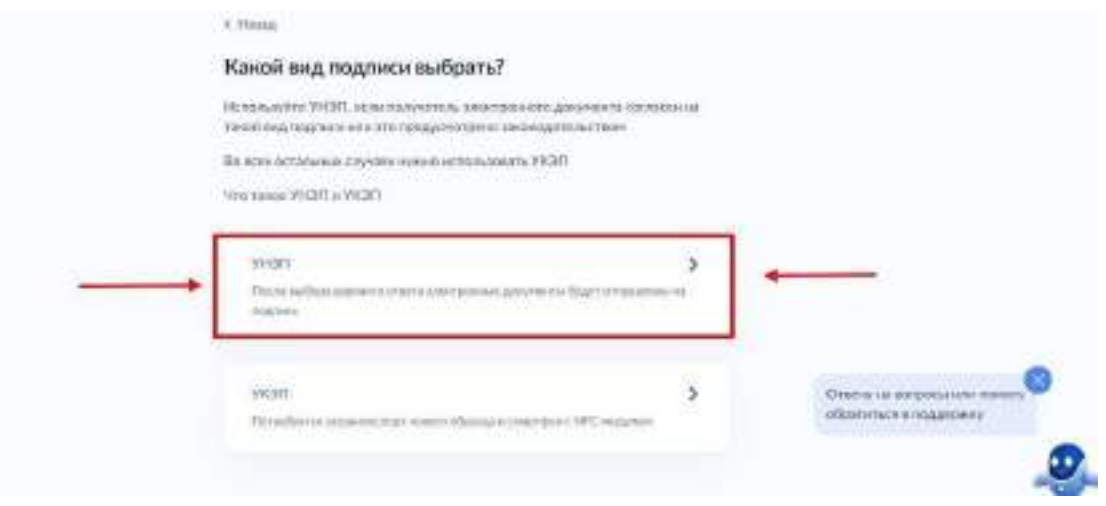

**Рисунок 10 - Выбор подписи «УНЭП»**

Подпишите заявление в мобильном приложении «Госключ» до указанного в сообщении времени. (Рисунок 11)

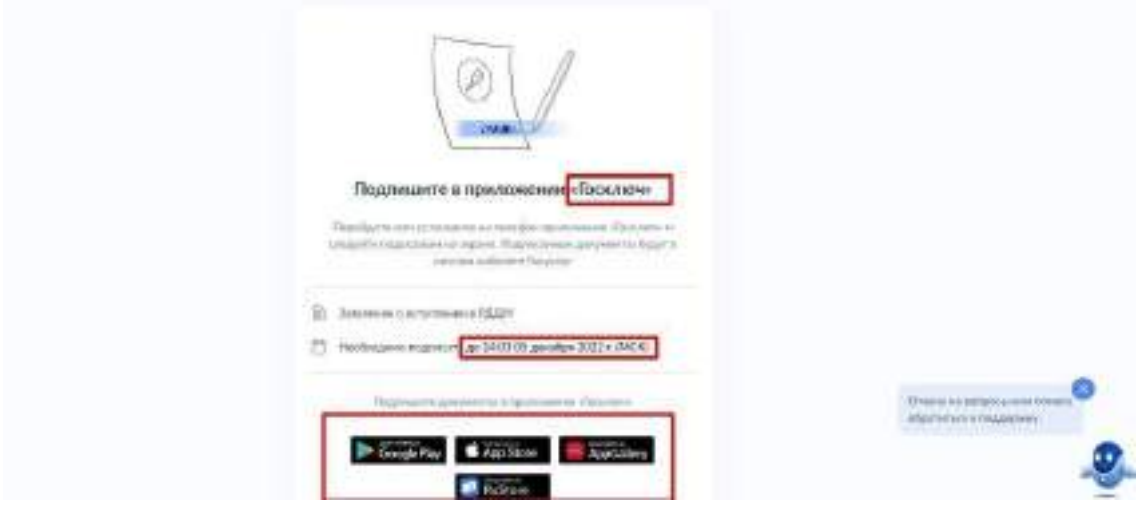

**Рисунок 11 - Подпишите заявление в приложении «Госключ»**

### **Далее Вам необходимо открыть скаченное мобильное приложение «Госключ».**

Откройте мобильное приложение «Госключ», установленное на Ваше мобильное устройство. Иконка приложения приведена на рисунке. (Рисунок 12)

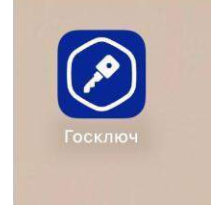

**Рисунок 12 – Откройте приложение «Госключ»**

Авторизуйтесь в приложении путем ввода Логина и Пароля Вашей учетной записи на Госуслугах. (Рисунок 13) Далее введите код активации, высланный на Ваш мобильный номер телефона.

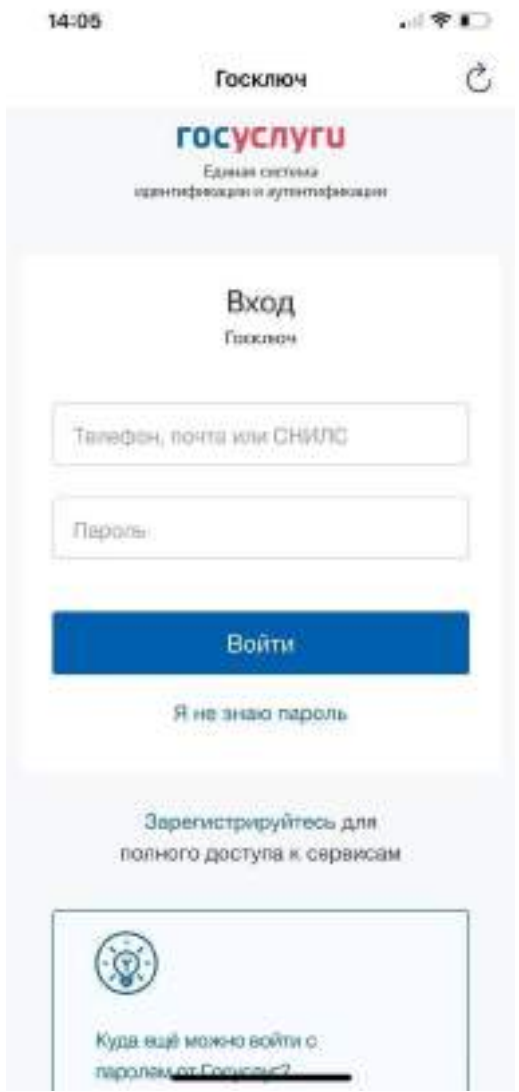

**Рисунок 13 – Авторизация в приложении через «Гоуслуги»**

Ознакомьтесь с Лицензионным соглашением и нажмите на кнопку «Продолжить». (Рисунок 14). Подвиньте ползунок по полю «Я ознакомился с документами и принимаю условия соглашения» (Рисунок 14.1)

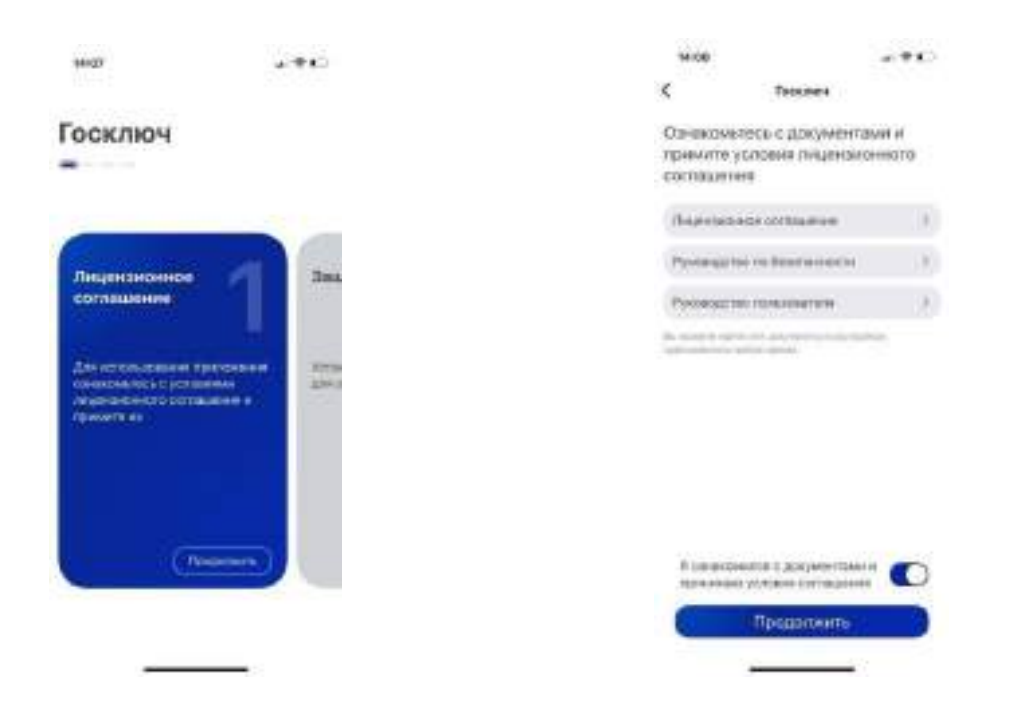

**Рисунок 14 – Кнопка «Продолжить» Рисунок 14.1 - Кнопка «Продолжить»**

Придумайте надежный пароль для защиты Ваших данных в мобильном приложении «Госключ» и нажмите кнопку «Продолжить» (Рисунок 15). Подтвердите Ваш пароль и нажмите кнопку «Продолжить» (Рисунок 15.1)

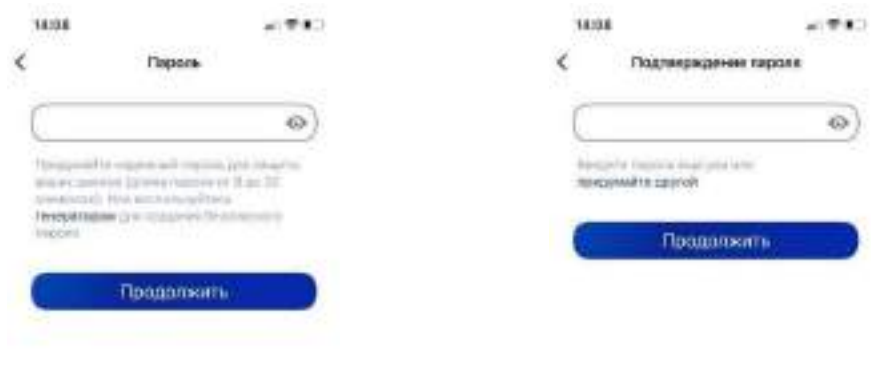

**Рисунок 15 - «Придумайте пароль» Рисунок 15.1 - «Подтвердите пароль»** Водите пальцем по экрану, чтобы сгенерировать случайные числа, необходимые для работы приложения (водите по экрану палец, не отрывая его от экрана, таким образом вырисовывая цифры). Процент выполнения должен стать 100%.

(Рисунок 16)

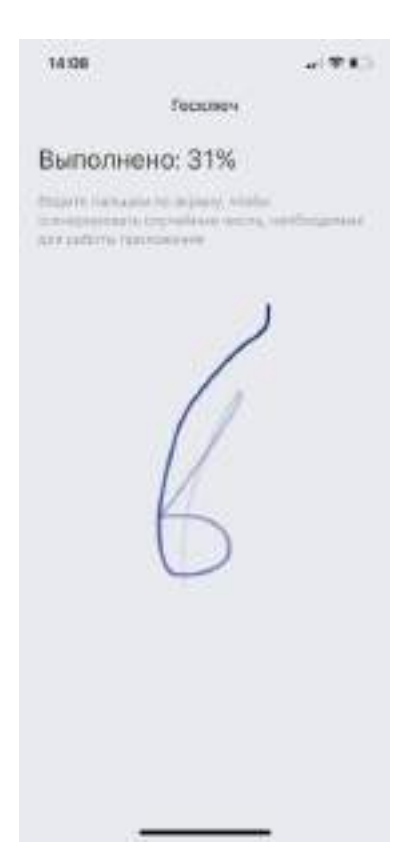

**Рисунок 16 - «Водите пальцем по экрану»**

Дождитесь загрузки и выпуска Электронной подписи. (Рисунок 17)

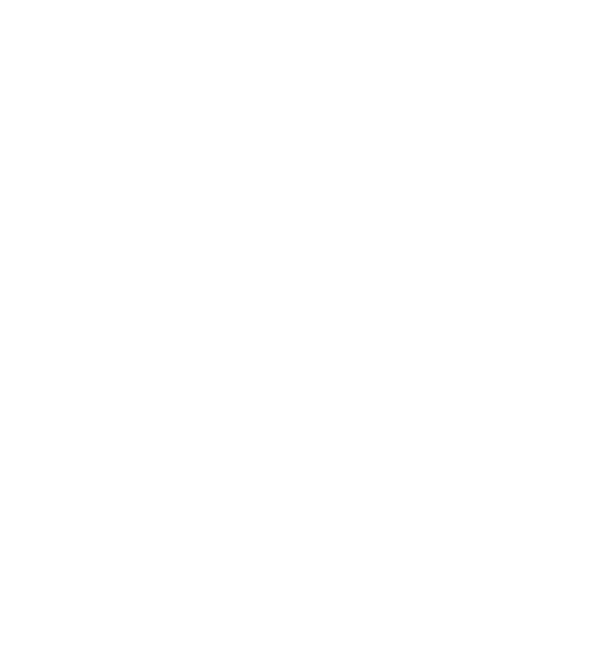

**Рисунок 17 – Выпуск сертификата**

Документ готов. Проверьте документ путем нажатия на него и подвиньте ползунок в поле «Я проверил документы. (Рисунок 18) Нажмите на кнопку «Подписать». (Рисунок 18.1)

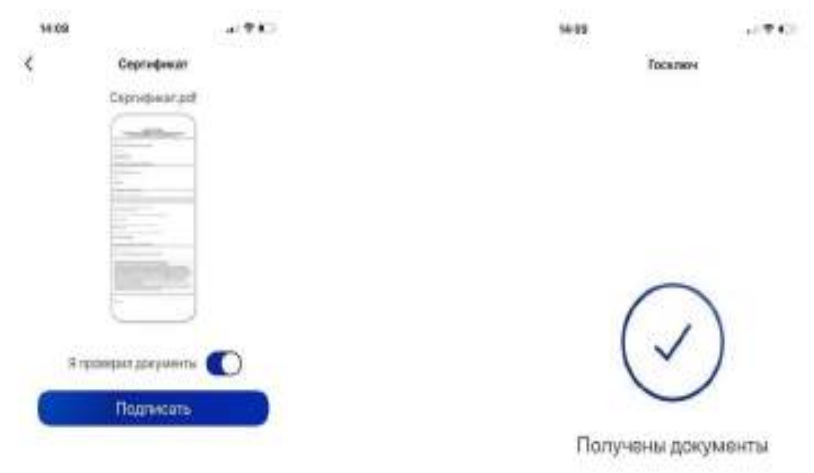

**Рисунок 18 – Проверьте документы Рисунок 18.1 – Подтверждение нажмите и на кнопку «Подписать» «Получены документы»** Выберите раздел «Подписание документов» (Рисунок 19) и нажмите на кнопку

«Подписать» (Рисунок 19.1) Документы подписаны (Рисунок 19.2)

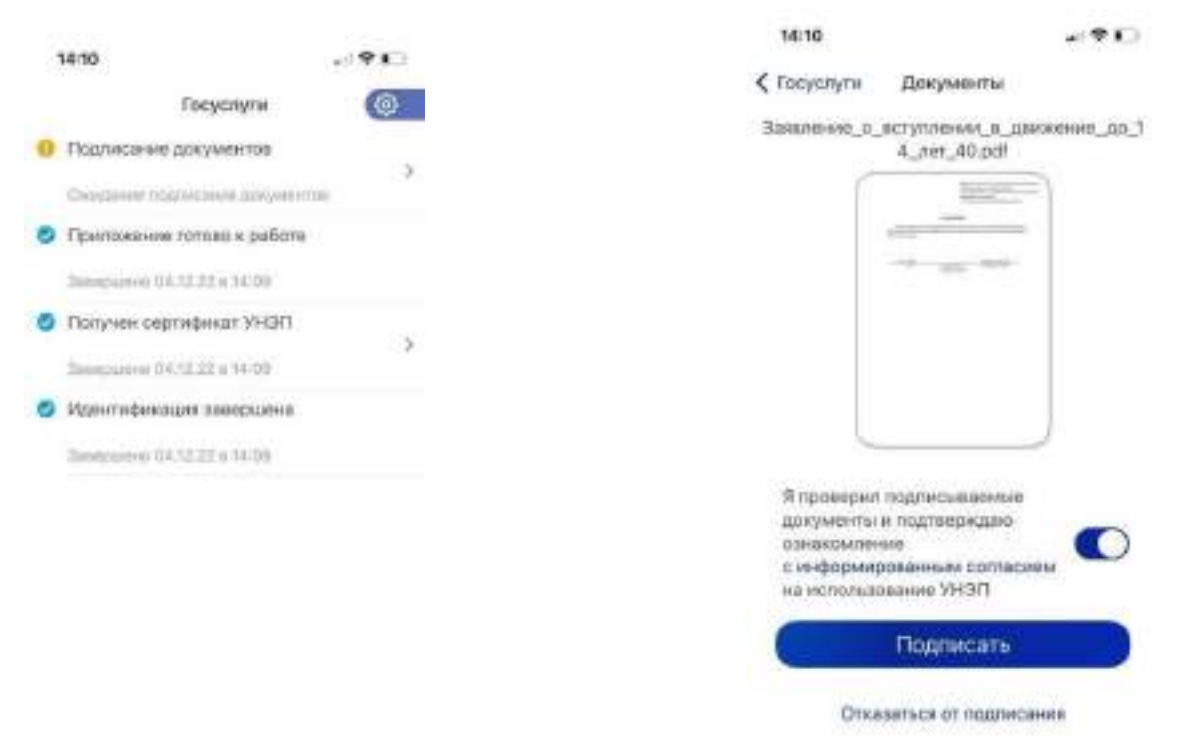

### **«Подписание документов» «Подписать»**

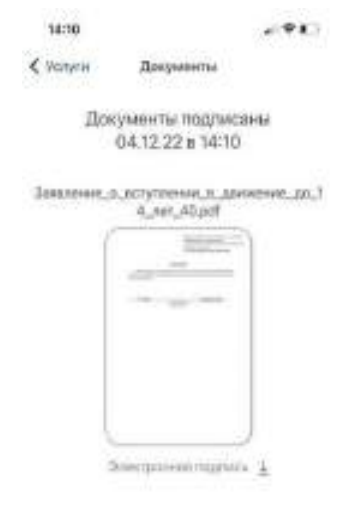

### **Рисунок 19.2 – Документы подписаны**

Далее Вам необходимо **перейти** на персональном компьютере (ноутбуке) обратно на Вашу учетную запись **в Госуслугах.** В разделе с уведомления отобразится сообщение о том, что документы подписаны. (Рисунок 20)

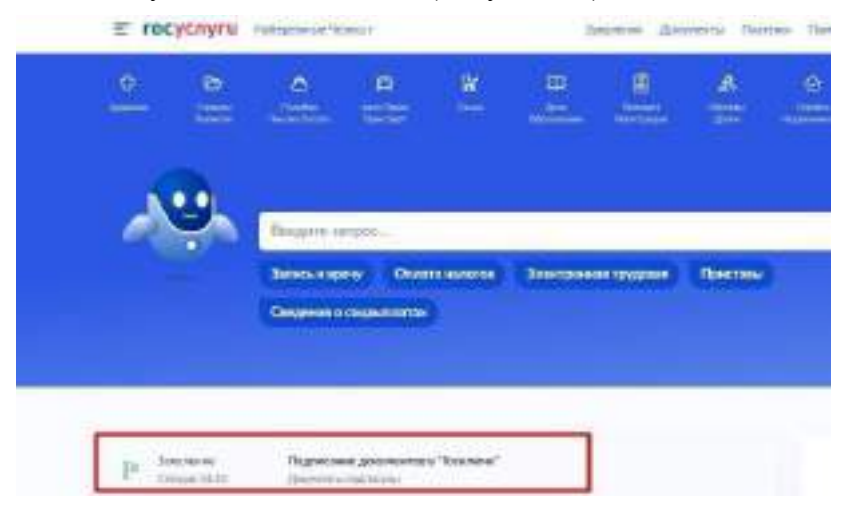

**Рисунок 20 - Документы подписаны**

Откройте уведомления и загрузите оба документа на Ваш компьютер (или ноутбук) путем нажатия на кнопку «Скачать» в каждом поле. У Вас загрузится один документ в формате **PDF** и один документ в формате **SIG.** (Рисунок 21)

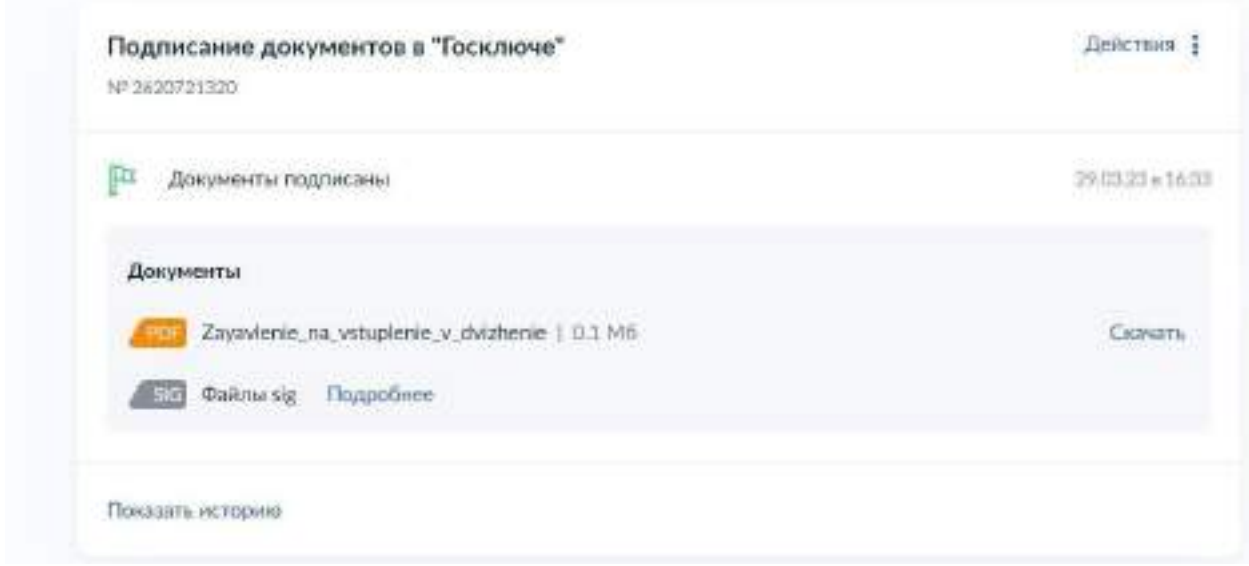

### **Рисунок 21 – Скачивание документов в формате PDF и SIG**

Перейдите обратно в Систему и на этапе «Подтверждение данных» загрузите ранее скаченные документы в соответствующие поля:

**1. В поле «Прикрепите заявление» загрузите документ в формате PDF**

**2. В поле «Прикрепите электронную подпись» загрузите документ в формате SIG!**

Далее нажмите на кнопку «Подать заявление». (Рисунок 22)

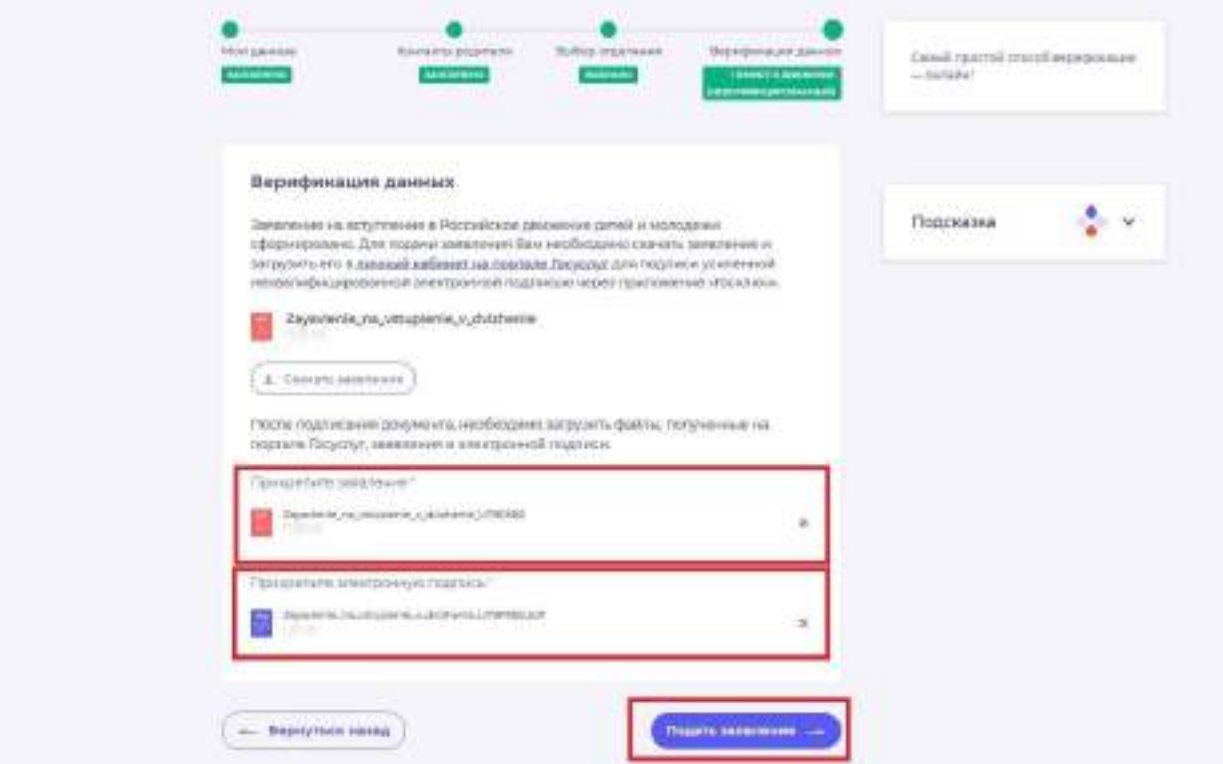

**Рисунок 22 - Загрузка файлов в формате PDF и SIG**

Поздравляем! Ваши данные верифицированы. (Рисунок 23)

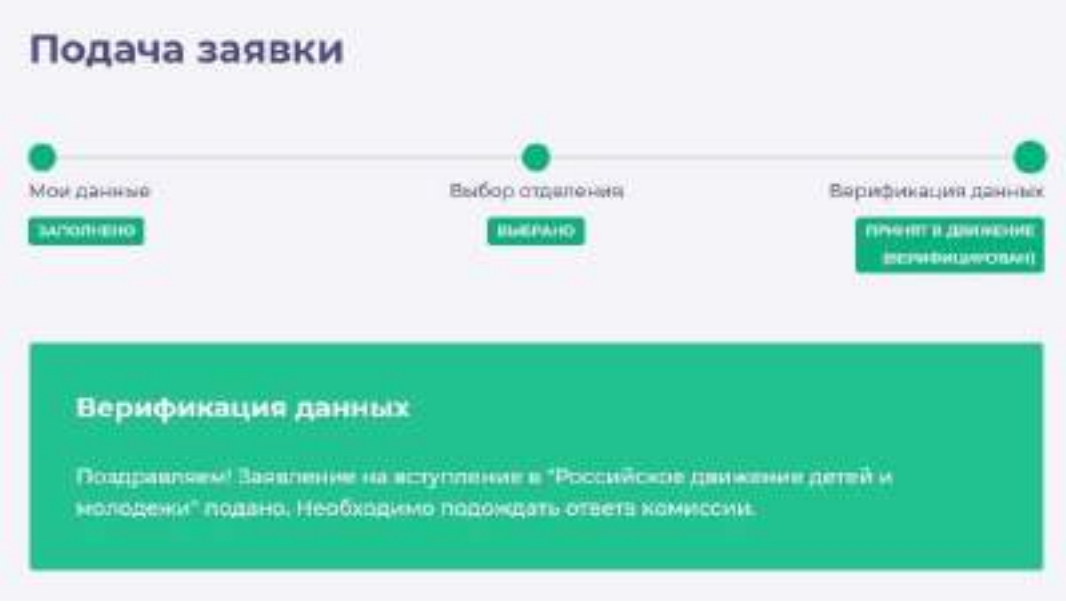

# **Рисунок 23 – Подтверждение данных пройдено.**

## **Этап 2.2. Подтверждение данных лично.**

После выбора способа верификации данных заявление на вступление в Российское движение детей и молодёжи сформировано. Для подачи заявления Вам необходимо скачать заявление по кнопке «Скачать заявления», распечатать и подписать его лично. (Рисунок 1)

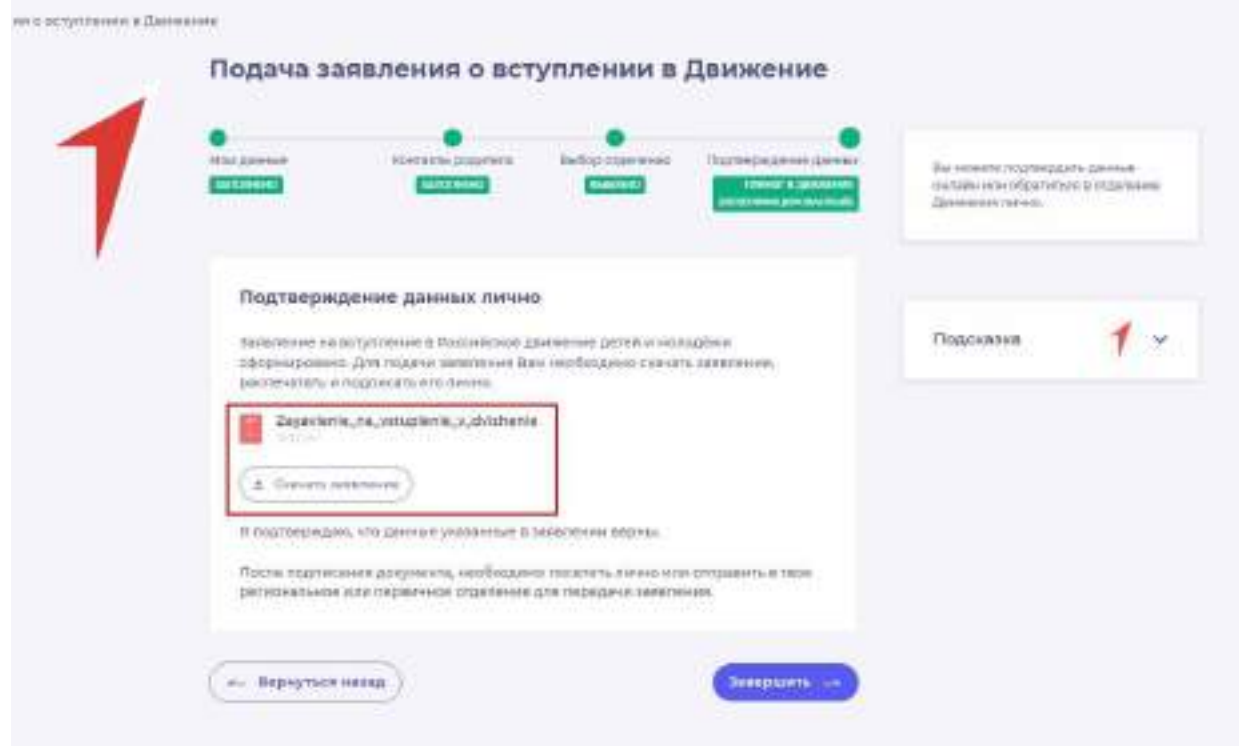

**Рисунок 1 – Кнопка «Скачать заявление»** 

После нажатия на данную кнопку, Система начнет скачивание Заявления и сохранит его на вашем рабочем компьютере в разделе «Загрузки».

Если Вы передумали подавать заявление лично, Вы можете нажать на кнопку «Вернуться назад» и вернуться к странице с выбором способа подачи.

Для завершения процесса подачи лично, нажмите на кнопку «Завершить».

После подписания документа, необходимо посетить лично Ваше региональное или первичное отделение для передачи заявления или отправить по почте на указанный адрес в течении 30 календарных дней. (Рисунок 2).

Уведомление об одобрении или об отклонении заявления поступит на Вашу электронную почту, а также отобразится в Вашем личном кабинете. (Рисунок 3)

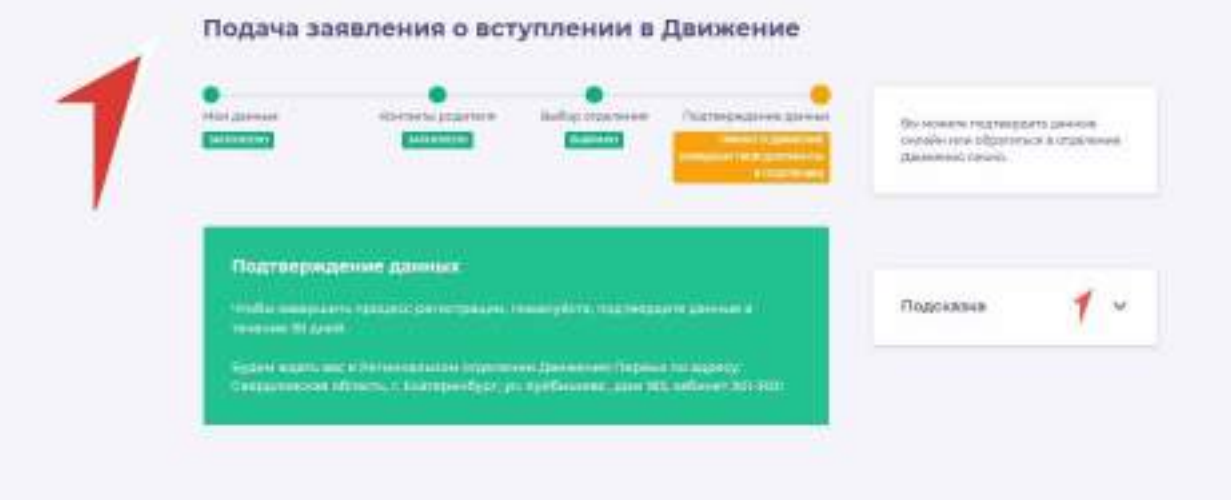

**Рисунок 2 – Посетите Ваше Региональное отделение** 

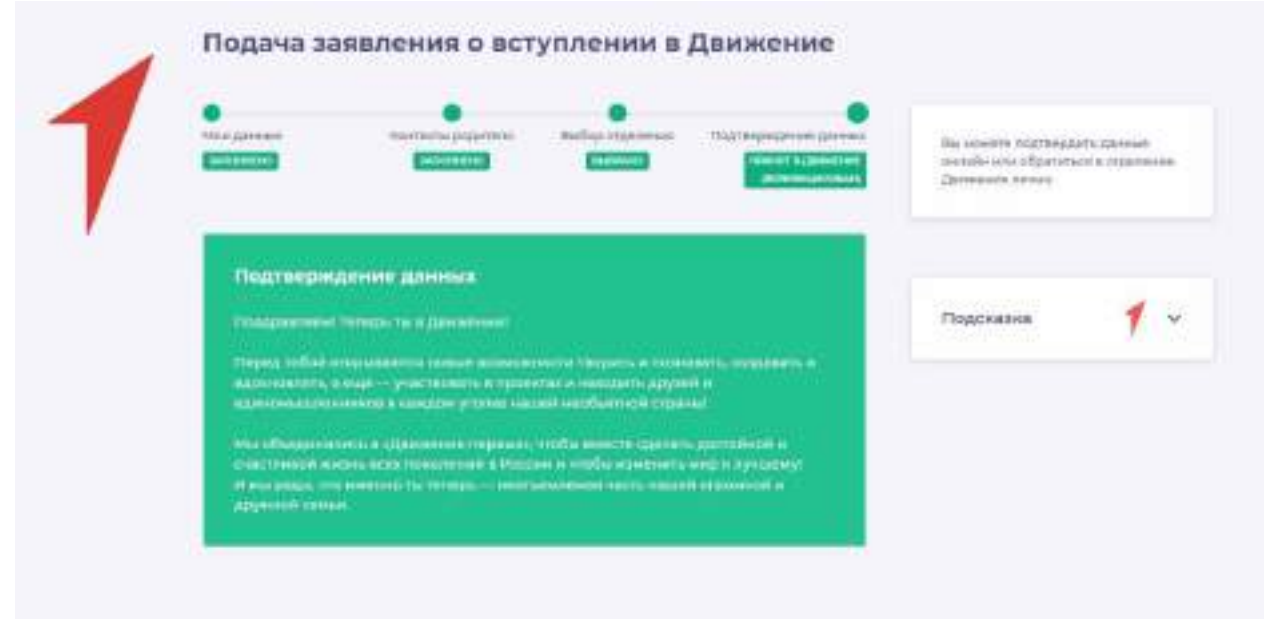

**Рисунок 3 – Подтверждение данных.** 

## **Раздел 2. Инструкция по регистрации в Системе и подаче заявления на вступление в Движение, учащихся в возрасте от 14 до 18 лет**

Для работы в Системе необходимо обязательное наличие следующих технических средств:

– Рабочий компьютер или ноутбук (установленные веб-браузеры Chrome, Mozilla Firefox, Yandex Browser);

- Мобильный телефон типа Смартфон<sup>3</sup> ;
- Доступ в Интернет вышеуказанных технических средств.

Для работы в Системе желательно иметь **действующую и активную** учетную запись на Портале государственных услуг Российской Федерации (далее – Госуслуги).

В случае отсутствия у Вас учетной записи на Госуслугах, Вы можете пройти процедуру регистрации.

Инструкция по регистрации на портале Госуслуг находится по электронной ссылке [https://www.gosuslugi.ru/help/faq/login/1.](https://www.gosuslugi.ru/help/faq/login/1)

Дополнительно Вы можете ознакомиться с обучающим видеороликом по электронной ссылке [https://www.youtube.com/watch?v=alxH8XmgiMI.](https://www.youtube.com/watch?v=alxH8XmgiMI)

## **Этап 1. Регистрация пользователя в Системе**

В данном разделе рассматривается функция регистрации пользователя достигшего четырнадцатилетнего возраста. Так, пользователь, которому исполнилось четырнадцать лет имеет право самостоятельно зарегистрироваться в Системе. Раздел регистрации «Учащийся» предназначен для заполнения пользователю в возрасте от 14 до 18 лет.

Вам необходимо пройти на стартовую страницу Системы по электронной ссылке [будьвдвижении.рф](https://будьвдвижении.рф/) [и](https://будьвдвижении.рф/) нажать на кнопку «Войти». (Рисунок 1)

<sup>3</sup> Смартфон — мобильный телефон, дополненный функциональностью карманного персонального компьютера.

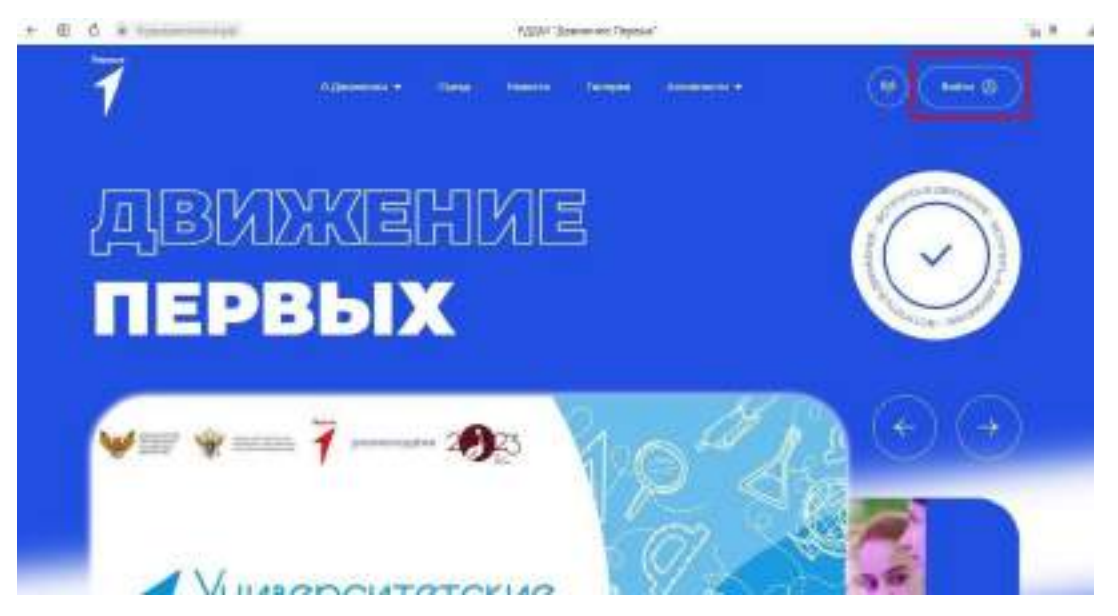

**Рисунок 1 – Кнопка «Войти»**

Нажмите на кнопку «Регистрация» и пройдите процедуру регистрации. (Рисунки 2, 2.1)

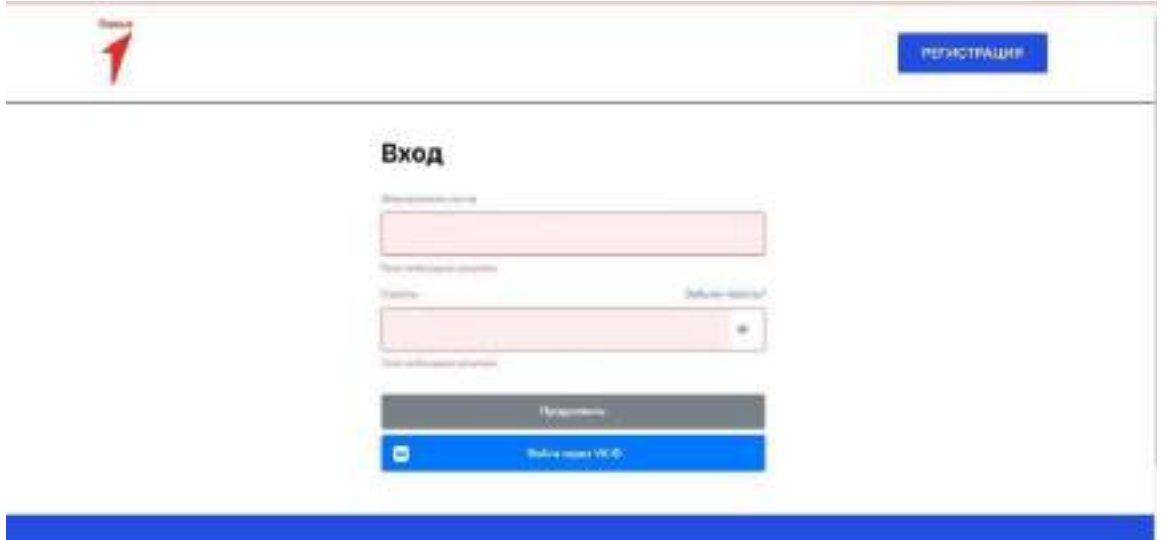

**Рисунок 2 – «Вход»**

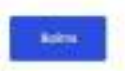

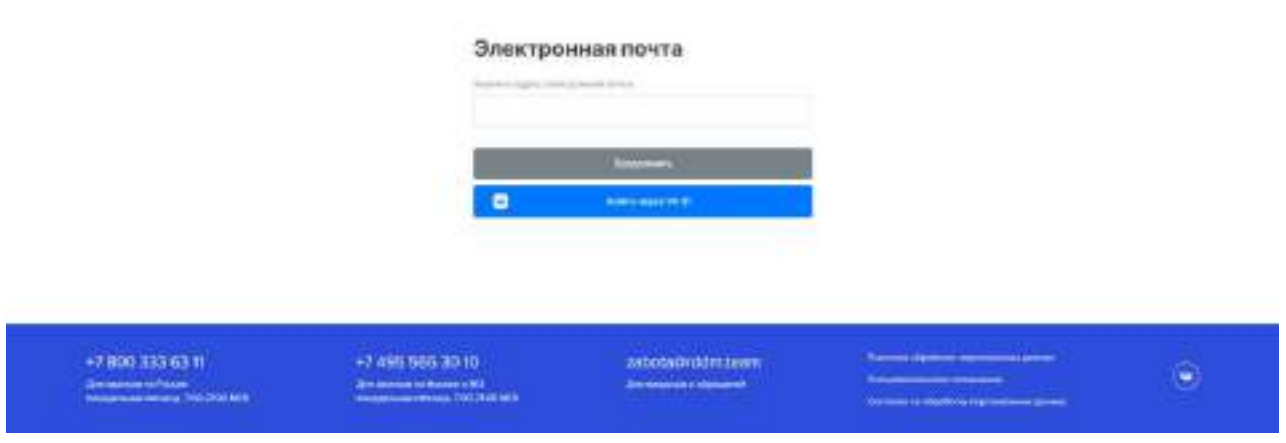

**Рисунок 2.1 - Регистрация**

Обратите внимание, что при авторизации Вы должны дать согласие на передачу данных (Рисунки 3-3.2)

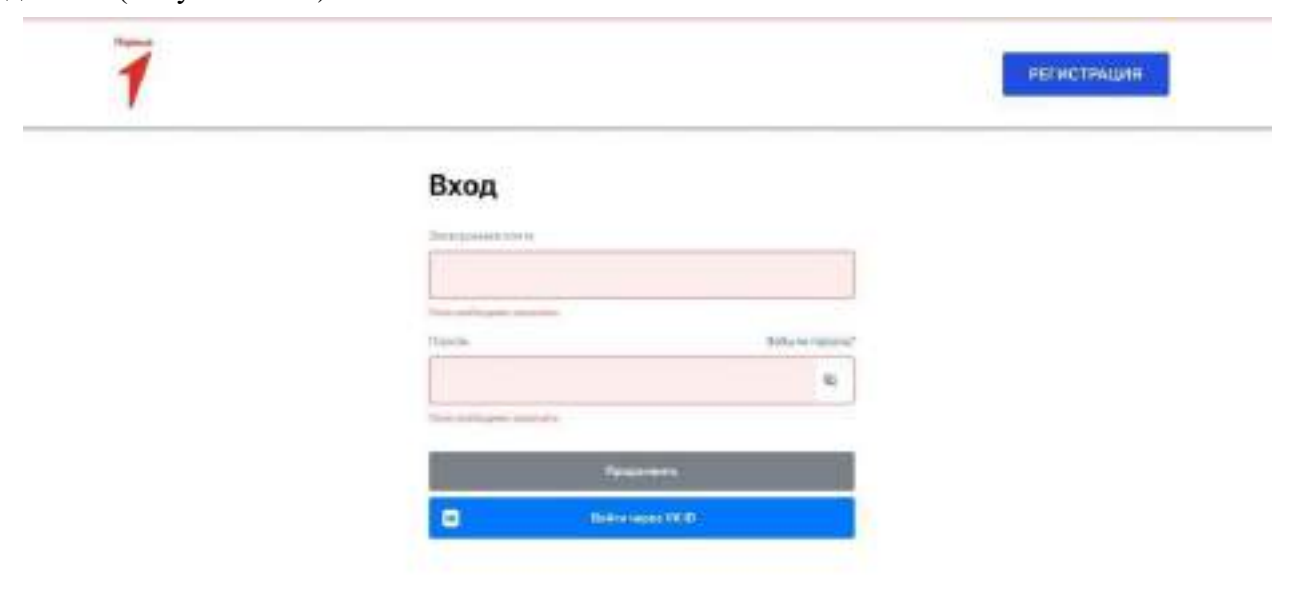

**Рисунок 3 – Авторизация**

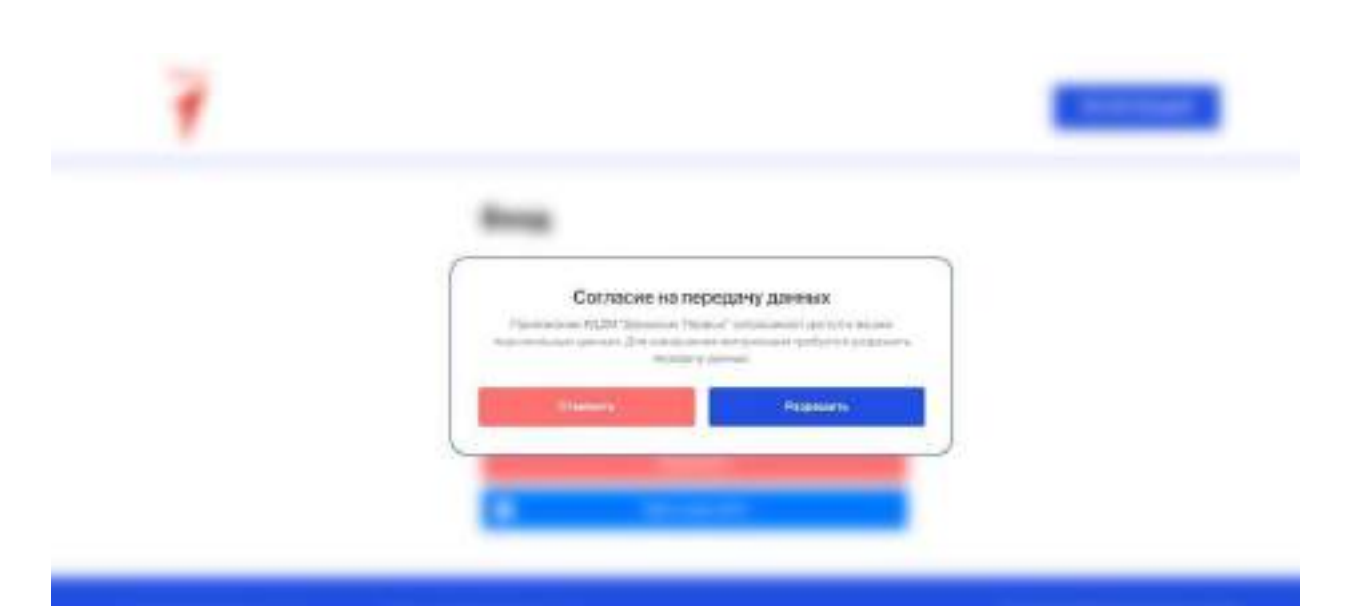

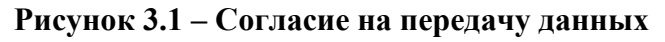

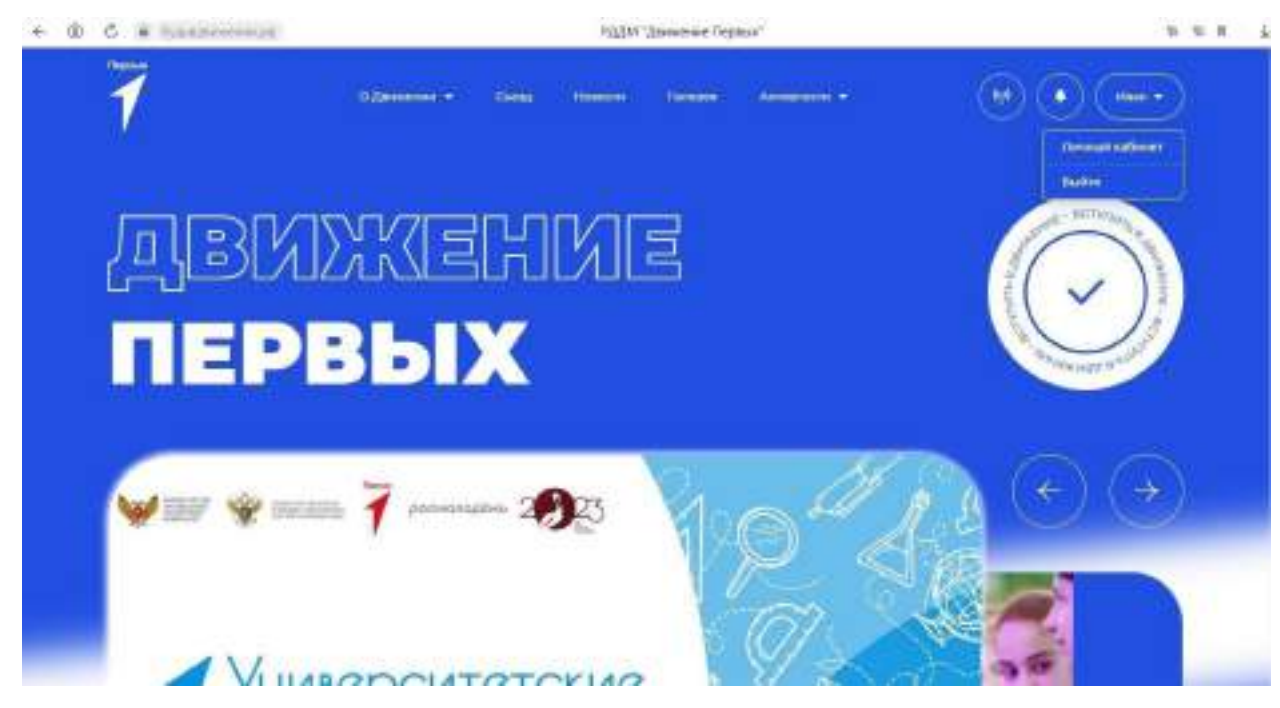

**Рисунок 3.2 – Переход в личный кабинет** 

**Обратите внимание,** если Вы уже были зарегистрированы в системе Российского движения детей и молодежи «Движение первых», Вам необходимо выполнить восстановление пароля. Далее выполнить авторизацию. (Рисунок 4)

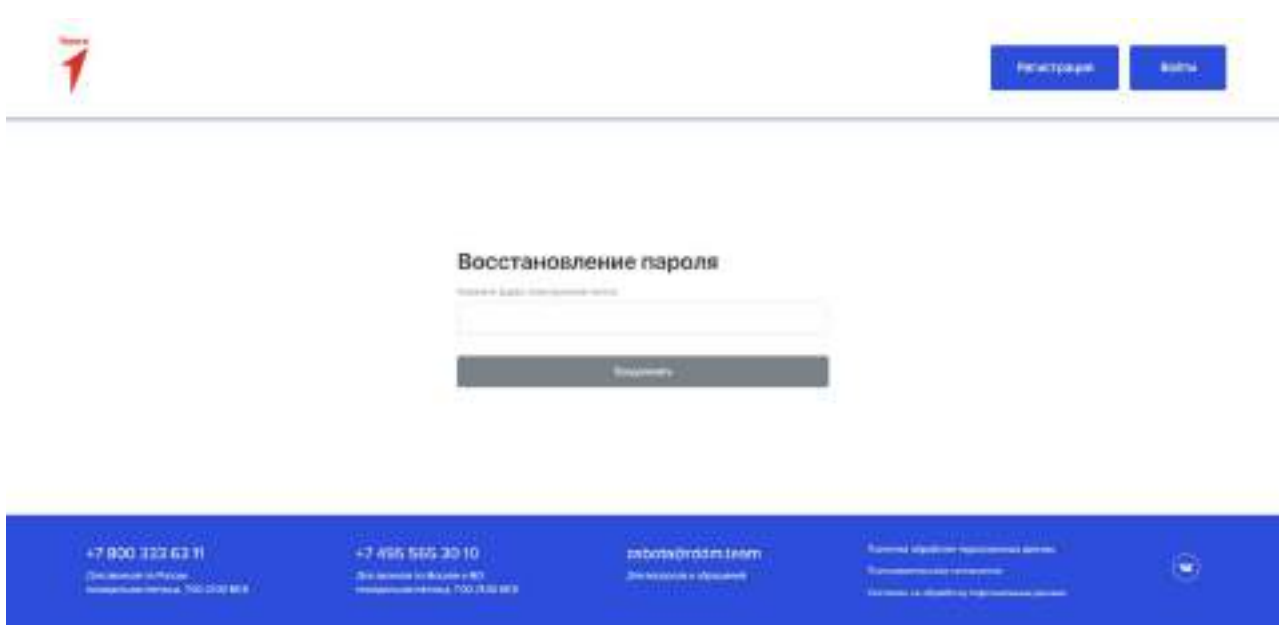

**Рисунок 4 – Восстановление пароля**

### **Этап 2. Подача заявления на вступление в Движение**

После прохождения успешной авторизации, Вам необходимо заполнить раздел «Подача заявления», включающий в себя этапы: «Мои данные», «Выбор отделения», «Подтверждение данных». Данная процедура является обязательной к заполнению для успешной подачи заявления на вступление в Российское движение детей и молодежи.

В разделе «Заявления» Вам необходимо перейти в блок «Мои данные», нажав на соответствующую кнопку. Данный блок одновременно является первым этап для подачи заявления на вступление в Российское движение детей и молодежи.

Обратите внимание на то, что справа расположен раздел «Подсказка». Данный раздел предназначен для дополнительного средства обучения пользователя по работе в Системе. (Рисунок 1)

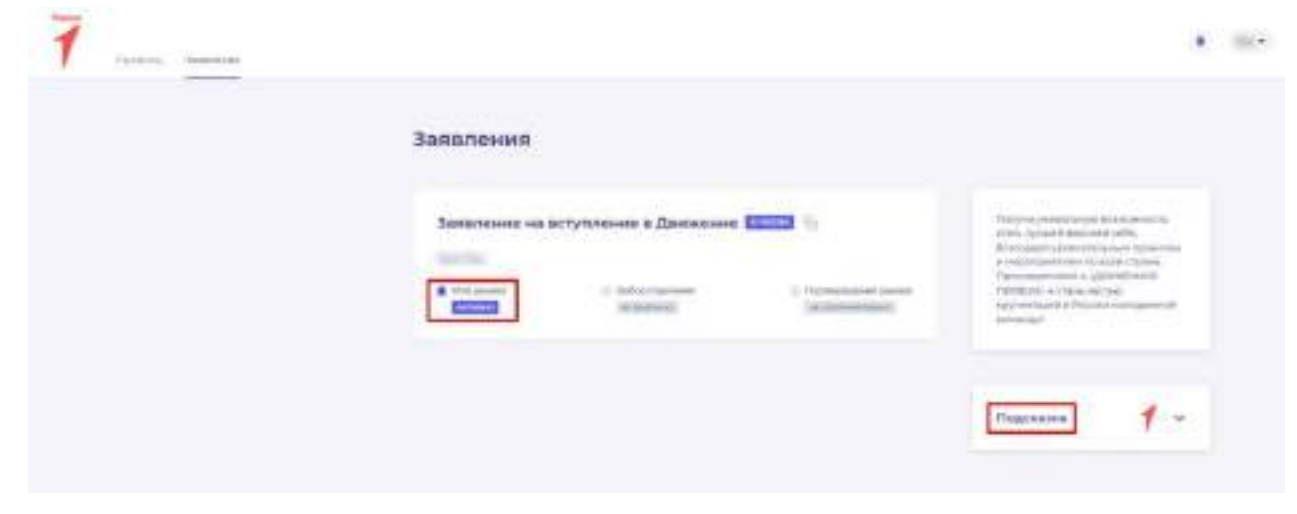

**Рисунок 1 – Раздел «Заявления»**

В разделе «Мои данные» перед Вами отобразятся поля обязательные к заполнению.

Обратите внимание, что поля, отмеченные символом «\*» является **обязательными** к заполнению. В случае, если Вы не заполните данные поля, у Вас отобразится красным шрифтом текст «Обязательно для заполнения». (Рисунок 2)

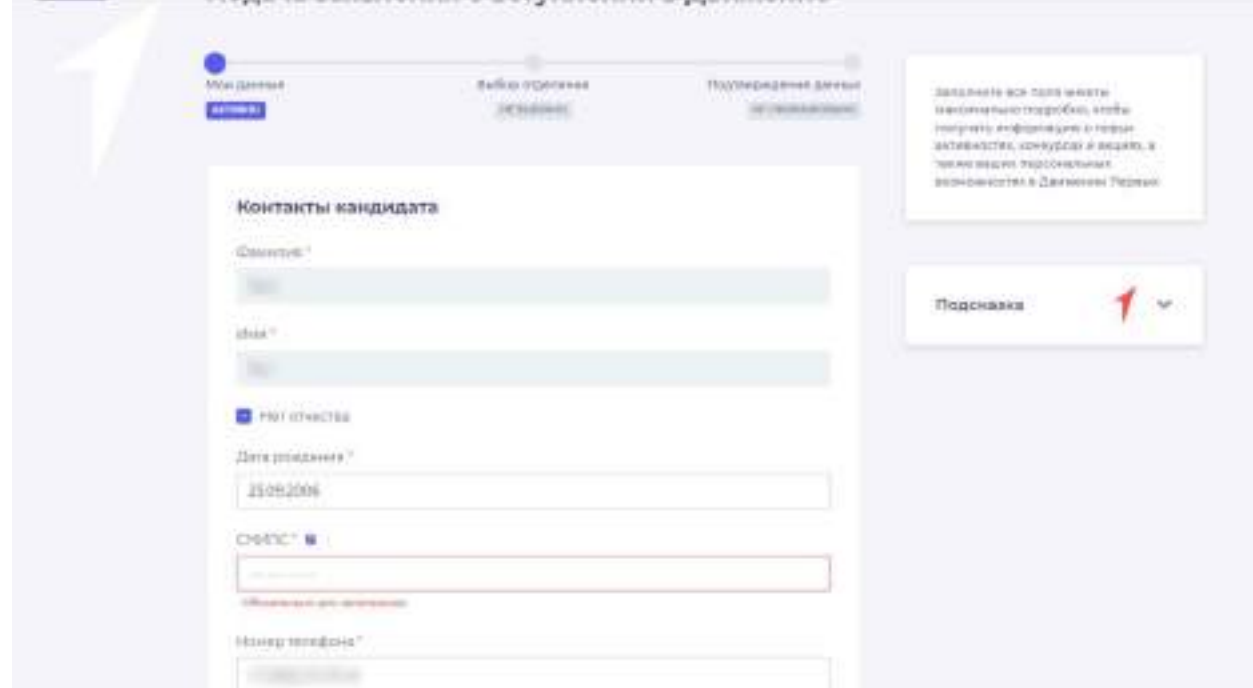

**Рисунок 2 – Ошибка по полю «Обязательно для заполнения»**

После заполнения вышеуказанных полей, Вам необходимо сохранить данные путем нажатия на кнопку «Сохранить контакты».

Вы перешли в следующий раздел «Выбор отделения».

На данном этапе Вам необходимо выбрать отделение, к которому вы желаете присоединиться. Региональное отделение заполняется автоматически из вашего населенного пункта (заполненного в пункте «Мои данные»). Для присоединения к Региональному отделению достаточно нажать на кнопку «Выбрать Региональное отделение» и кнопку «Сохранить выбор». (Рисунок 3). Вы перешли в следующий раздел «Выбор отделения».

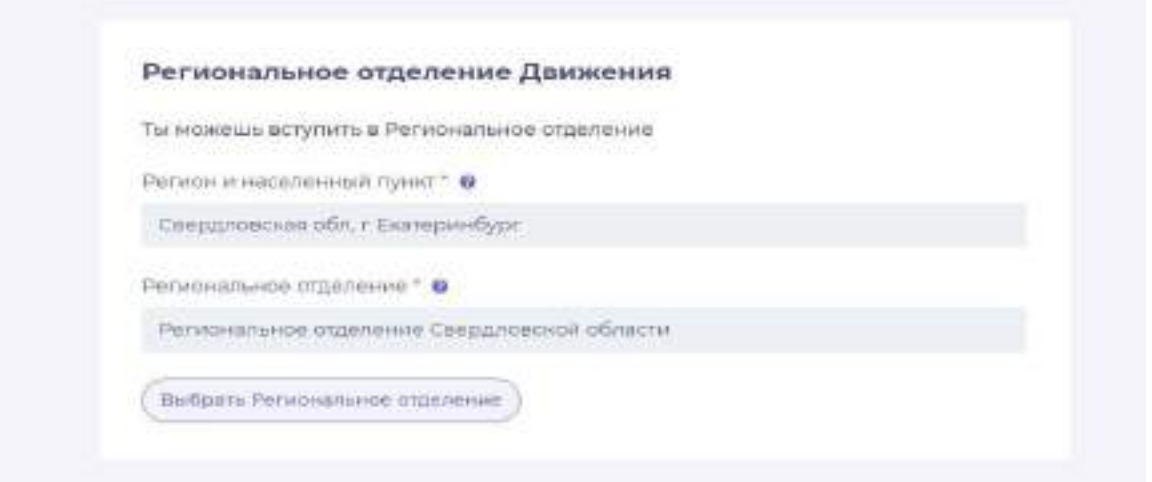

### **Рисунок 3 – Выбор Регионального отделения**

Для присоединения к первичному отделению введите полное наименование. Убедитесь, что первичное отделение зарегистрировано на сайте будьвдвижении.рф. После выбора отделения нажмите на кнопку «Выбрать первичное отделение» и «Сохранить выбор (Рисунок 4).

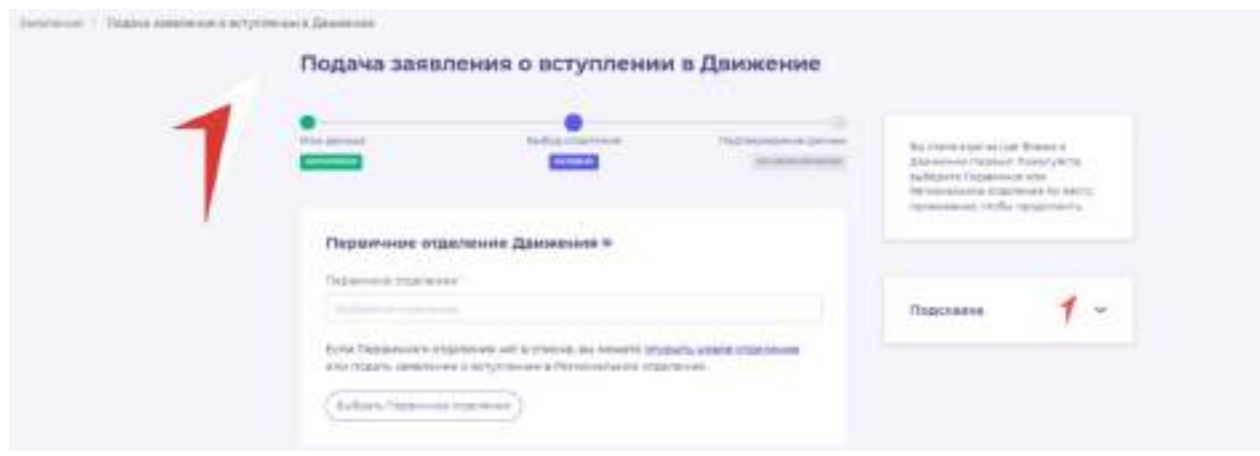

### **Рисунок 4 – Выбор Первичного отделения**

После выбора отделения, Вам необходимо нажать на кнопку «Сохранить выбор».

Необходимо проверить введённые вами данные ранее. Для этого можете пройти по всем пунктам. После этого нажмите на кнопку «Вступить в движение». (Рисунок 5)

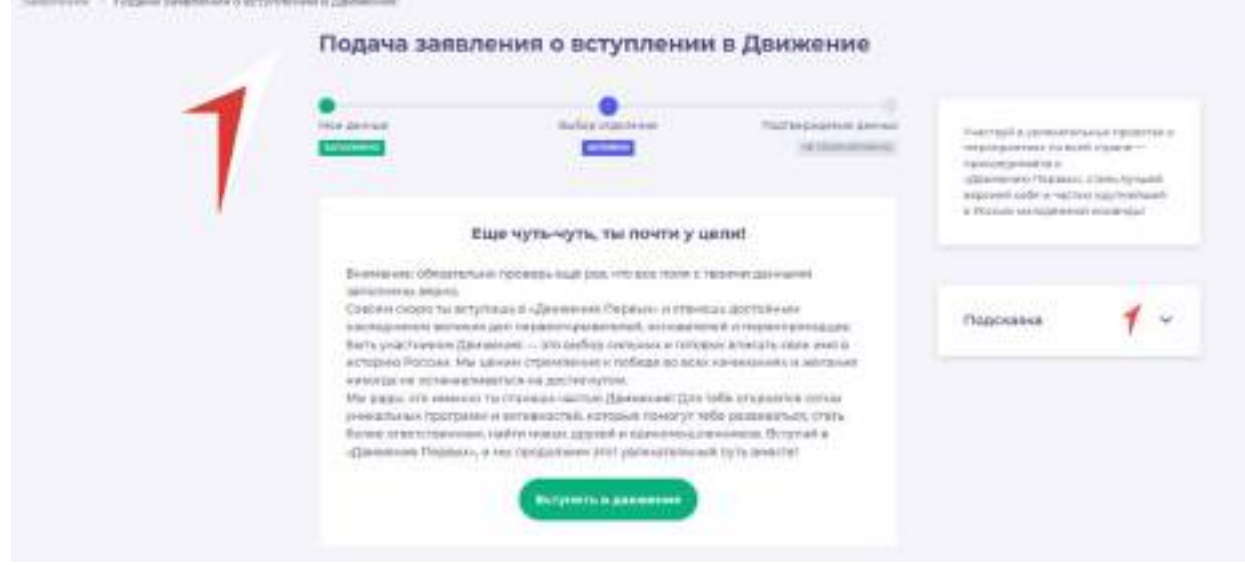

**Рисунок 5 – Вступление в Движение.**

Поздравляем! Вы стали частью большого движения. Вы можете участвовать во всех активностях проекта. Однако, для неограниченного доступа к конкурсам и другим активностям необходимо подтверждение ваших данных в течении 30 календарных дней.

Для подтверждения данных нажмите на кнопку «Хочу подтвердить свои данные».

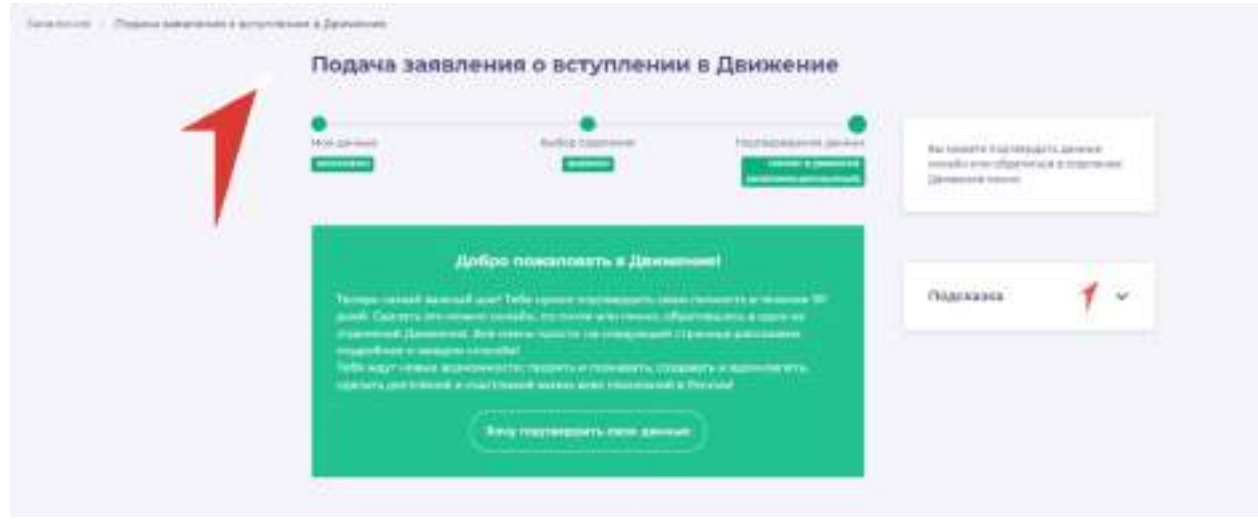

(Рисунок 6).

**Рисунок 6 – Подтверждение данных.**

Вы перешли в раздел «Подтверждение данных». В данном разделе Вам необходимо выбрать способ подтверждения своих данных. (Рисунок 7).

«Подтверждение данных онлайн» - способ подтверждения, в котором вам будет необходимо подписать заявление через электронную подпись, с помощью ГосУслуг и программы ГосКлюч.

«Подтверждение данных лично» - способ подтверждения, в котором вам будет необходимо явится лично в региональное или первичное отделение для подписания документов или отправить подписанные документы по почте в данное отделение.

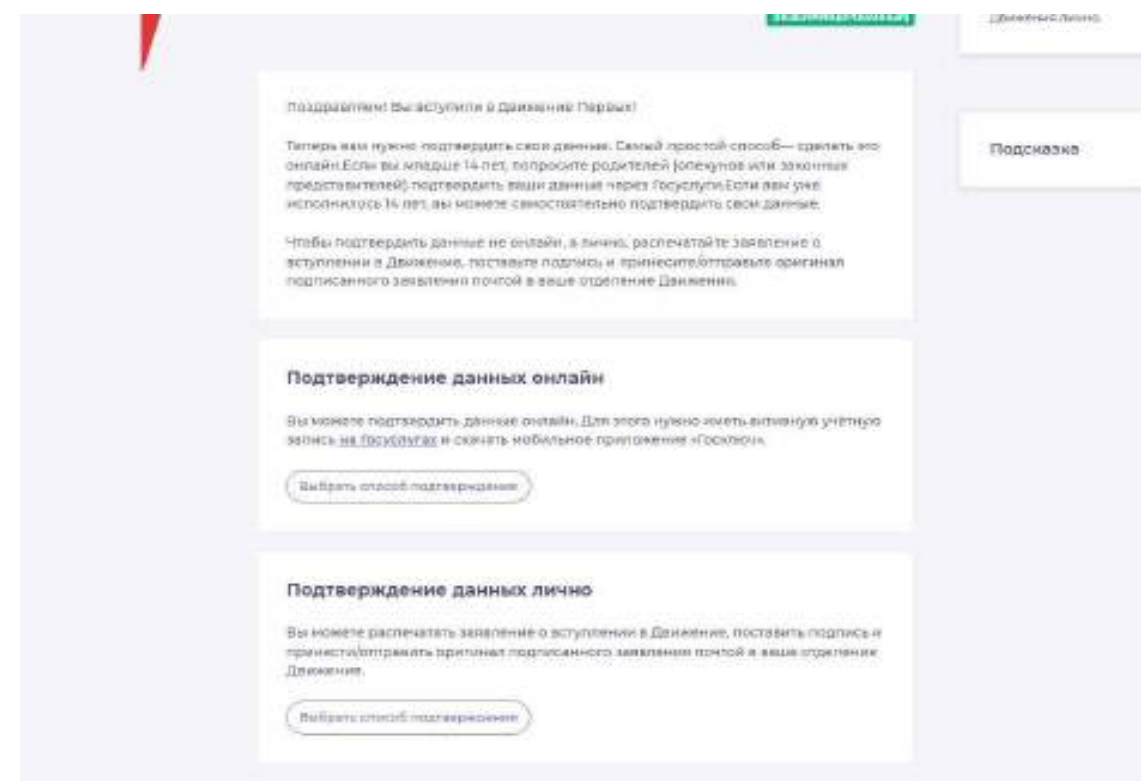

**Рисунок 7 – Выбор способа верификации.**

## **Этап 2.1. Подтверждение данных онлайн.**

После выбора способа верификации данных «Подтверждение данных онлайн» вам необходимо скачать заявление по кнопке «Скачать заявление».

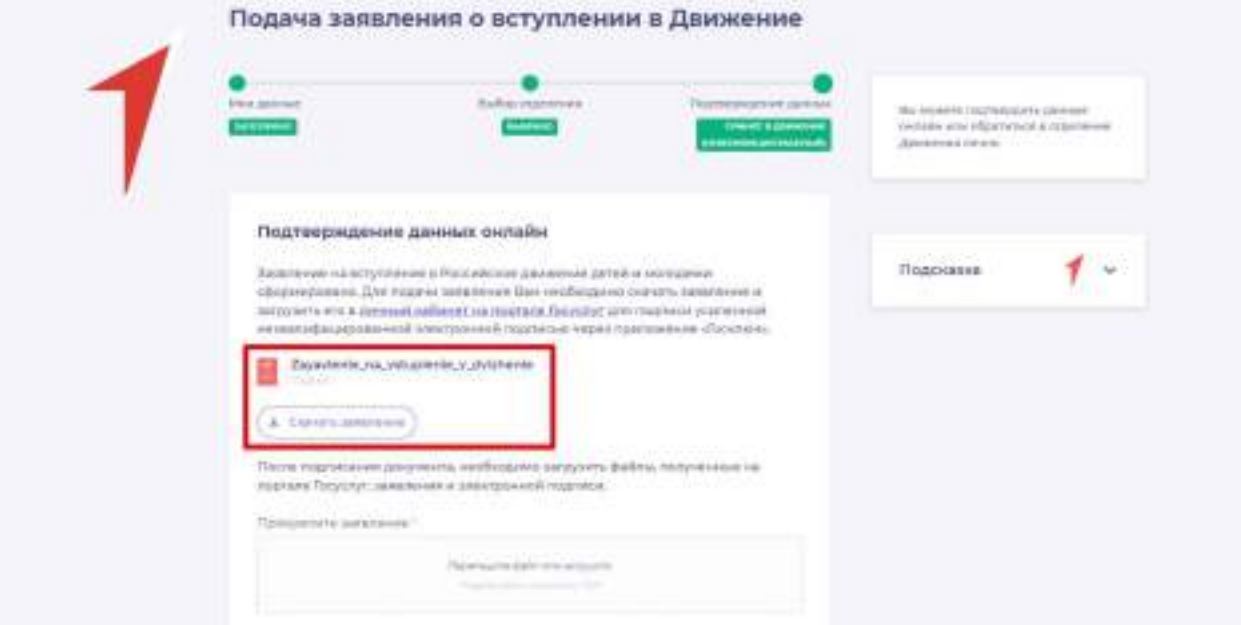

**Рисунок 1 - Кнопка «Скачать заявление»**

После нажатия на данную кнопку, Система начнет скачивание Заявления и сохранит его на вашем рабочем компьютере в разделе «Загрузки».

Вам необходимо подписать данный документ (заявление) в мобильном приложении **«Госключ».**

Для подписания заявления о верификации, Вам необходимо получить сертификат усиленной неквалифицированной электронной подписи (далее -УНЭП)4.

Данную подпись могут получить все граждане РФ, у которых есть подтвержденная запись Госуслуг.

Инструкции по регистрации и подтверждении учетной записи:

● [http](file://///ogd.rddm.team/dfs/profiles/AIlichev/Downloads/https)[s://www.gosuslugi.ru/help/faq/login/1.](https://www.gosuslugi.ru/help/faq/login/1)

• <https://www.youtube.com/watch?v=alxH8XmgiMI> (обучающий видеоролик на видео платформе Youtube)

**ВАЖНО! Подписывать документы необходимо через Ваш мобильный телефон. Таким образом, обязательно необходимо наличие беспрепятственного доступа в Интернет, т.е. Интернет должен хорошо ловить сеть.**

После получения подтвержденной учетной записи на портале Госуслуг, Вам необходимо:

Скачать мобильное приложение «Госключ» [https://play.google.com/store/apps/details?id=ru.gosuslugi.goskey \(](https://play.google.com/store/apps/details?id=ru.gosuslugi.goskey)для всех мобильных телефонов на базе операционной системы Android (например: Samsung) <https://apps.apple.com/ru/app/id1566096745> [\(](https://apps.apple.com/ru/app/id1566096745)для мобильных телефонов APPLE) <https://appgallery.huawei.com/#/app/C104297607> [\(](https://appgallery.huawei.com/#/app/C104297607)для мобильных телефонов HUAWEI) <https://apps.rustore.ru/app/ru.gosuslugi.goskey>

Откройте страницу Госуслуг <https://www.gosuslugi.ru/> [и](https://www.gosuslugi.ru/) авторизуйтесь в Вашей учетной записи. Далее нажмите на поле «Введите запрос...». Данным действием Вы обращаетесь к Роботу Максу к помощнику в Госуслугах. (Рисунок 2)

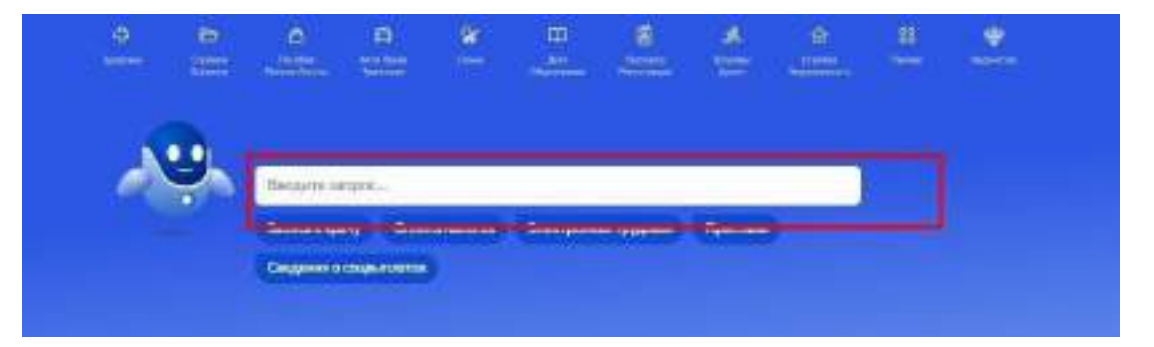

**Рисунок 2 - Робот Макс**

Введите в нижнем поле текст «Подписать документы в Госключе». (Рисунок 3)

<sup>4</sup> Усиленная неквалифицированная электронная подпись — это электронный аналог собственноручной подписи, которым можно подписывать электронные документы, если стороны подписали соглашение об этом или если такой вид подписи предусмотрен законодательством
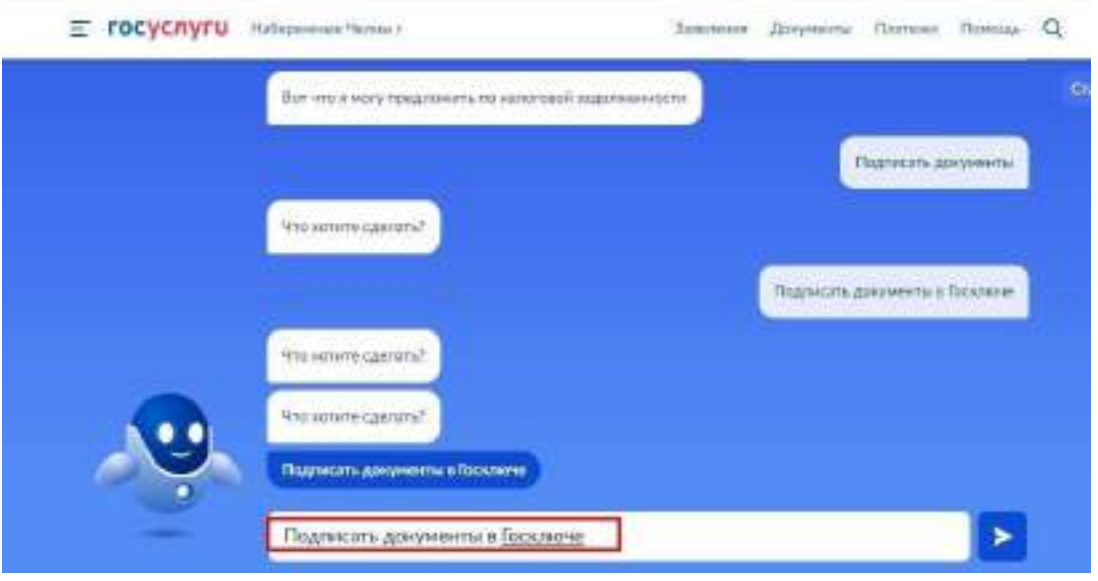

**Рисунок 3 - «Подписать документы в Госключе»**

Робот Макс в ответ Вам предлагает выбрать нужный раздел, а именно «Подписать документы в Госключе» и «Нет нужного ответа». Нажмите на кнопку «Подписать документы в Госключе».

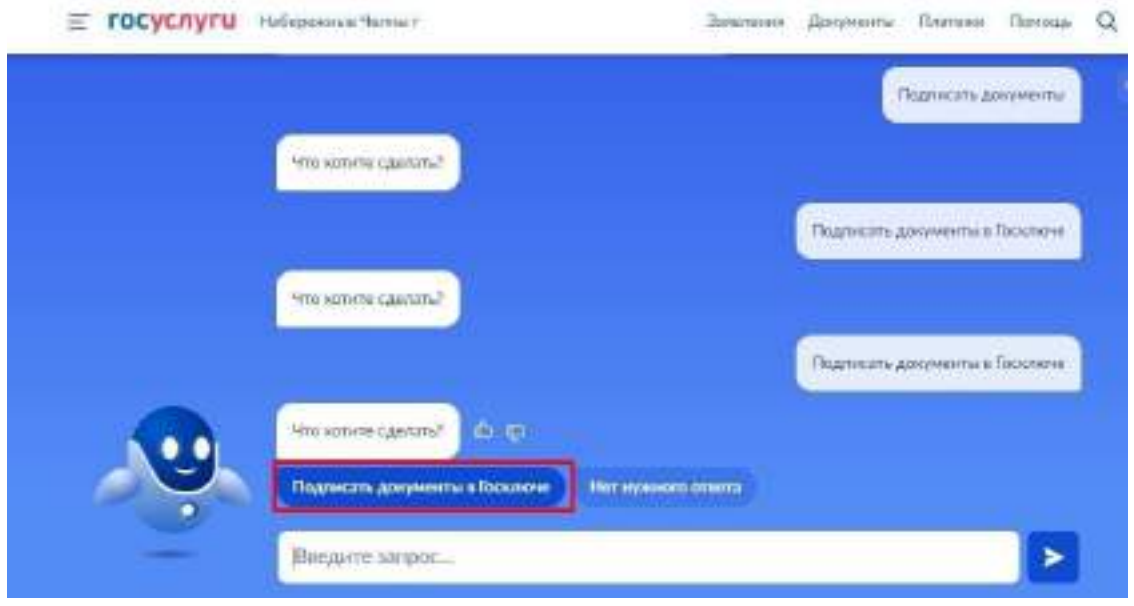

**Рисунок 4 - «Подписать документы в Госключе»**

Также Вам доступен переход в раздел «Подписание документов в Госключе» сразу по прямой ссылке в разделе **«Подтверждение данных»** путем нажатия на кнопку

### [«личный](https://www.gosuslugi.ru/600373/1/form) [кабинет](https://www.gosuslugi.ru/600373/1/form) [на](https://www.gosuslugi.ru/600373/1/form) [портале](https://www.gosuslugi.ru/600373/1/form) [Госуслуг»](https://www.gosuslugi.ru/600373/1/form)[.](https://www.gosuslugi.ru/600373/1/form) (Рисунок 4.1)

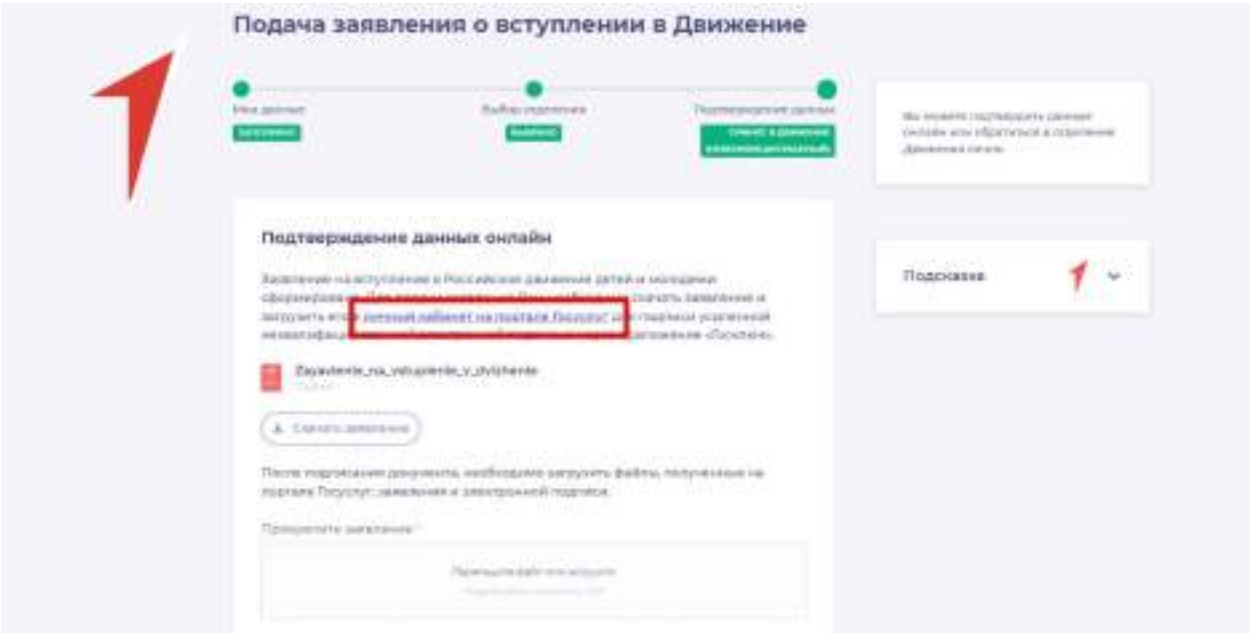

**Рисунок 4.1 - Переход по прямой ссылке**

Вы окажитесь на странице с разделом «Подписание документов в Госключе». Вам необходимо ознакомиться с представленной информацией и нажать на кнопку «Начать». (Рисунок 5)

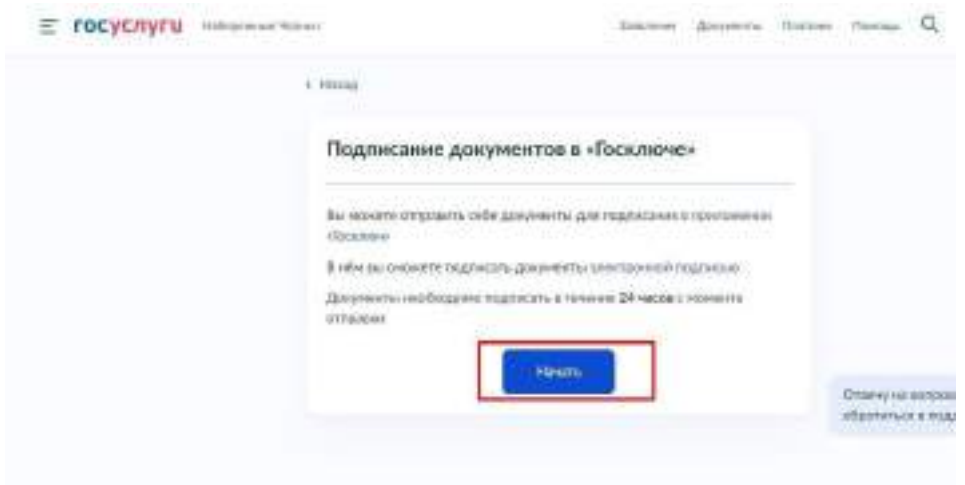

**Рисунок 5 – Раздел «Подписание документов в Госключе»**

В поле «Категория» в выпадающем списке выберите «Заявление» и нажмите на кнопку «Продолжить». (Рисунок 6)

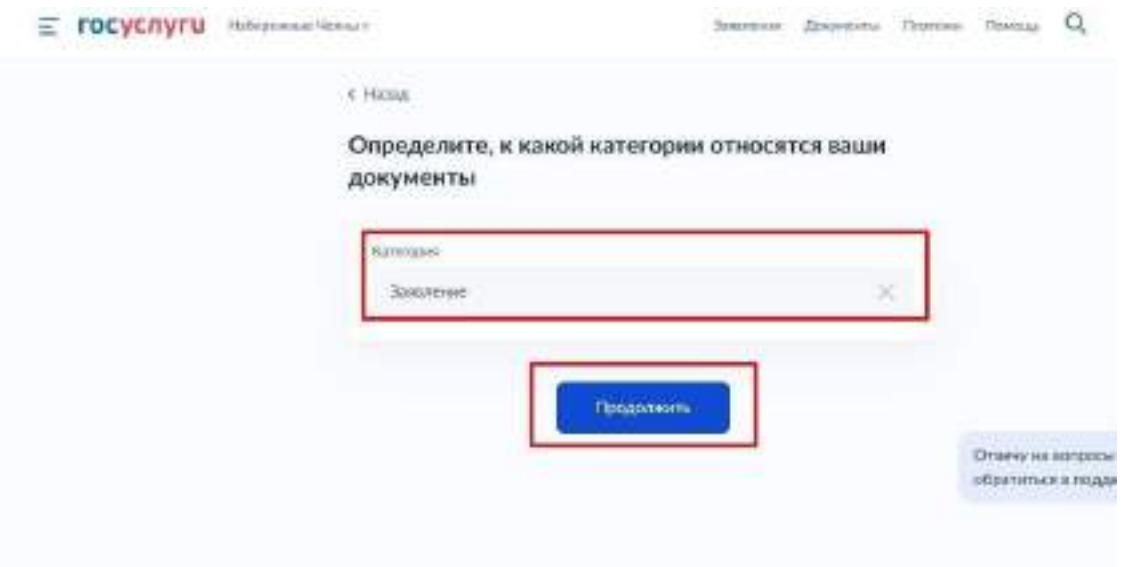

**Рисунок 6 – Выбор категории документа**

Загрузите ранее скаченный документ «Заявление о вступлении в движение» в поле.

Данный документ хранится на Вашем компьютере (Например, в разделе «Загрузки»).

Загружать заявление необходимо путем нажатия на кнопку «Выбрать файл».

(Рисунок 7)

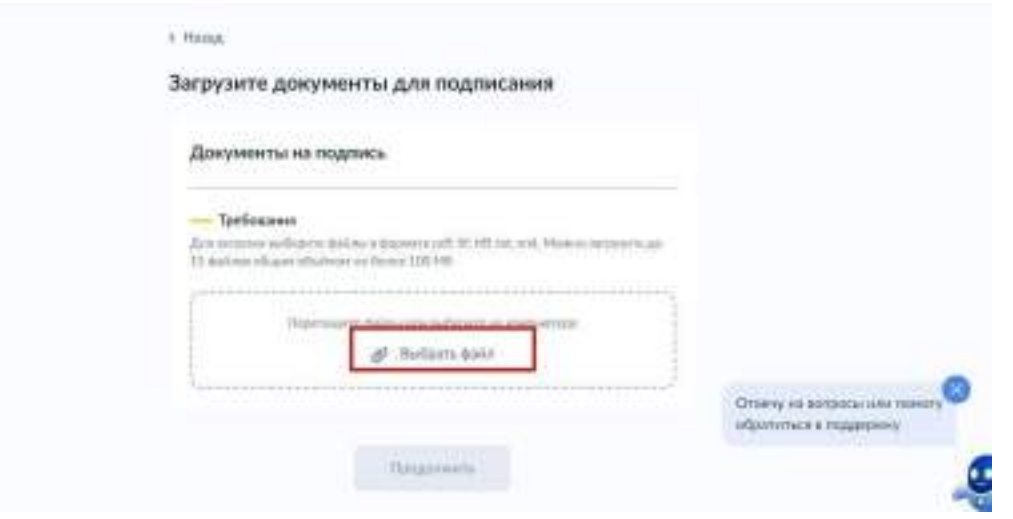

**Рисунок 7 – Раздел «Документы на подпись»**

После успешной загрузки заявления, нажмите на кнопку «Продолжить». (Рисунок 8)

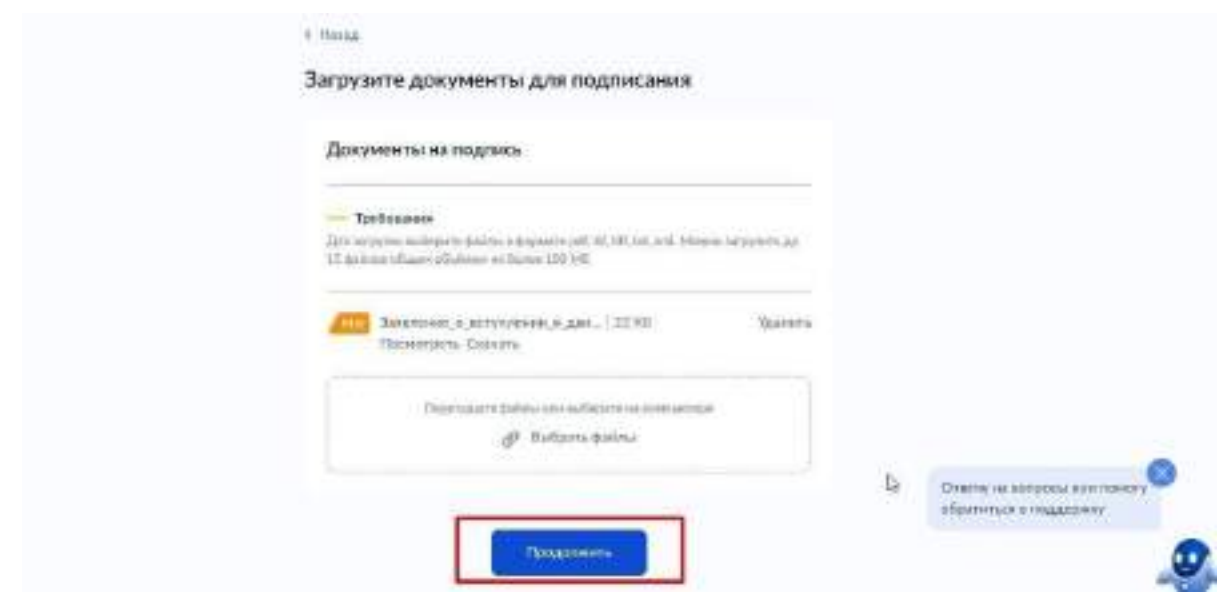

**Рисунок 8 - Кнопка «Продолжить»**

Введите в поле «Наименование» наименование Вашего документа (наименование должно быть корректным и соответствовать сути документа) и нажмите на кнопку «Продолжить». (Рисунок 9)

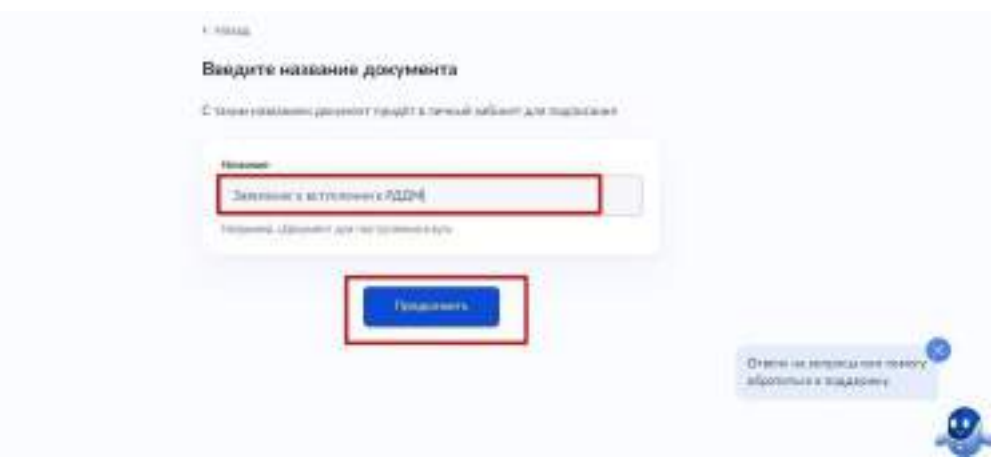

**Рисунок 9 - Раздел «Введите название документа»**

Обратите внимание на то, что необходимо выбрать тип подписи «УНЭП» путем нажатия на кнопку «УНЭП». (Рисунок 10)

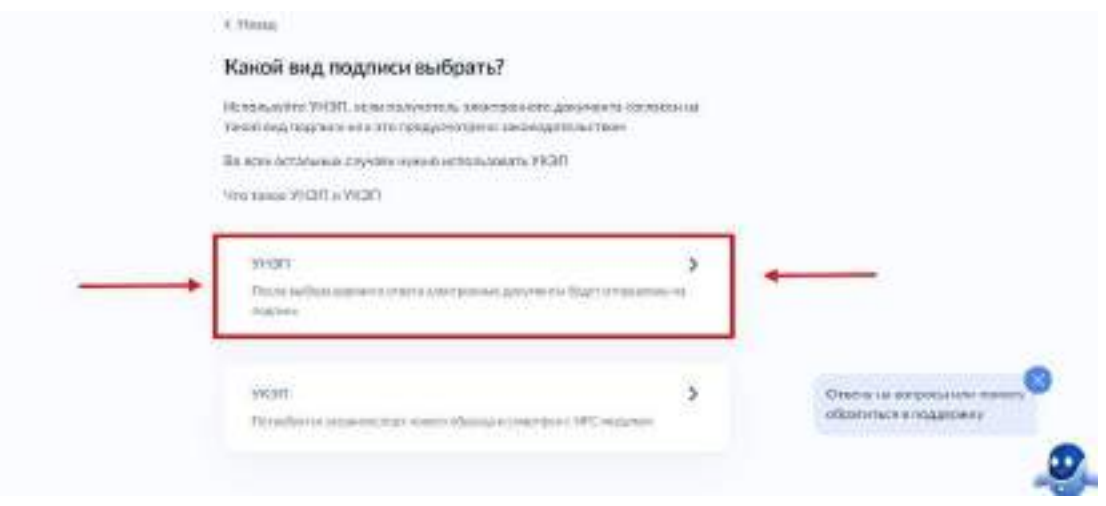

**Рисунок 10 - Выбор подписи «УНЭП»**

Подпишите заявление в мобильном приложении «Госключ» до указанного в сообщении времени. (Рисунок 11)

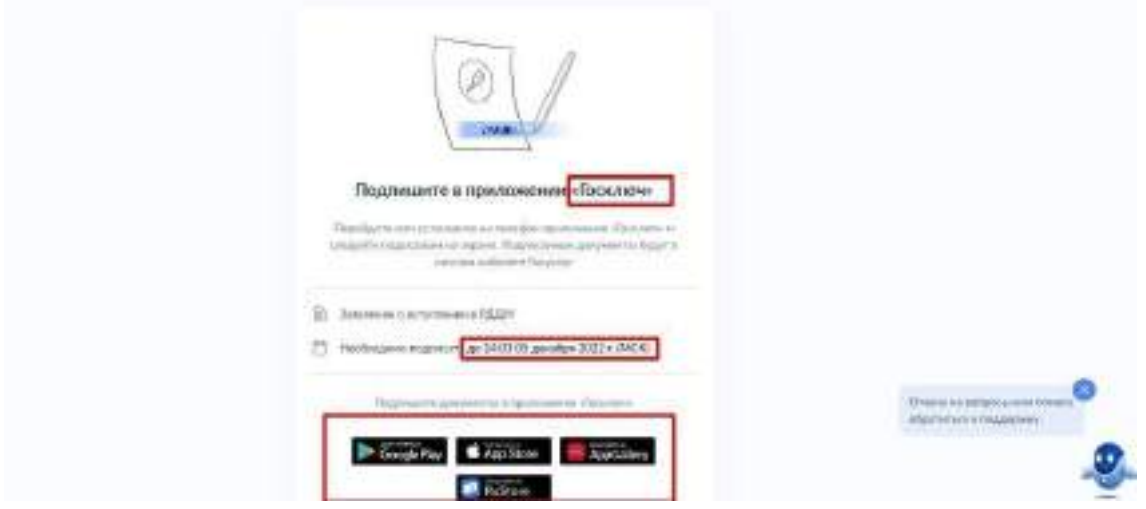

**Рисунок 11 - Подпишите заявление в приложении «Госключ»**

#### **Далее Вам необходимо открыть скаченное мобильное приложение «Госключ».**

Откройте мобильное приложение «Госключ», установленное на Ваше мобильное устройство. Иконка приложения приведена на рисунке. (Рисунок 12)

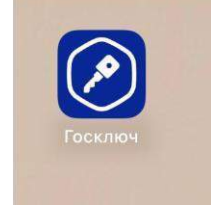

**Рисунок 12 – Откройте приложение «Госключ»**

Авторизуйтесь в приложении путем ввода Логина и Пароля Вашей учетной записи на Госуслугах. (Рисунок 13) Далее введите код активации, высланный на Ваш мобильный номер телефона.

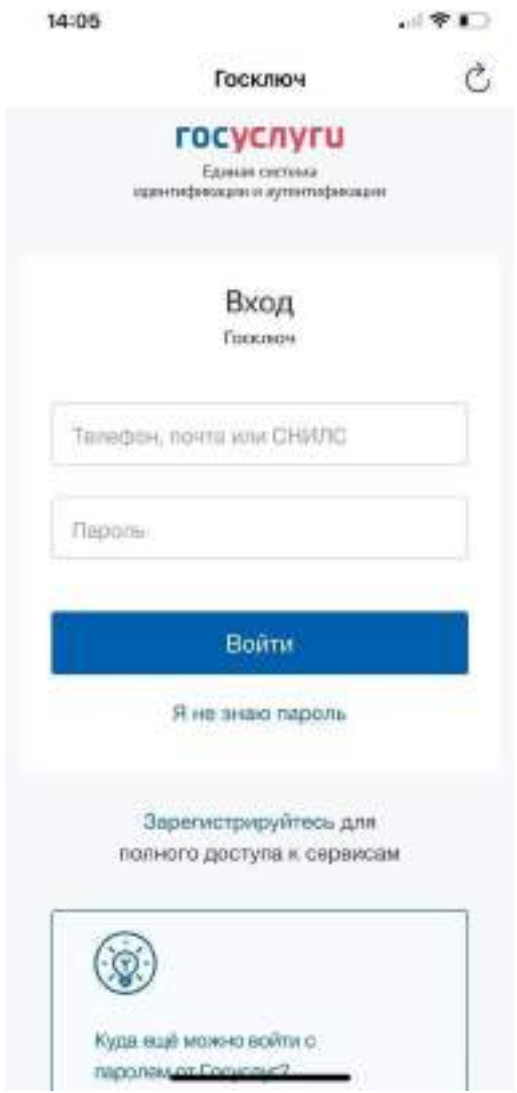

**Рисунок 13 – Авторизация в приложении через «Гоуслуги»**

Ознакомьтесь с Лицензионным соглашением и нажмите на кнопку «Продолжить». (Рисунок 14). Подвиньте ползунок по полю «Я ознакомился с документами и принимаю условия соглашения» (Рисунок 14.1)

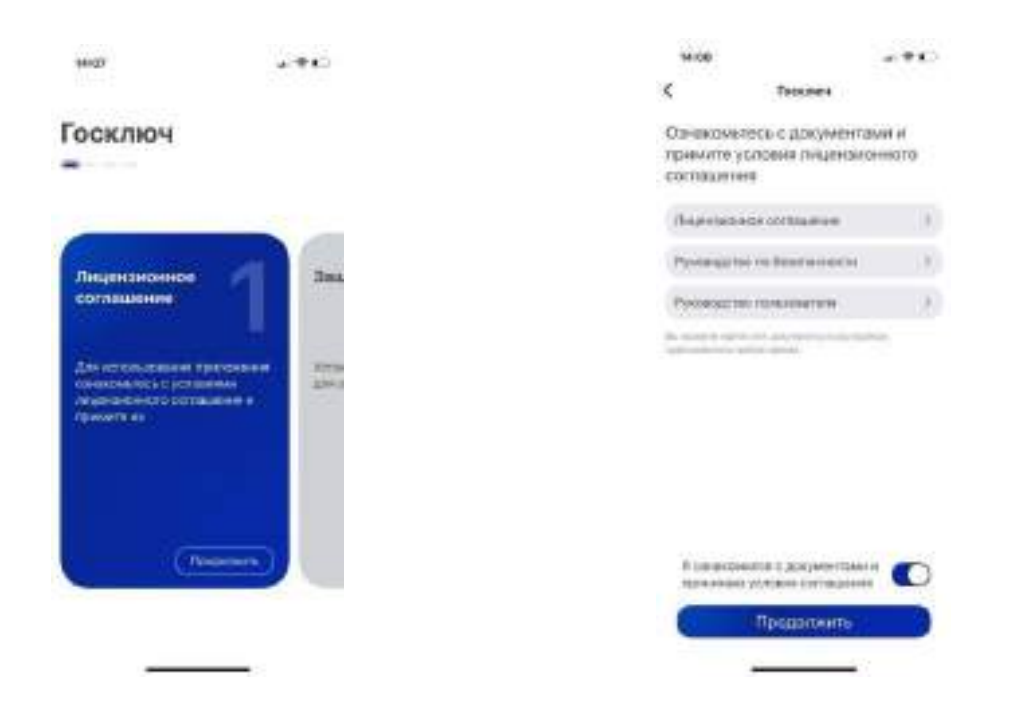

**Рисунок 14 – Кнопка «Продолжить» Рисунок 14.1 - Кнопка «Продолжить»**

Придумайте надежный пароль для защиты Ваших данных в мобильном приложении «Госключ» и нажмите кнопку «Продолжить» (Рисунок 15). Подтвердите Ваш пароль и нажмите кнопку «Продолжить» (Рисунок 15.1)

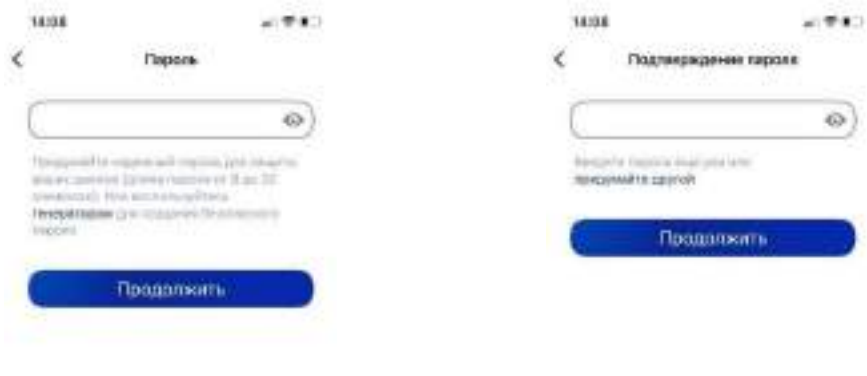

**Рисунок 15 - «Придумайте пароль» Рисунок 15.1 - «Подтвердите пароль»** Водите пальцем по экрану, чтобы сгенерировать случайные числа, необходимые для работы приложения (водите по экрану палец, не отрывая его от экрана, таким образом вырисовывая цифры). Процент выполнения должен стать 100%.

(Рисунок 16)

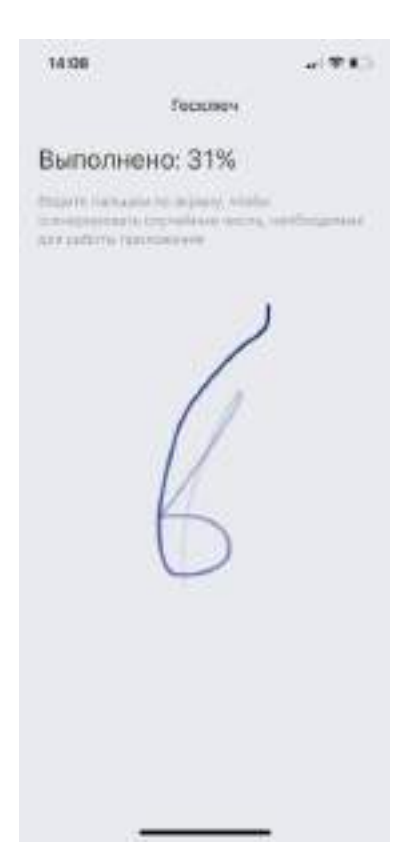

**Рисунок 16 - «Водите пальцем по экрану»**

Дождитесь загрузки и выпуска Электронной подписи. (Рисунок 17)

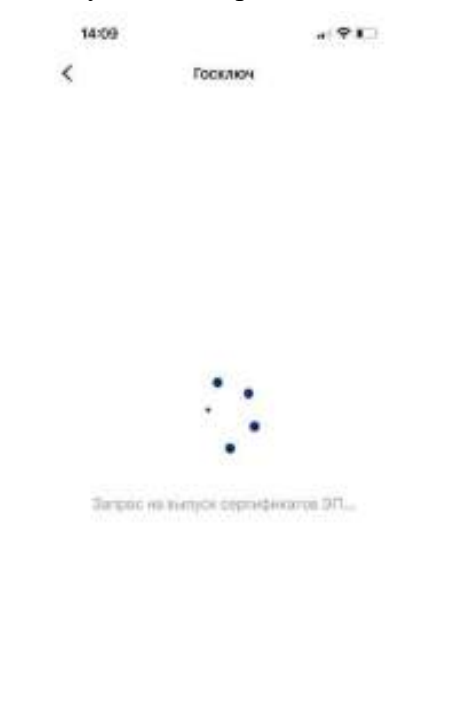

**Рисунок 17 – Выпуск сертификата**

Документ готов. Проверьте документ путем нажатия на него и подвиньте ползунок в поле «Я проверил документы. (Рисунок 18) Нажмите на кнопку «Подписать». (Рисунок 18.1)

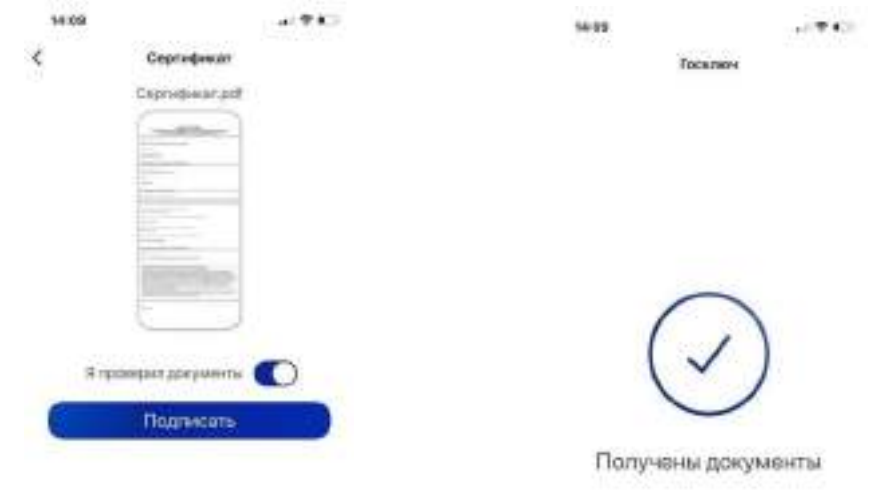

**Рисунок 18 – Проверьте документы Рисунок 18.1 – Подтверждения и нажмите на кнопку «Подписать» «Получены документы»**

Выберите раздел «Подписание документов» (Рисунок 19) и нажмите на кнопку

«Подписать» (Рисунок 19.1) Документы подписаны (Рисунок 19.2)

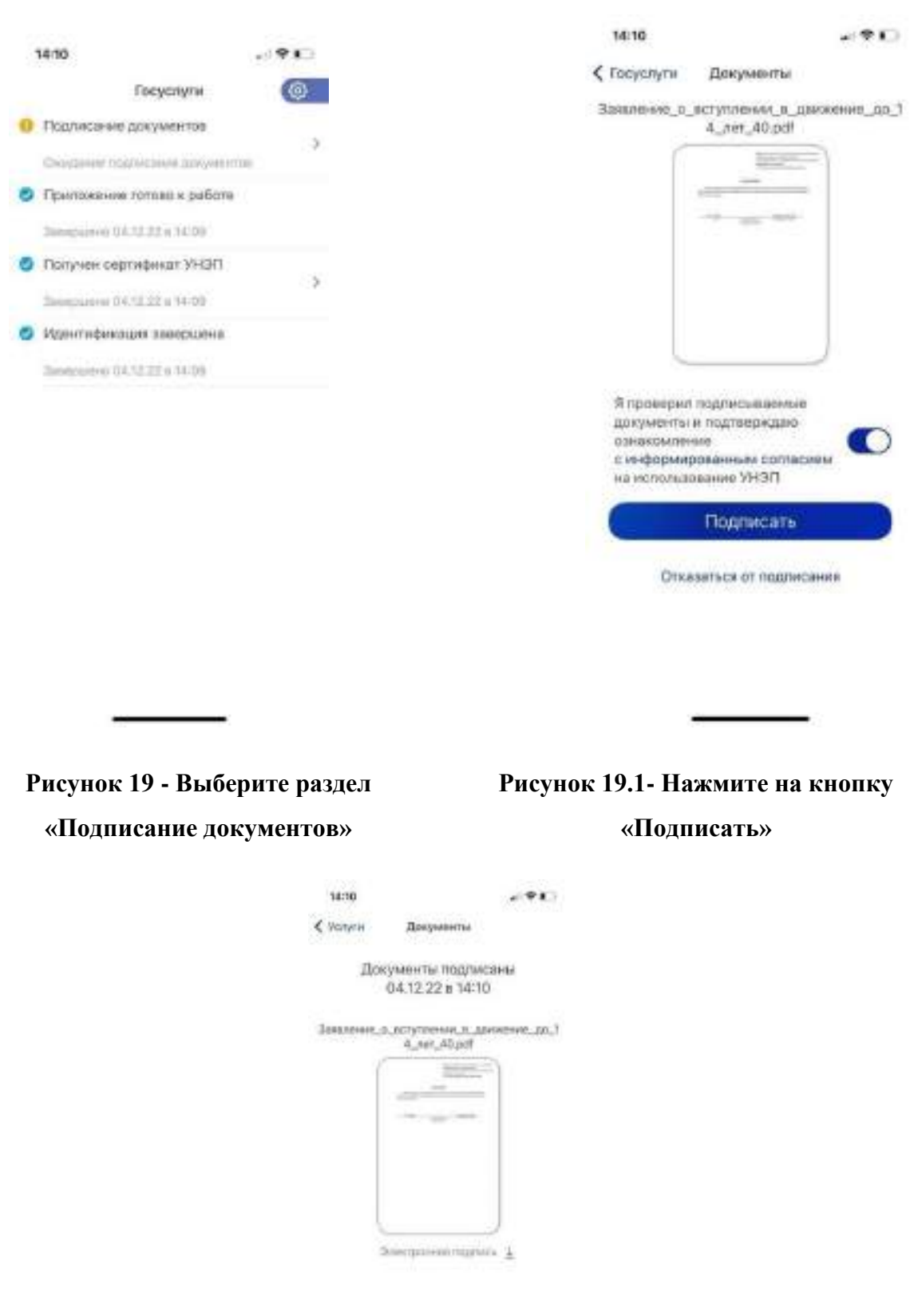

**Рисунок 19.2 – Документы подписаны**

Далее Вам необходимо **перей**ти на персональном компьютере (ноутбуке) обратно на Вашу учетную запись **в Госуслугах.** В разделе с уведомления отобразится сообщение о том, что документы подписаны. (Рисунок 20)

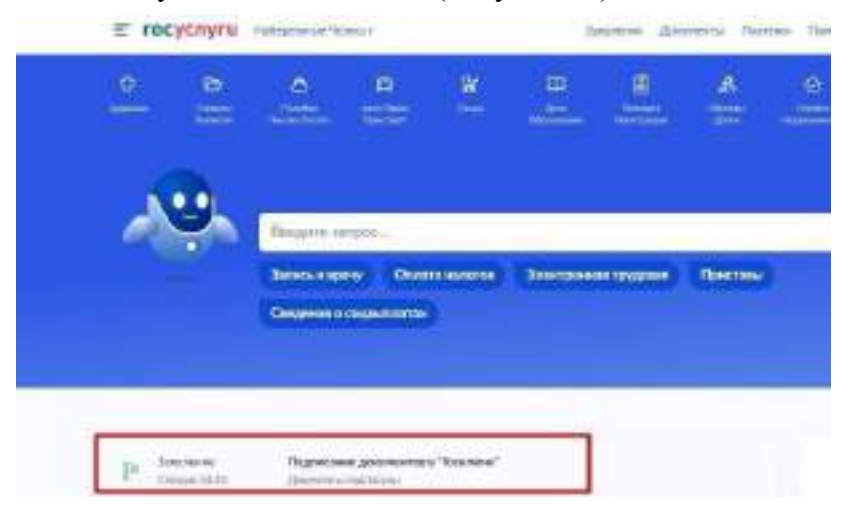

**Рисунок 20 - Документы подписаны**

Откройте уведомления и загрузите оба документа на Ваш компьютер (или ноутбук) путем нажатия на кнопку «Скачать» в каждом поле. У Вас загрузится один документ в формате **PDF** и один документ в формате **SIG.** (Рисунок 21)

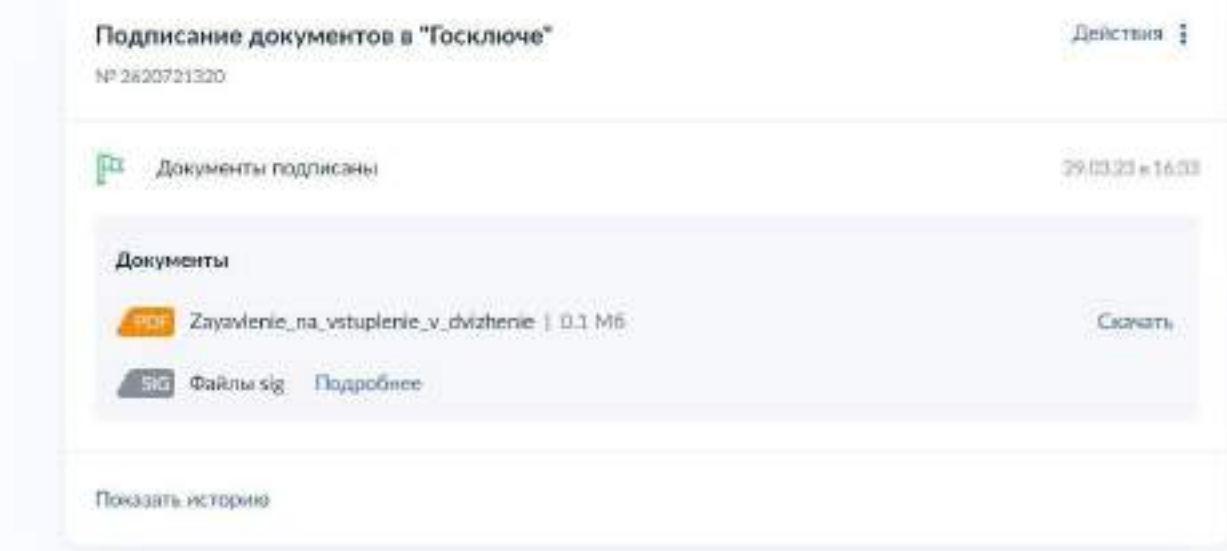

#### **Рисунок 21 – Скачивание документов в формате PDF и SIG**

Перейдите обратно в Систему и на этапе «Подтверждение данных» загрузите ранее скаченные документы в соответствующие поля:

#### **3. В поле «Прикрепите заявление» загрузите документ в формате PDF**

#### **4. В поле «Прикрепите электронную подпись» загрузите документ в формате SIG!**

Далее нажмите на кнопку «Подать заявление». (Рисунок 22)

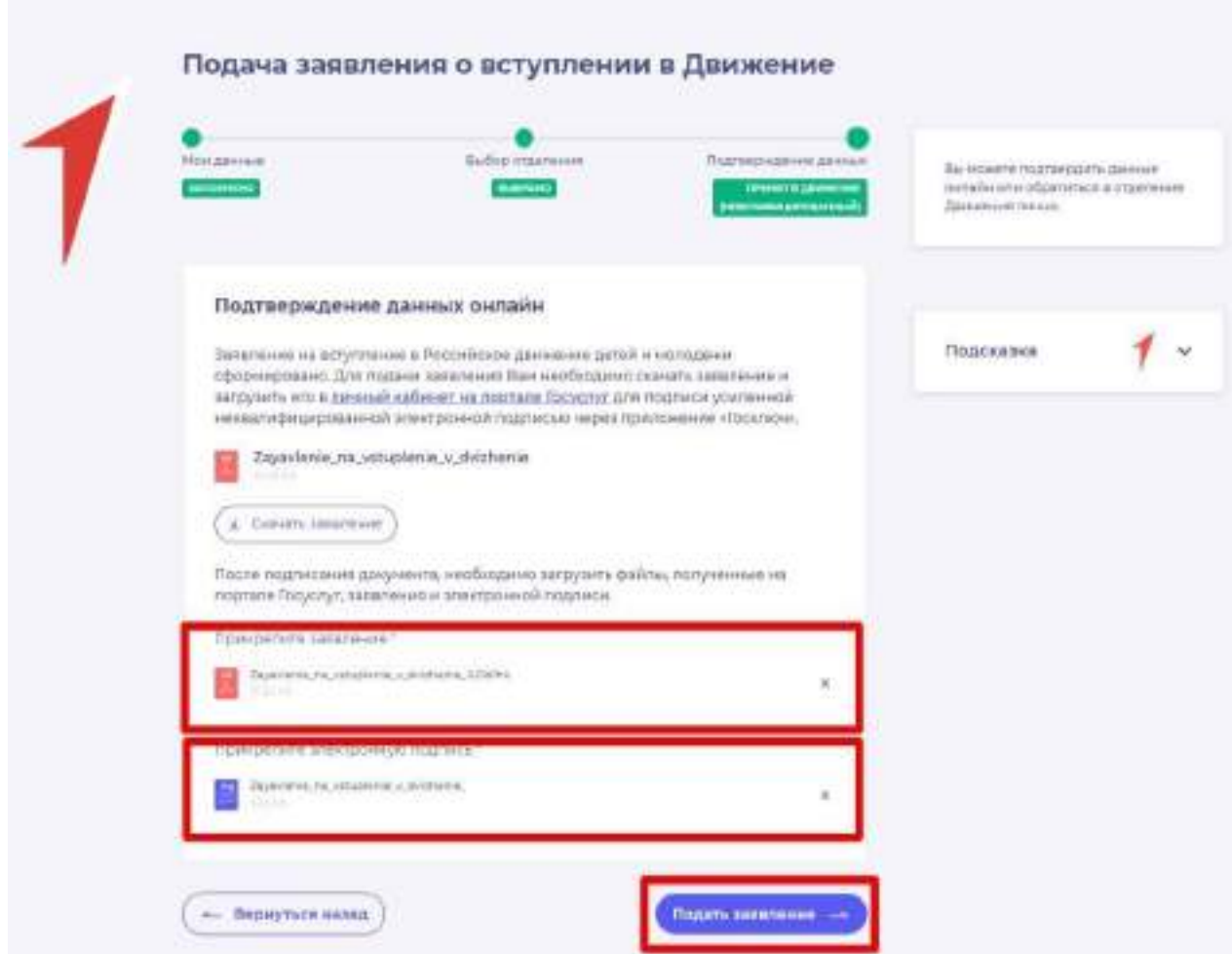

**Рисунок 22 - Загрузка файлов в формате PDF и SIG**

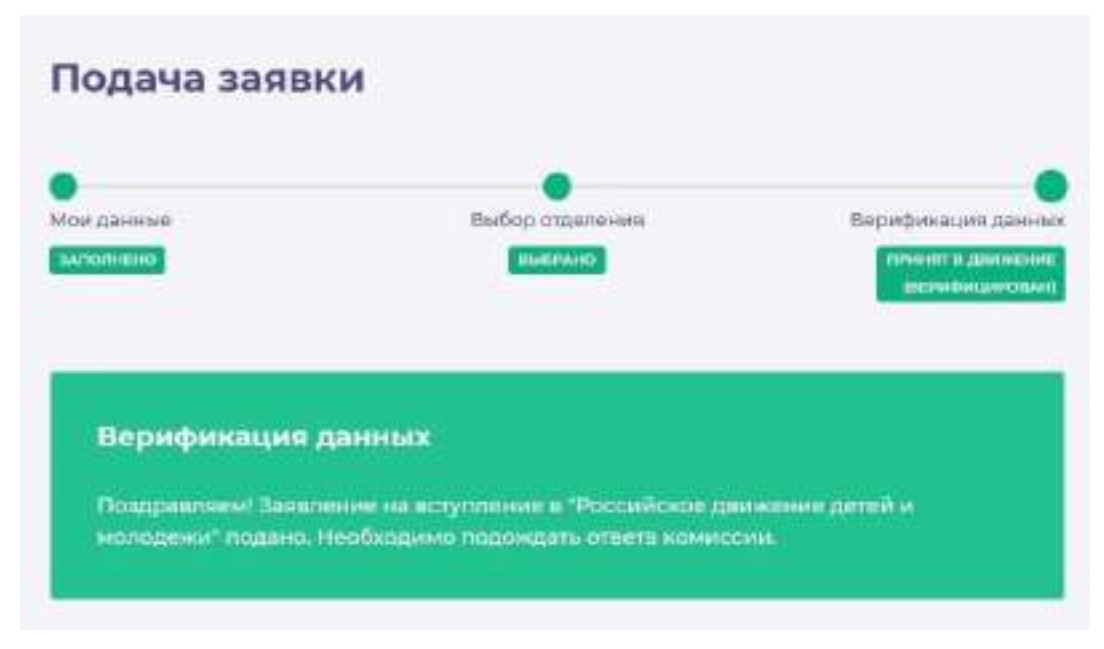

Поздравляем! Ваши данные верифицированы. (Рисунок 23)

**Рисунок 23 – Подтверждение данных пройдено.**

#### **Этап 2.2. Подтверждение данных лично.**

После выбора способа верификации данных заявление на вступление в Российское движение детей и молодёжи сформировано. Для подачи заявления Вам необходимо скачать заявление по кнопке «Скачать заявления», распечатать и подписать его лично. (Рисунок 1)

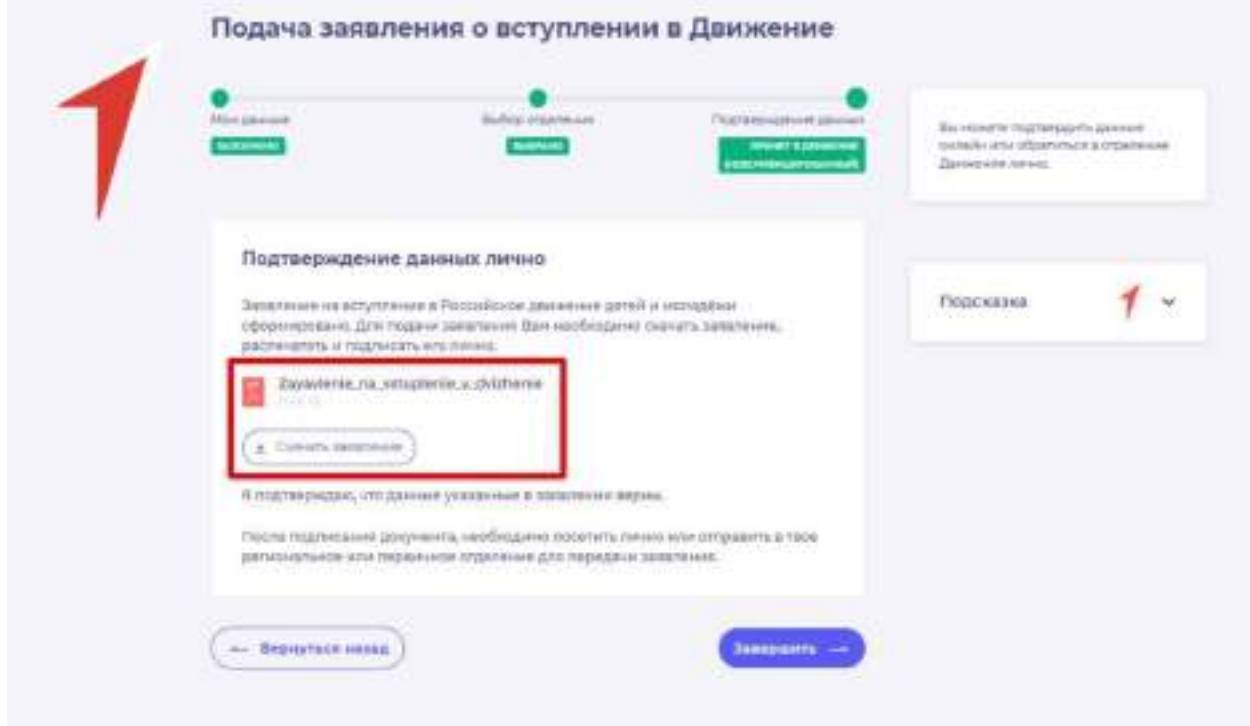

**Рисунок 1 – Кнопка «Скачать заявление»** 

После нажатия на данную кнопку, Система начнет скачивание Заявления и сохранит его на вашем рабочем компьютере в разделе «Загрузки».

Если Вы передумали подавать заявление лично, Вы можете нажать на кнопку «Вернуться назад» и вернуться к странице с выбором способа подачи.

Для завершения процесса подачи лично, нажмите на кнопку «Завершить».

После подписания документа, необходимо посетить лично Ваше региональное или первичное отделение для передачи заявления или отправить по почте на указанный адрес в течении 30 календарных дней. (Рисунок 2).

Уведомление об одобрении или об отклонении заявления поступит на Вашу электронную почту, а также отобразится в Вашем личном кабинете. (Рисунок 3)

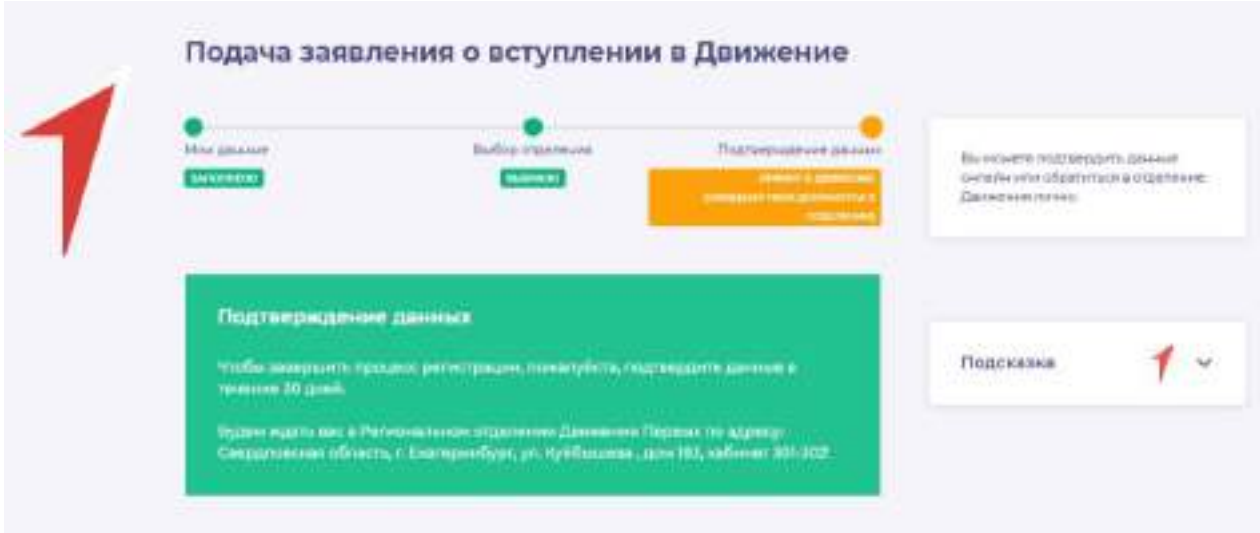

**Рисунок 2 – Посетите Ваше Региональное отделение** 

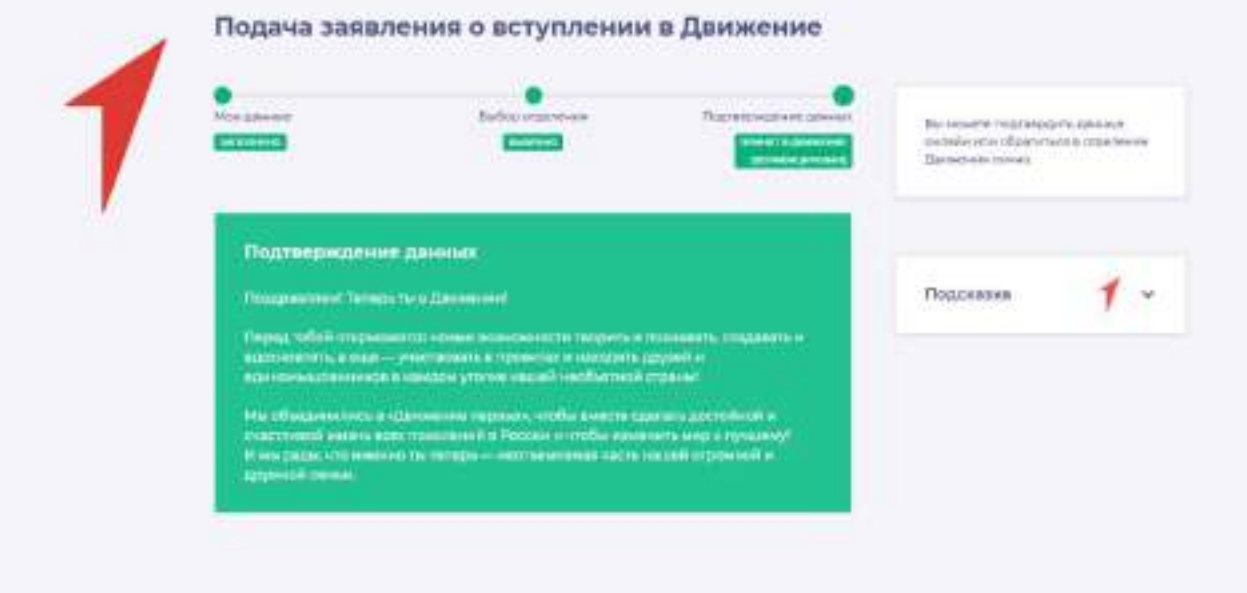

**Рисунок 3 – Подтверждение данных.** 

# **Раздел 3. Инструкция по регистрации в Системе и подачи заявления на вступление в Движение, в возрасте от 18 лет**

Для работы в Системе необходимо обязательное наличие следующих технических средств:

– Рабочий компьютер или ноутбук (установленные веб-браузеры Chrome, Mozilla Firefox, Yandex Browser);

– Мобильный телефон типа Смартфон<sup>5</sup> ;

<sup>&</sup>lt;sup>5</sup> Смартфон — мобильный телефон, дополненный функциональностью карманного персонального компьютера.

– Доступ в Интернет вышеуказанных технических средств;

Для работы в Системе желательно иметь **действующую и активную** учетную запись на Портале государственных услуг Российской Федерации (далее – Госуслуги).

В случае отсутствия у Вас учетной записи на Госуслугах, Вы можете пройти процедуру регистрации.

Инструкция по регистрации на портале Госуслуг находится по электронной ссылке [https://www.gosuslugi.ru/help/faq/login/1.](https://www.gosuslugi.ru/help/faq/login/1)

Дополнительно Вы можете ознакомиться с обучающим видеороликом по электронной ссылке [https://www.youtube.com/watch?v=alxH8XmgiMI.](https://www.youtube.com/watch?v=alxH8XmgiMI)

# **Этап 1. Регистрация в Системе**

Вам необходимо пройти на стартовую страницу Системы по электронной ссылке [будьвдвижении.рф](https://будьвдвижении.рф/) [и](https://будьвдвижении.рф/) нажать на кнопку «Войти». (Рисунок 1)

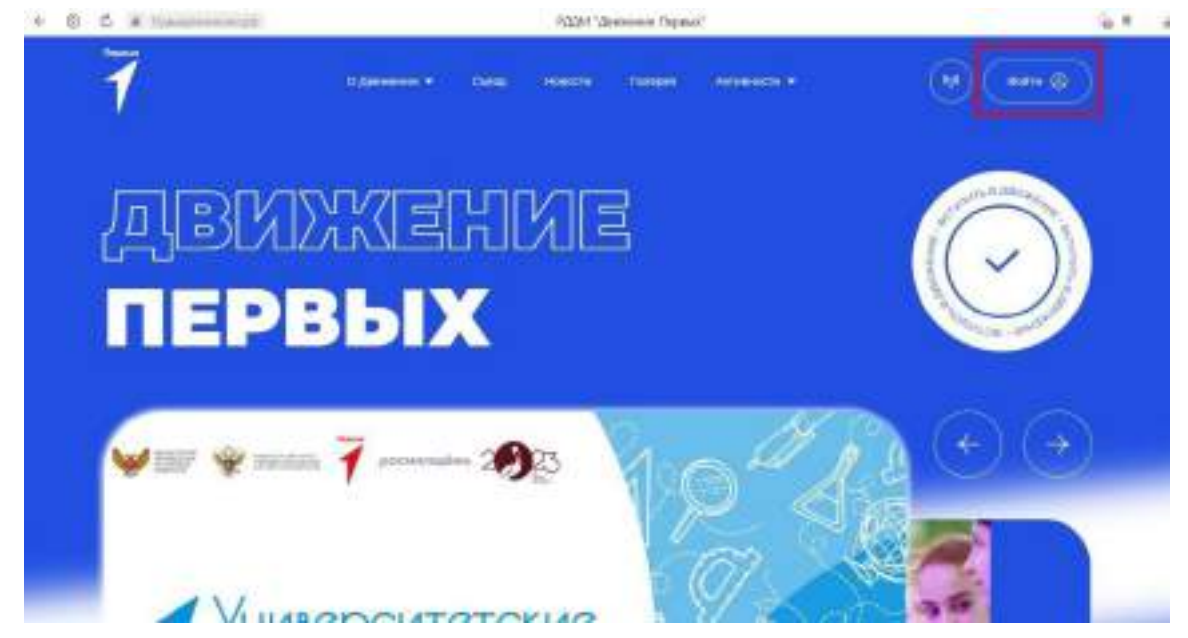

**Рисунок 1 – Кнопка «Войти»**

Нажмите на кнопку «Регистрация» и пройдите процедуру регистрации. (Рисунок 2, 2.1)

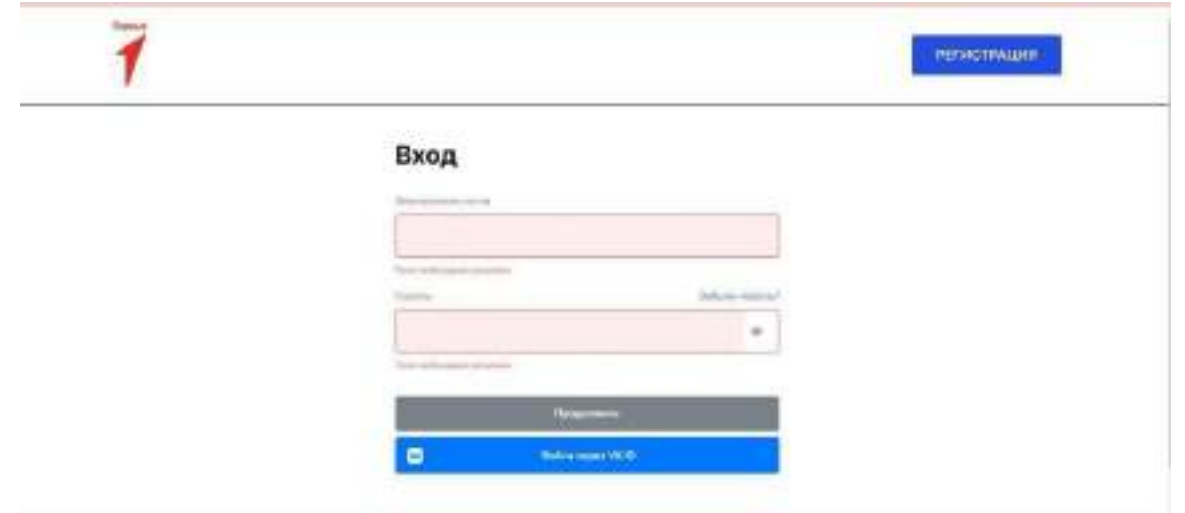

### **Рисунок 2 – «Вход»**

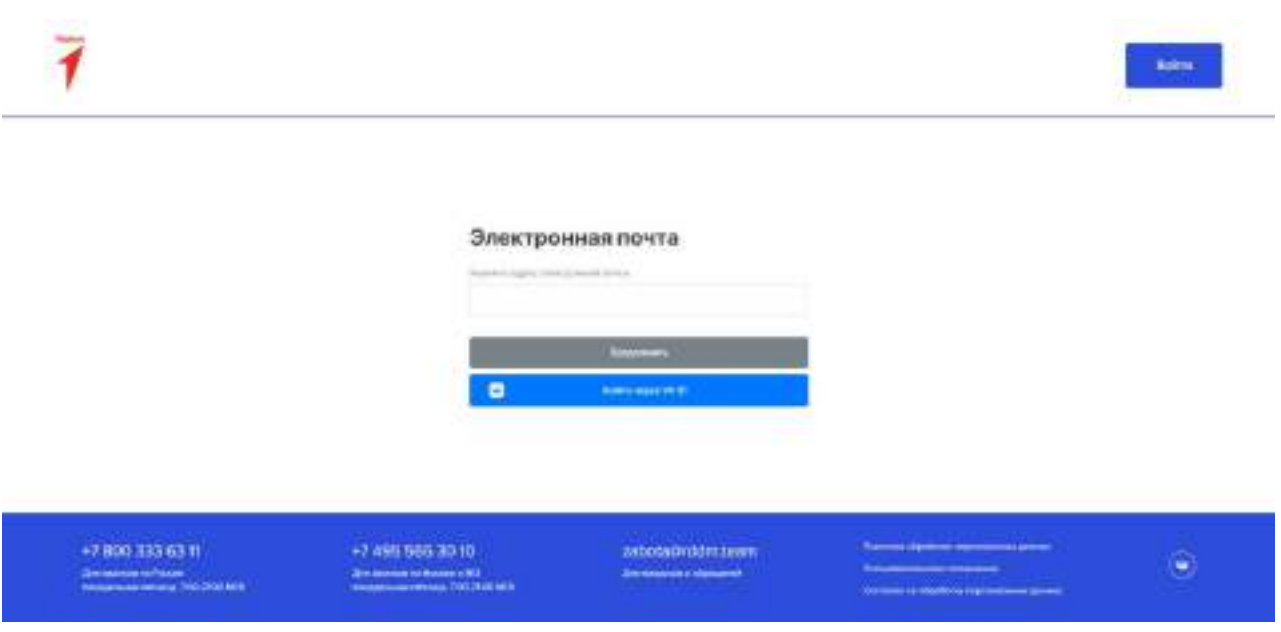

**Рисунок 2.1 - Регистрация**

Обратите внимание, что при авторизации Вы должны дать согласие на передачу данных (Рисунок 3-3.2)

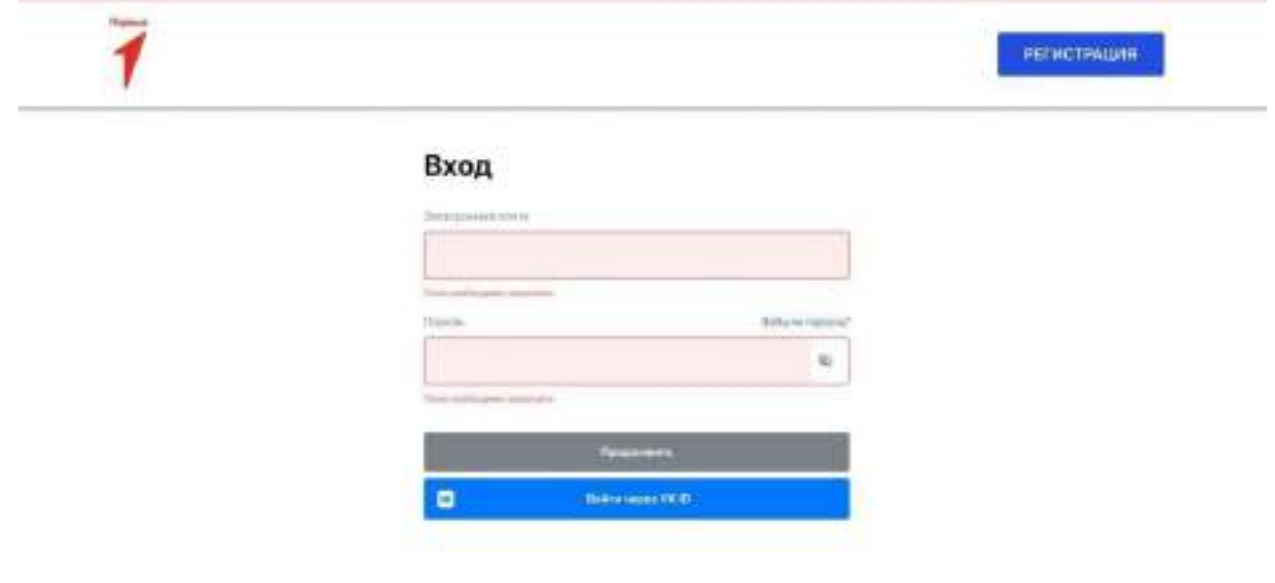

**Рисунок 3 – Авторизация**

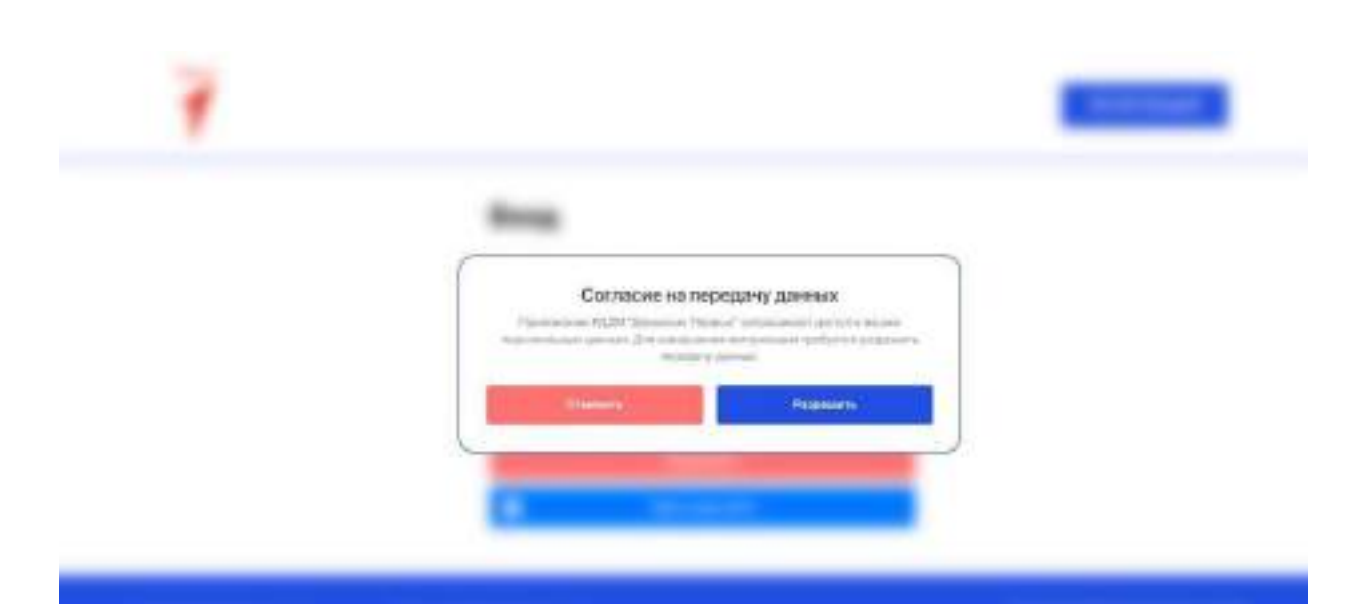

**Рисунок 3.1 – Согласие на передачу данных**

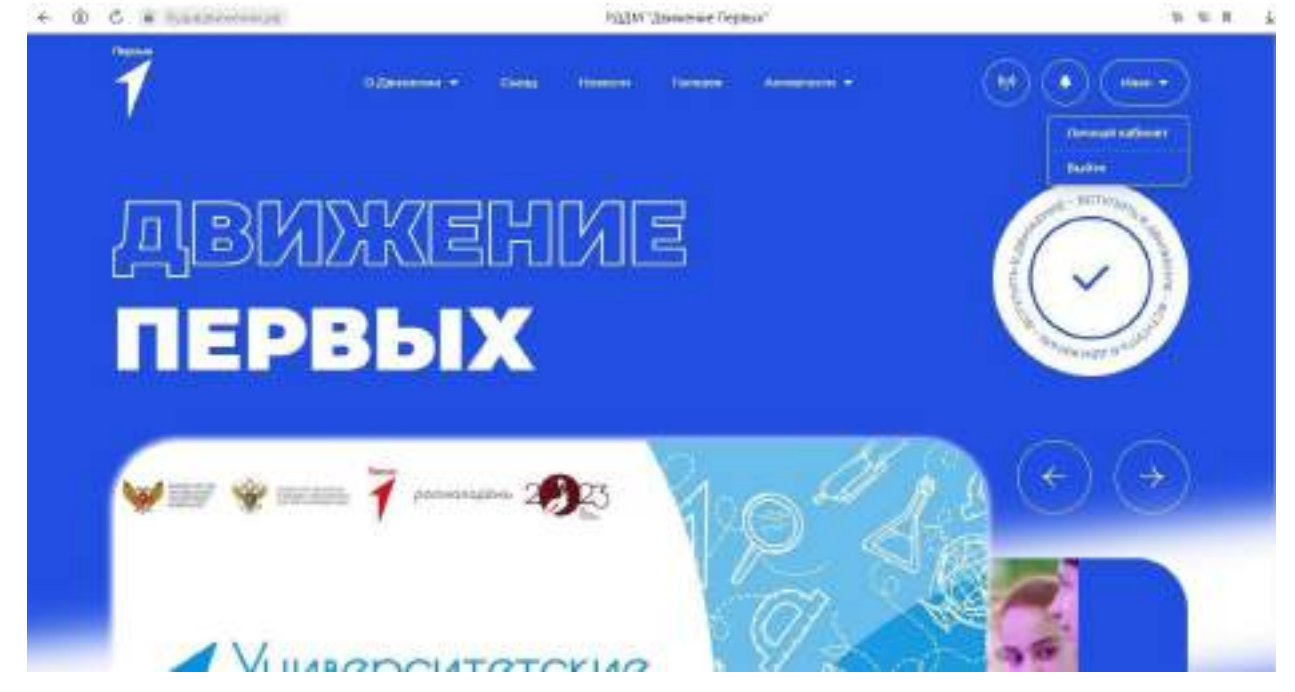

**Рисунок 3.2 – Переход в личный кабинет**

**Обратите внимание,** если Вы уже были зарегистрированы в системе Российского движения детей и молодежи «Движение первых», Вам необходимо выполнить восстановление пароля. Далее выполнить авторизацию. (Рисунок 4)

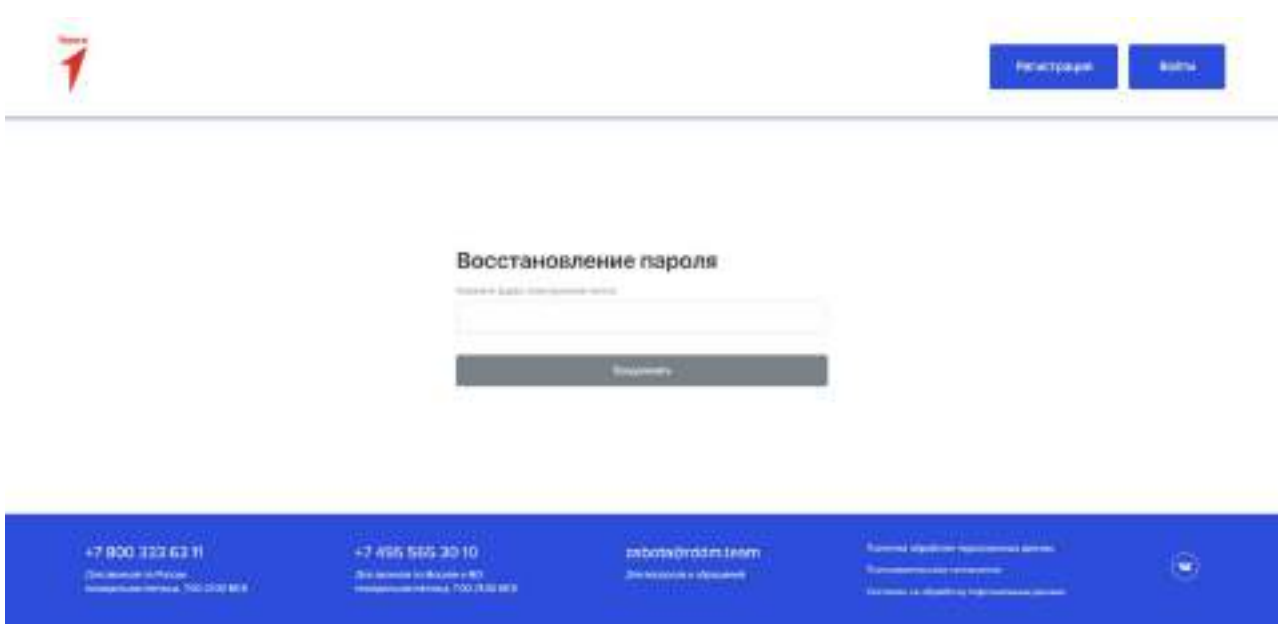

**Рисунок 4 – Восстановление пароля** 

#### **Этап 2. Подача заявления на вступление в Движение**

После прохождения успешной авторизации, Вам необходимо заполнить раздел «Подача заявления», включающий в себя этапы: «Мои данные», «Выбор отделения», «Подтверждение данных». Данная процедура является обязательной к заполнению для успешной подачи заявления на вступление в Российское движение детей и молодежи.

В разделе «Заявления» Вам необходимо перейти в блок «Мои данные», нажав на соответствующую кнопку. Данный блок одновременно является первым этап для подачи заявления на вступление в Российское движение детей и молодежи.

Обратите внимание на то, что справа расположен раздел «Подсказка». Данный раздел предназначен для дополнительного средства обучения пользователя по работе в Системе. (Рисунок 1)

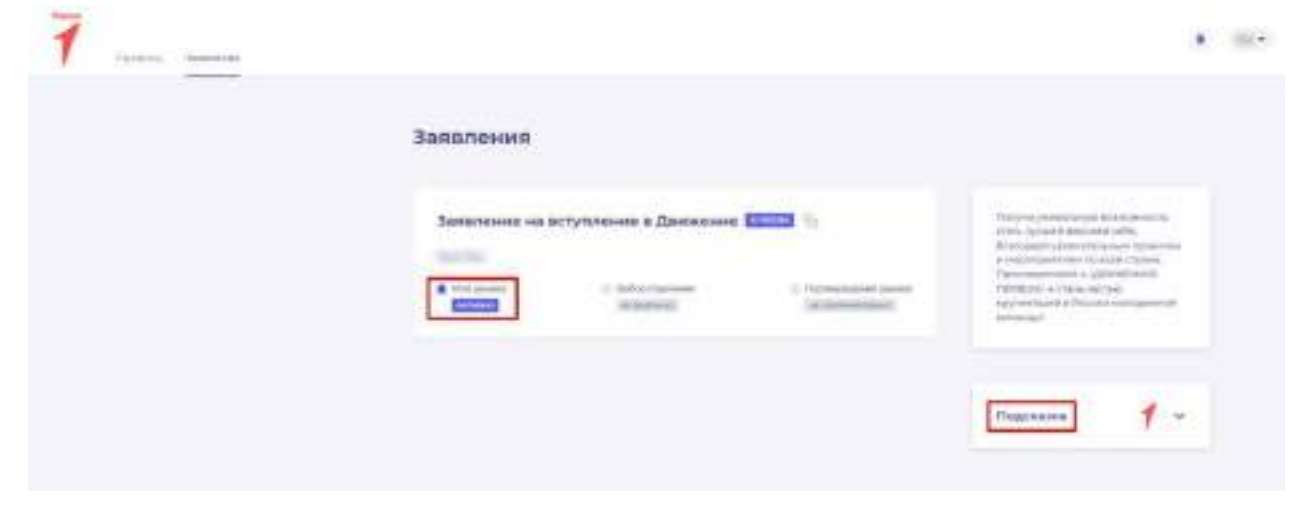

**Рисунок 1 – Раздел «Заявления»**

В разделе «Мои данные» перед Вами отобразятся поля обязательные к заполнению.

Обратите внимание, что поля, отмеченные символом «\*» является **обязательными** к заполнению. В случае, если Вы не заполните данные поля, у Вас отобразится красным шрифтом текст «Обязательно для заполнения». (Рисунок 2)

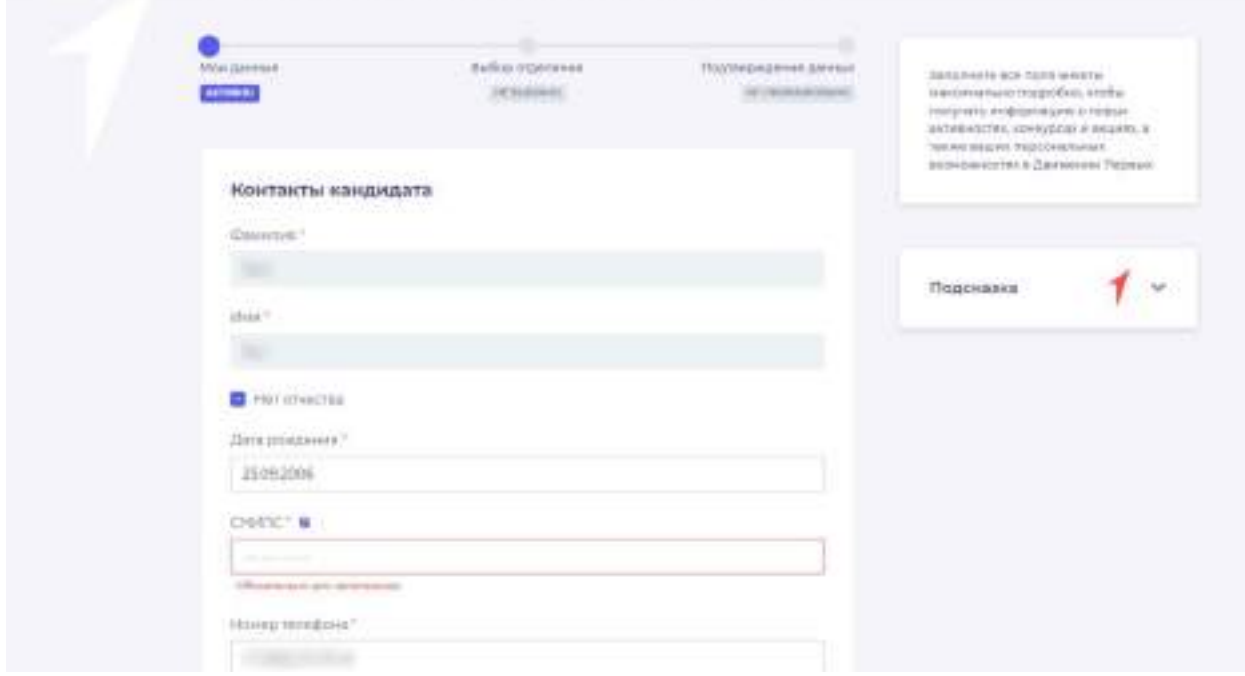

**Рисунок 2 – Ошибка по полю «Обязательно для заполнения»**

После заполнения вышеуказанных полей, Вам необходимо сохранить данные путем нажатия на кнопку «Сохранить контакты».

Вы перешли в следующий раздел «Выбор отделения».

На данном этапе Вам необходимо выбрать отделение, к которому вы желаете присоединиться. Региональное отделение заполняется автоматически из вашего населенного пункта (заполненного в пункте «Мои данные»). Для присоединения к Региональному отделению достаточно нажать на кнопку «Выбрать Региональное отделение» и кнопку «Сохранить выбор». (Рисунок 3).

Вы перешли в следующий раздел «Выбор отделения».

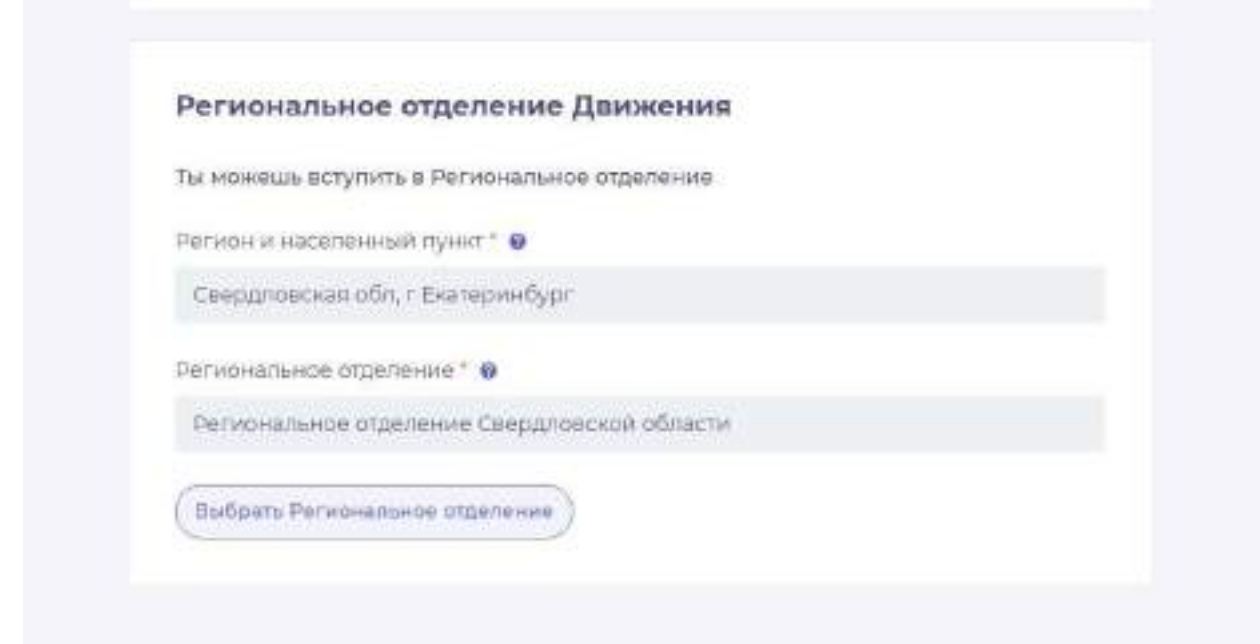

**Рисунок 3 – Выбор Регионального отделения**

Для присоединения к первичному отделению введите полное наименование. Убедитесь, что первичное отделение зарегистрировано на сайте будьвдвижении.рф. После выбора отделения нажмите на кнопку «Выбрать первичное отделение» и «Сохранить выбор (Рисунок 4).

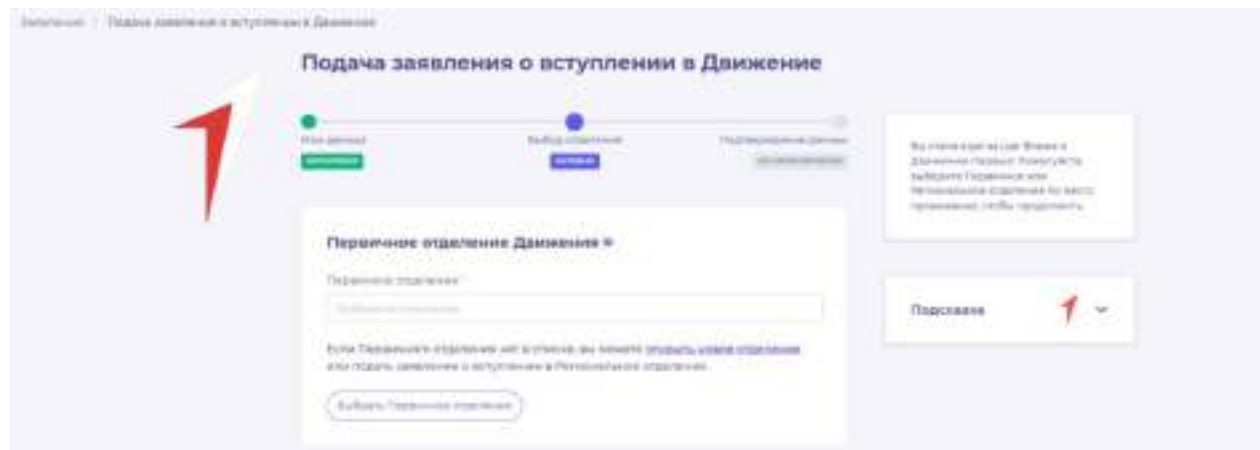

**Рисунок 4 – Выбор Первичного отделения**

После выбора отделения, Вам необходимо нажать на кнопку «Сохранить выбор».

Необходимо проверить введённые вами данные ранее. Для этого можете пройти по всем пунктам. После этого нажмите на кнопку «Вступить в движение». (Рисунок 5)

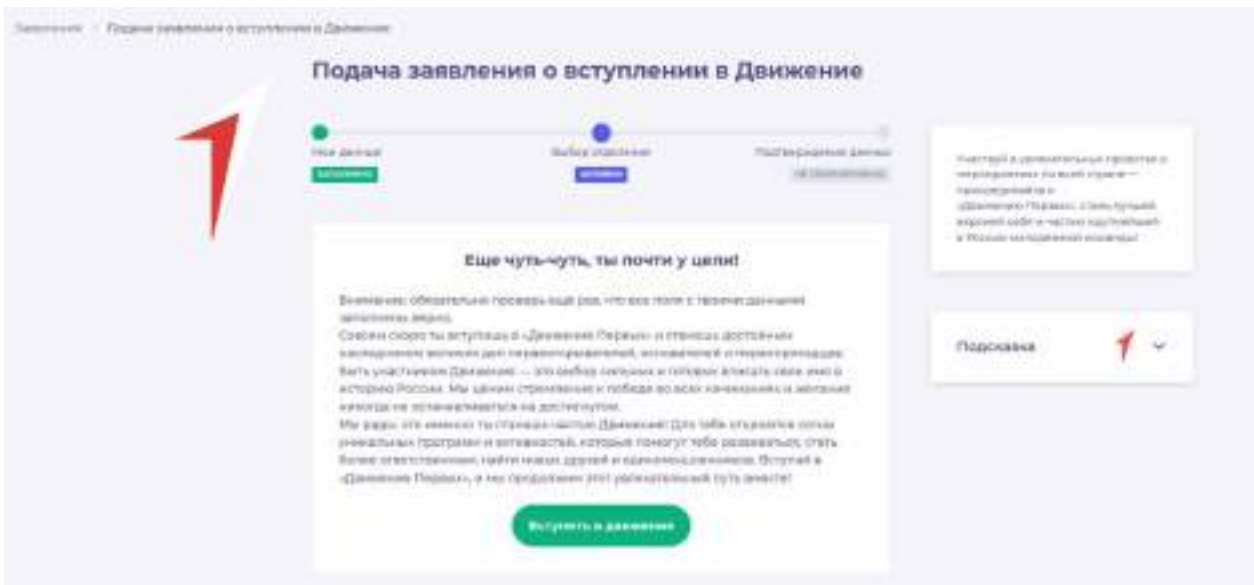

**Рисунок 5 – Вступление в Движение.** Поздравляем! Вы стали частью большого движения. Вы можете участвовать во всех активностях проекта. Однако, для неограниченного доступа к конкурсам и другим активностям необходимо подтверждение ваших данных в течении 30 календарных дней.

Для подтверждения данных нажмите на кнопку «Хочу подтвердить свои данные».

#### (Рисунок 6).

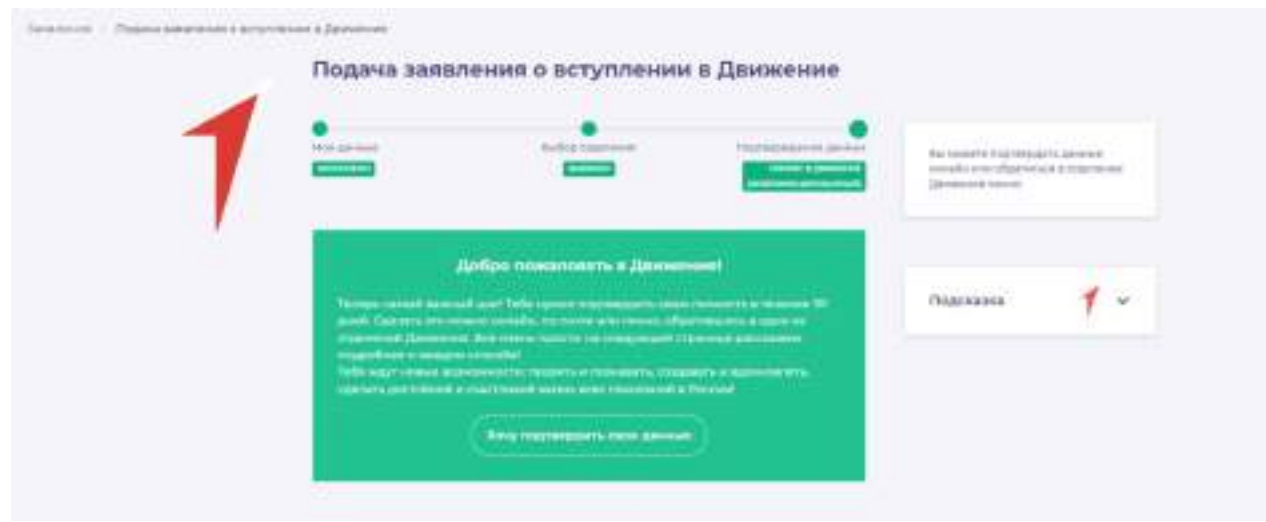

**Рисунок 6 – Подтверждение данных.**

Вы перешли в раздел «Подтверждение данных». В данном разделе Вам необходимо выбрать способ подтверждения своих данных. (Рисунок 7).

«Подтверждение данных онлайн» - способ подтверждения, в котором вам будет необходимо подписать заявление через электронную подпись, с помощью ГосУслуг и программы ГосКлюч.

«Подтверждение данных лично» - способ подтверждения, в котором вам будет необходимо явится лично в региональное или первичное отделение для подписания документов или отправить подписанные документы по почте в данное отделение.

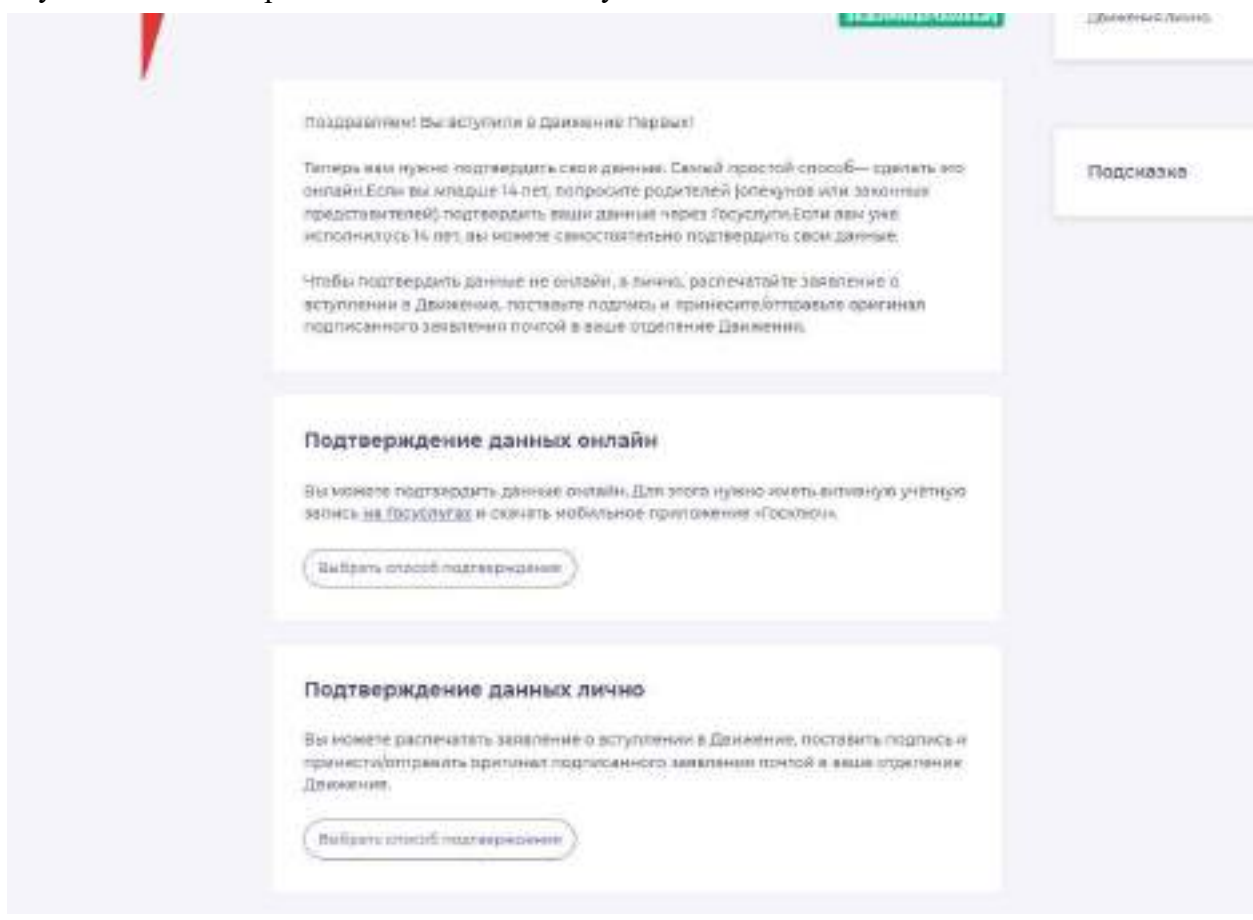

**Рисунок 7 – Выбор способа верификации.**

## **Этап 2.1. Подтверждение данных онлайн.**

После выбора способа верификации данных «Подтверждение данных онлайн» вам необходимо скачать заявление по кнопке «Скачать заявление».

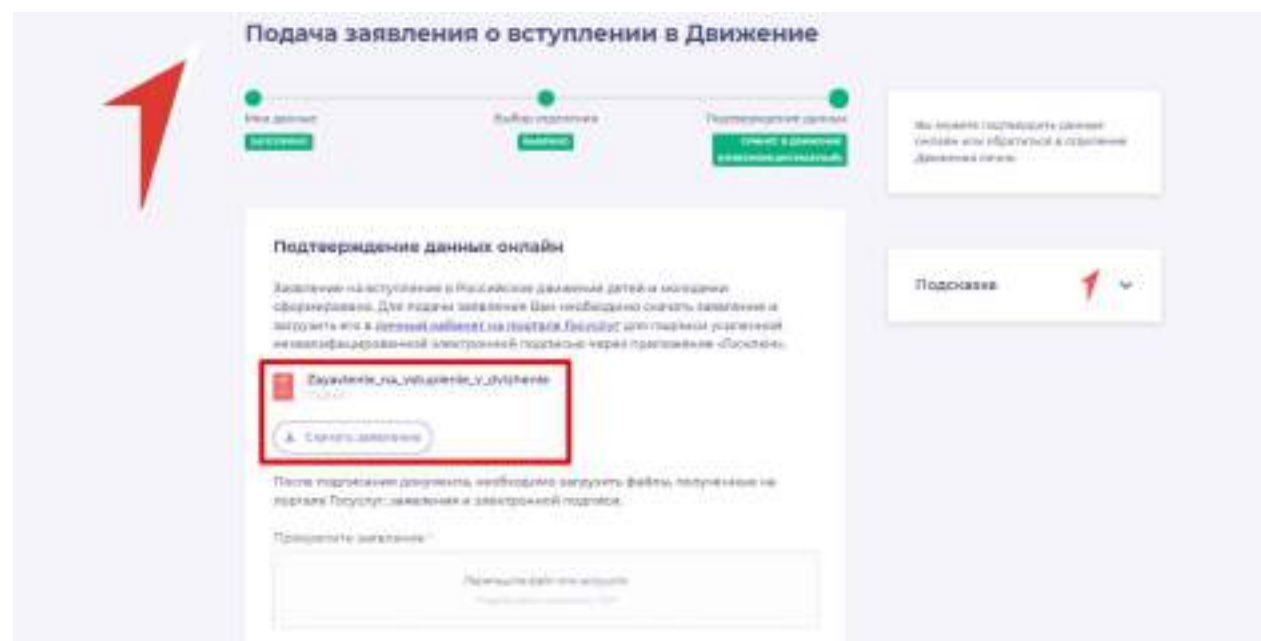

**Рисунок 1 - Кнопка «Скачать заявление»**

После нажатия на данную кнопку, Система начнет скачивание Заявления и сохранит его на вашем рабочем компьютере в разделе «Загрузки».

Вам необходимо подписать данный документ (заявление) в мобильном приложении **«Госключ».**

Для подписания заявления о верификации, Вам необходимо получить сертификат усиленной неквалифицированной электронной подписи (далее -УНЭП)<sup>6</sup>.

Данную подпись могут получить все граждане РФ, у которых есть подтвержденная запись Госуслуг.

Инструкции по регистрации и подтверждении учетной записи:

- [http](file://///ogd.rddm.team/dfs/profiles/AIlichev/Downloads/https)[s://www.gosuslugi.ru/help/faq/login/1.](https://www.gosuslugi.ru/help/faq/login/1)
- [http](file://///ogd.rddm.team/dfs/profiles/AIlichev/Downloads/https)[s://www.youtube.com/watch?v=alxH8XmgiMI](https://www.youtube.com/watch?v=alxH8XmgiMI) [\(](https://www.youtube.com/watch?v=alxH8XmgiMI)обучающий

видеоролик на видео платформе Youtube)

**ВАЖНО! Подписывать документы необходимо через Ваш мобильный телефон. Таким образом, обязательно необходимо наличие беспрепятственного доступа в Интернет, т.е. Интернет должен хорошо ловить сеть.**

После получения подтвержденной учетной записи на портале Госуслуг, Вам необходимо:

Скачать мобильное приложение «Госключ»

<https://play.google.com/store/apps/details?id=ru.gosuslugi.goskey> [\(](https://play.google.com/store/apps/details?id=ru.gosuslugi.goskey)для всех мобильных телефонов на базе операционной системы Android (например: Samsung)

<https://apps.apple.com/ru/app/id1566096745> [\(](https://apps.apple.com/ru/app/id1566096745)для мобильных телефонов APPLE)

<sup>6</sup> Усиленная неквалифицированная электронная подпись — это электронный аналог собственноручной подписи, которым можно подписывать электронные документы, если стороны подписали соглашение об этом или если такой вид подписи предусмотрен законодательством

<https://appgallery.huawei.com/#/app/C104297607> [\(](https://appgallery.huawei.com/#/app/C104297607)для мобильных телефонов HUAWEI) <https://apps.rustore.ru/app/ru.gosuslugi.goskey>

Откройте страницу Госуслуг <https://www.gosuslugi.ru/> [и](https://www.gosuslugi.ru/) авторизуйтесь в Вашей учетной записи. Далее нажмите на поле «Введите запрос...». Данным действием Вы обращаетесь к Роботу Максу к помощнику в Госуслугах. (Рисунок 2)

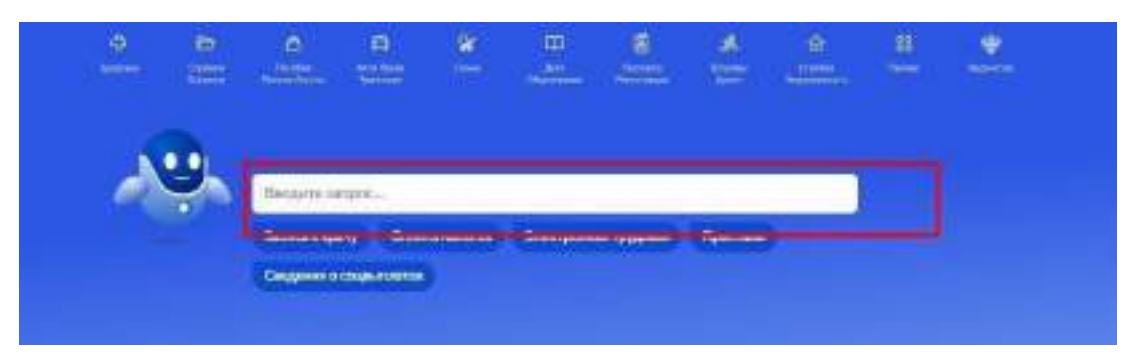

**Рисунок 2 - Робот Макс**

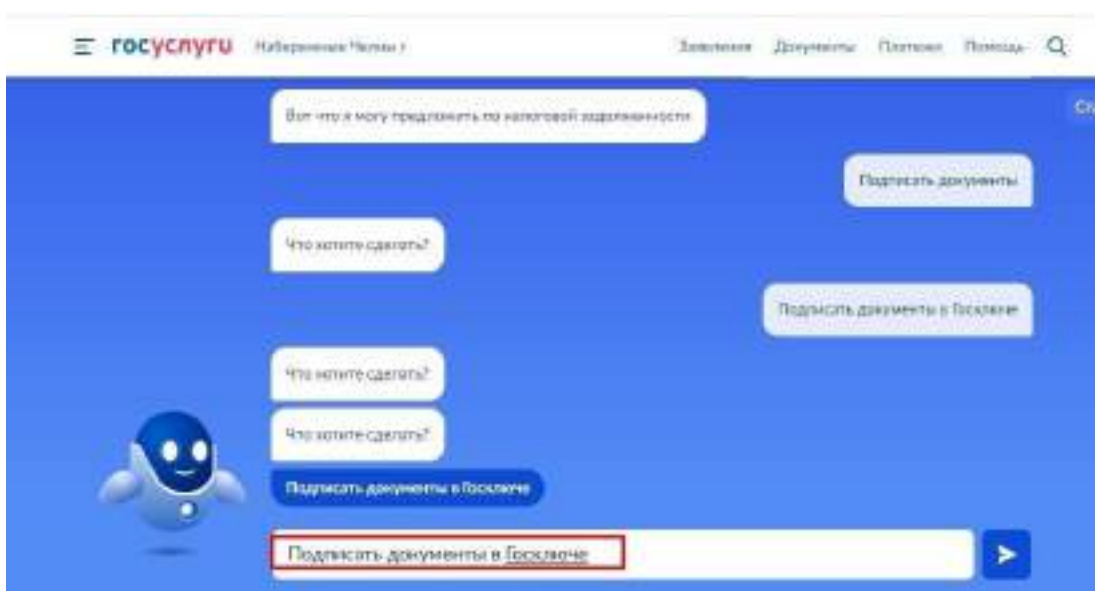

Введите в нижнем поле текст «Подписать документы в Госключе». (Рисунок 3)

**Рисунок 3 - «Подписать документы в Госключе»**

Робот Макс в ответ Вам предлагает выбрать нужный раздел, а именно «Подписать документы в Госключе» и «Нет нужного ответа». Нажмите на кнопку «Подписать документы в Госключе».

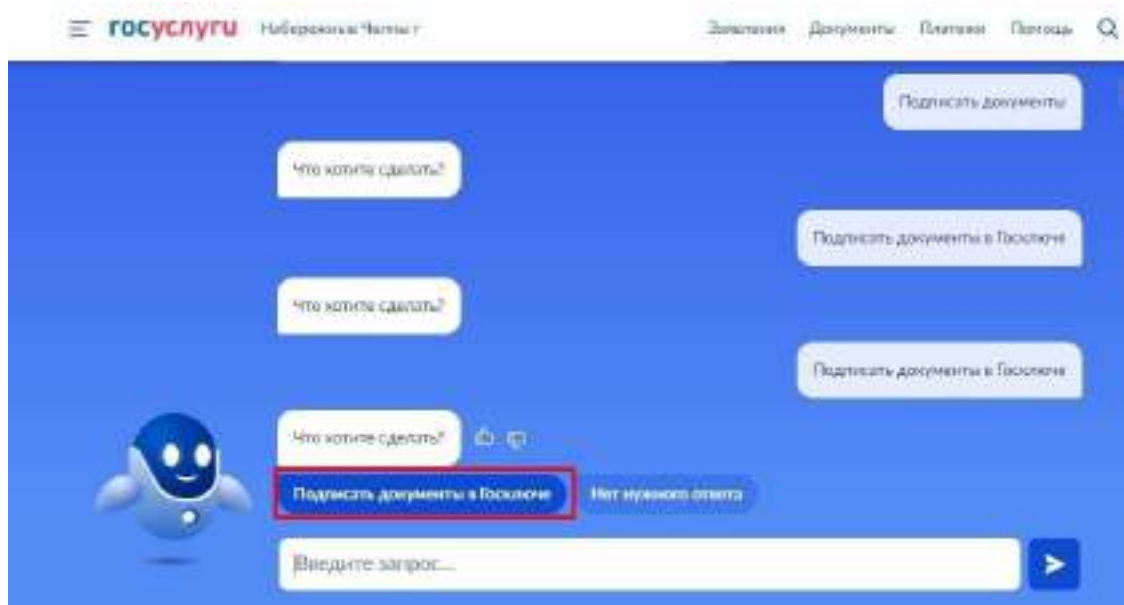

**Рисунок 4 - «Подписать документы в Госключе»**

Также Вам доступен переход в раздел «Подписание документов в Госключе» сразу по прямой ссылке в разделе **«Подтверждения данных»** путем нажатия на кнопку [«личный](https://www.gosuslugi.ru/600373/1/form) [кабинет](https://www.gosuslugi.ru/600373/1/form) [на](https://www.gosuslugi.ru/600373/1/form) [портале](https://www.gosuslugi.ru/600373/1/form) [Госуслуг»](https://www.gosuslugi.ru/600373/1/form)[.](https://www.gosuslugi.ru/600373/1/form) (Рисунок 4.1)

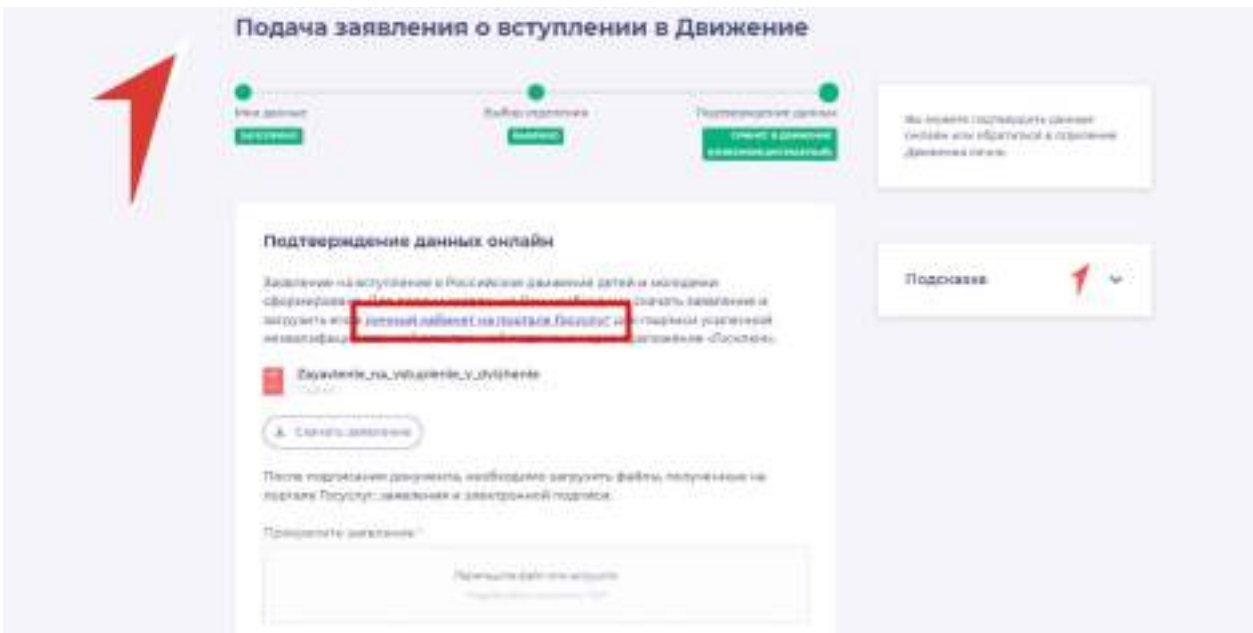

**Рисунок 4.1 - Переход по прямой ссылке**

Вы окажитесь на странице с разделом «Подписание документов в Госключе». Вам необходимо ознакомиться с представленной информацией и нажать на кнопку «Начать». (Рисунок 5)

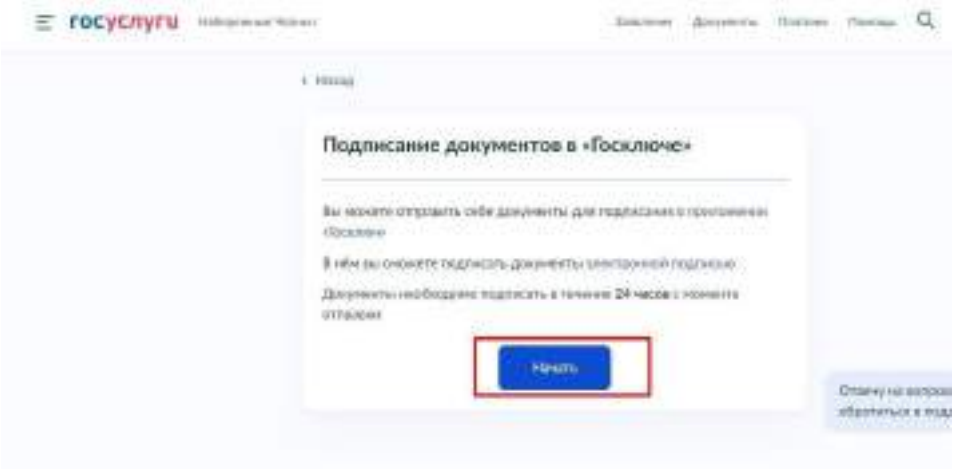

**Рисунок 5 – Раздел «Подписание документов в Госключе»**

В поле «Категория» в выпадающем списке выберите «Заявление» и нажмите на кнопку «Продолжить». (Рисунок 6)

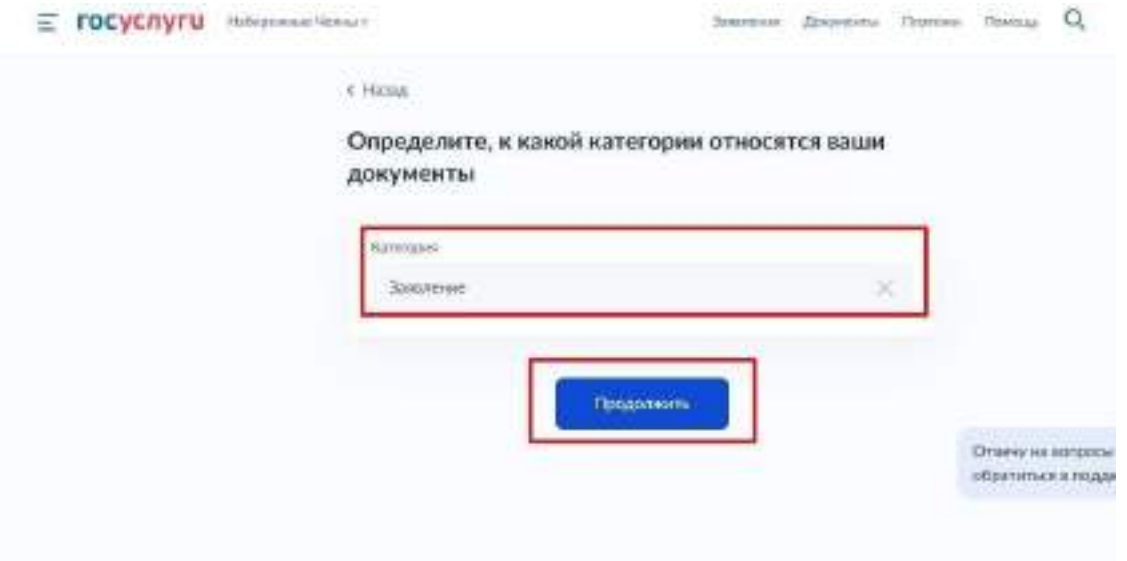

**Рисунок 6 – Выбор категории документа**

Загрузите ранее скаченный документ «Заявление о вступлении в движение» в поле. Данный документ хранится на Вашем компьютере (Например, в разделе «Загрузки»). Загружать заявление необходимо путем нажатия на кнопку «Выбрать файл».

(Рисунок 7)

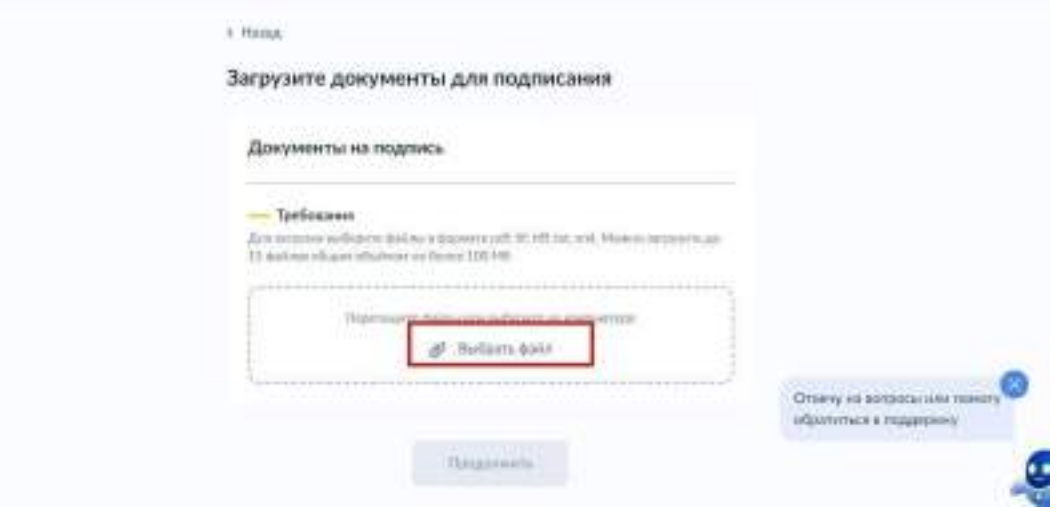

**Рисунок 7 – Раздел «Документы на подпись»**

После успешной загрузки заявления, нажмите на кнопку «Продолжить». (Рисунок 8)

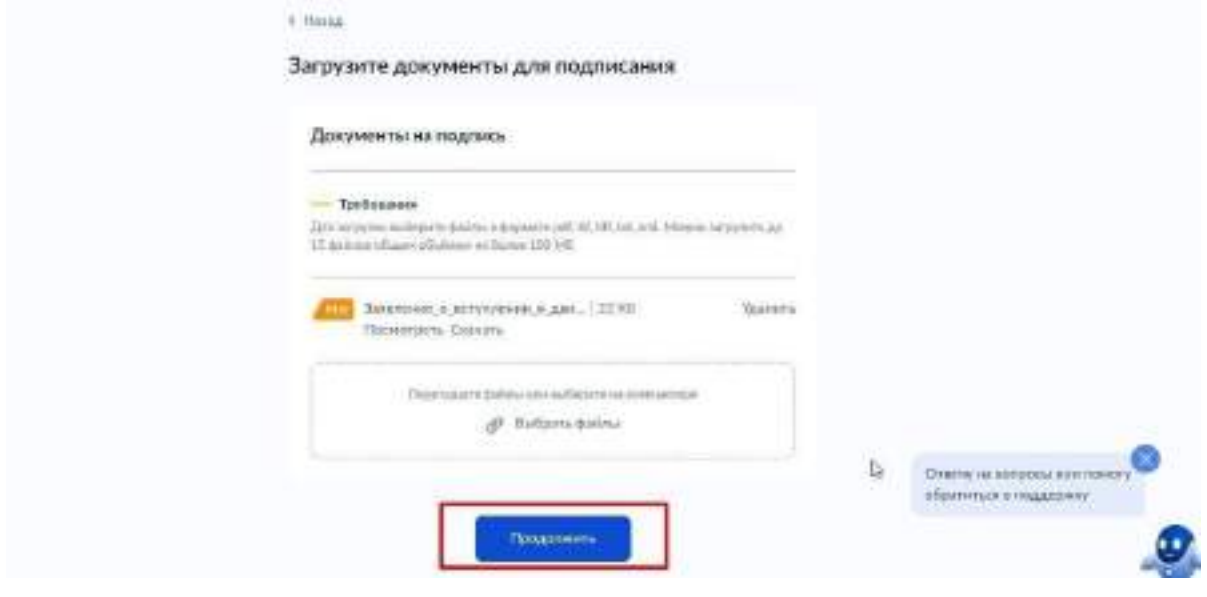

**Рисунок 8 - Кнопка «Продолжить»**

Введите в поле «Наименование» наименование Вашего документа (наименование должно быть корректным и соответствовать сути документа) и нажмите на кнопку «Продолжить». (Рисунок 9)

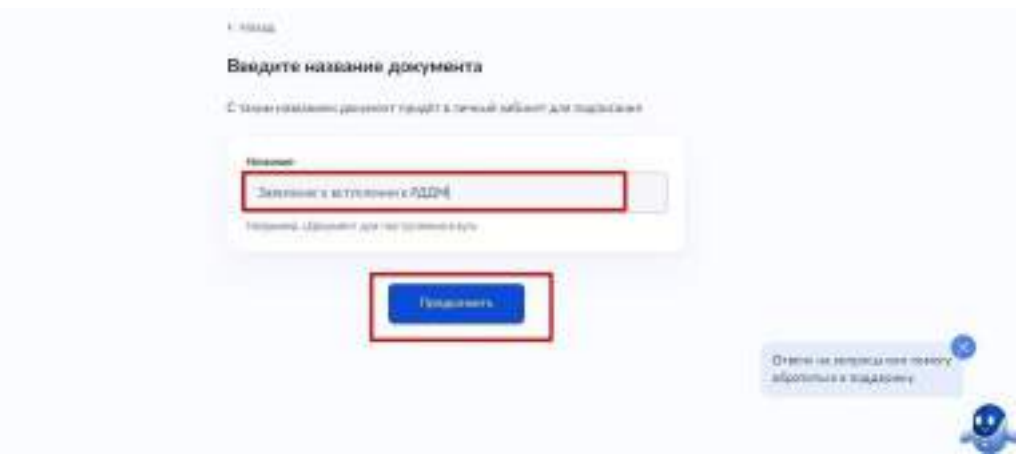

**Рисунок 9 - Раздел «Введите название документа»**

Обратите внимание на то, что необходимо выбрать тип подписи «УНЭП» путем нажатия на кнопку «УНЭП». (Рисунок 10)

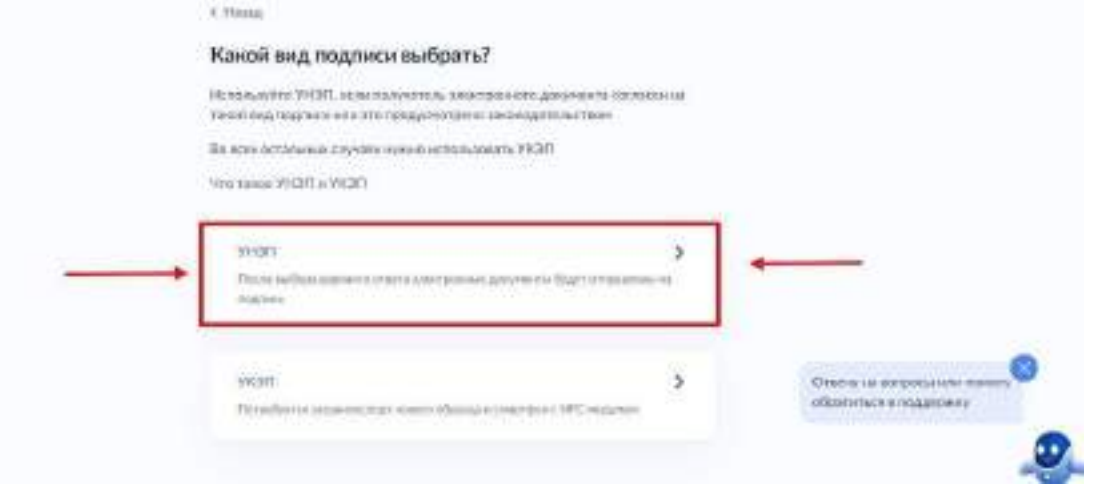

**Рисунок 10 - Выбор подписи «УНЭП»**

Подпишите заявление в мобильном приложении «Госключ» до указанного в сообщении времени. (Рисунок 11)

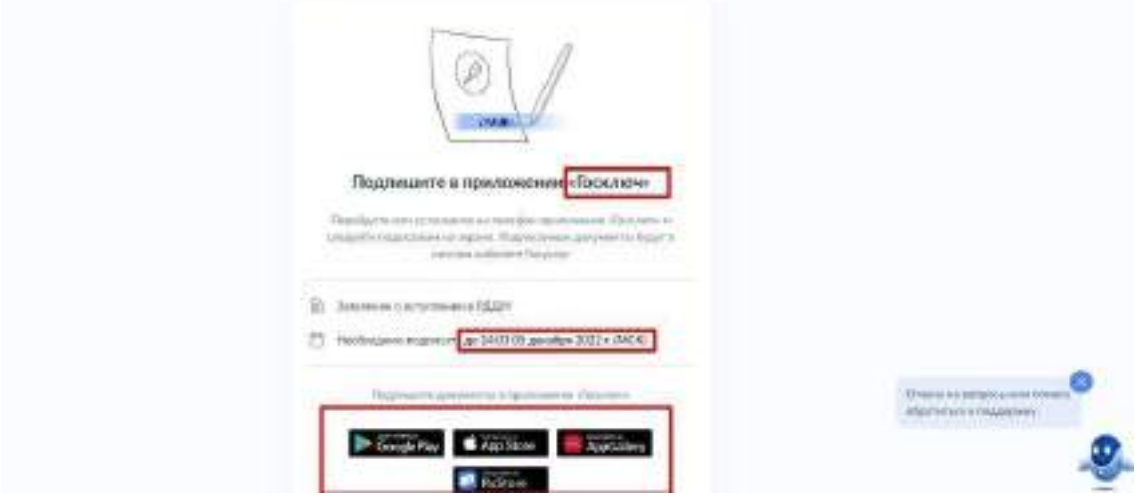

**Рисунок 11 - Подпишите заявление в приложении «Госключ»**

**Далее Вам необходимо открыть скаченное мобильное приложение «Госключ».**

Откройте мобильное приложение «Госключ», установленное на Ваше мобильное устройство. Иконка приложения приведена на рисунке. (Рисунок 12)

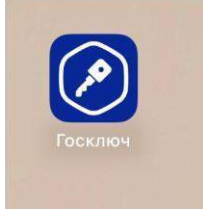

**Рисунок 12 – Откройте приложение «Госключ»**

Авторизуйтесь в приложении путем ввода Логина и Пароля Вашей учетной записи на Госуслугах. (Рисунок 13) Далее введите код активации, высланный на Ваш мобильный номер телефона.

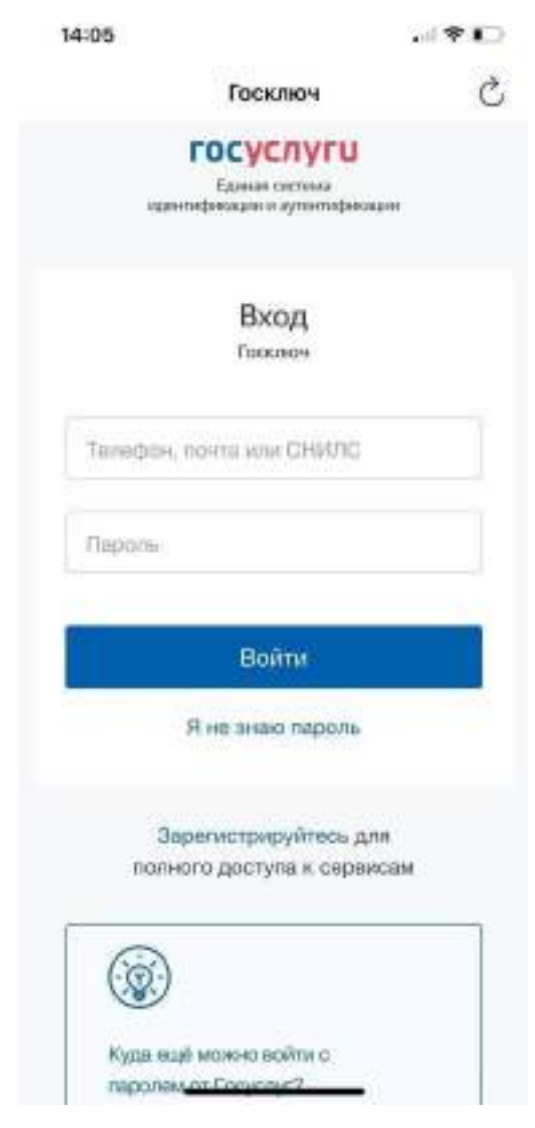

**Рисунок 13 – Авторизация в приложении через «Гоуслуги»**

Ознакомьтесь с Лицензионным соглашением и нажмите на кнопку «Продолжить». (Рисунок 14). Подвиньте ползунок по полю «Я ознакомился с документами и принимаю условия соглашения» (Рисунок 14.1)

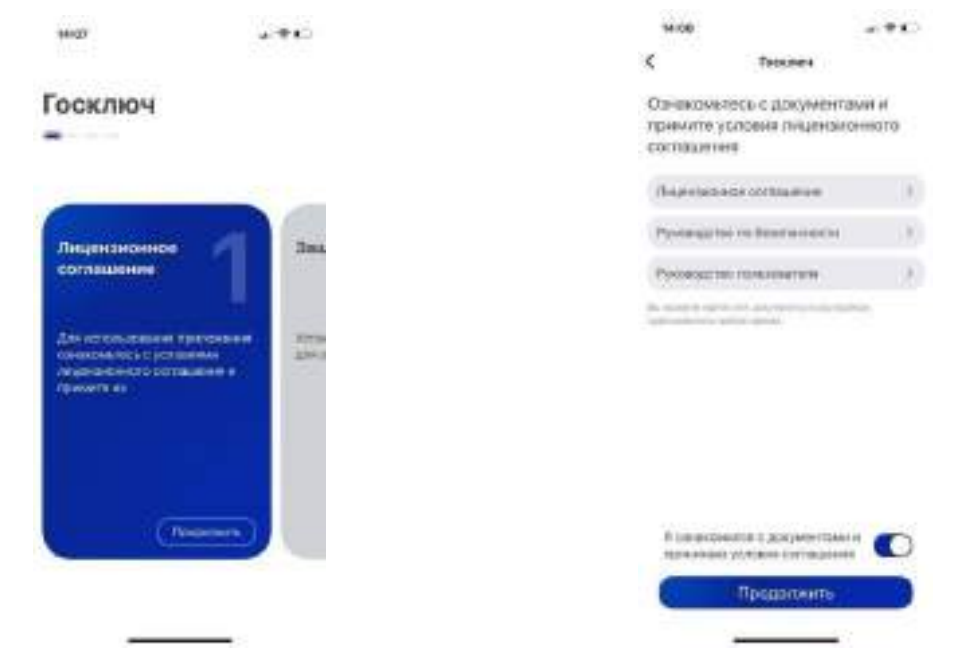

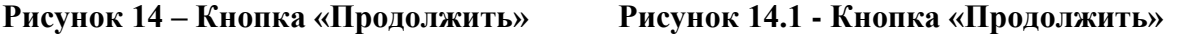

Придумайте надежный пароль для защиты Ваших данных в мобильном приложении «Госключ» и нажмите кнопку «Продолжить» (Рисунок 15). Подтвердите Ваш пароль и нажмите кнопку «Продолжить» (Рисунок 15.1)

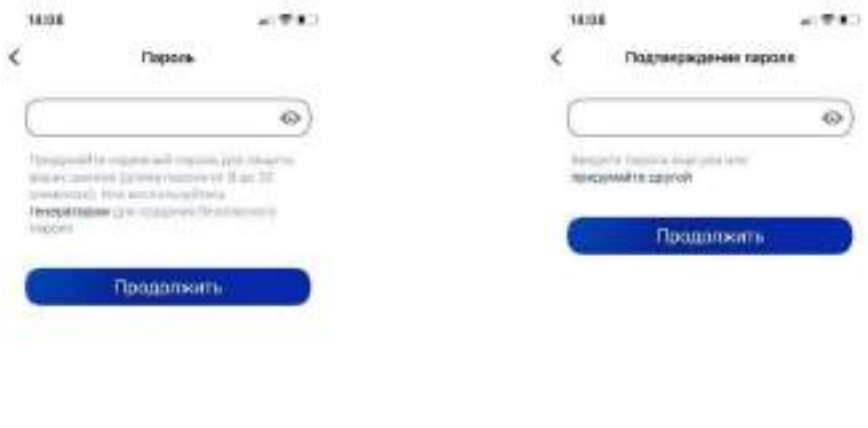

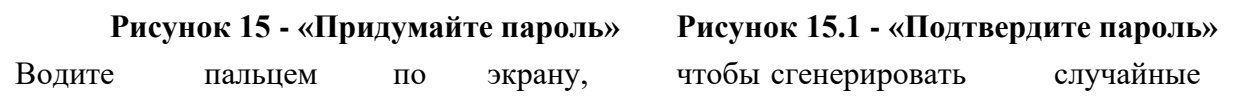

числа, необходимые для работы приложения (водите по экрану палец, не отрывая его от экрана, таким образом вырисовывая цифры). Процент выполнения должен стать 100%. (Рисунок 16)

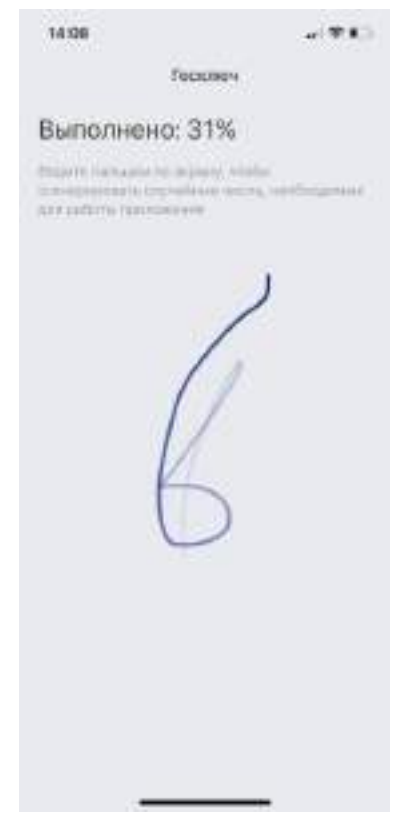

**Рисунок 16 - «Водите пальцем по экрану»**

Дождитесь загрузки и выпуска Электронной подписи. (Рисунок 17)

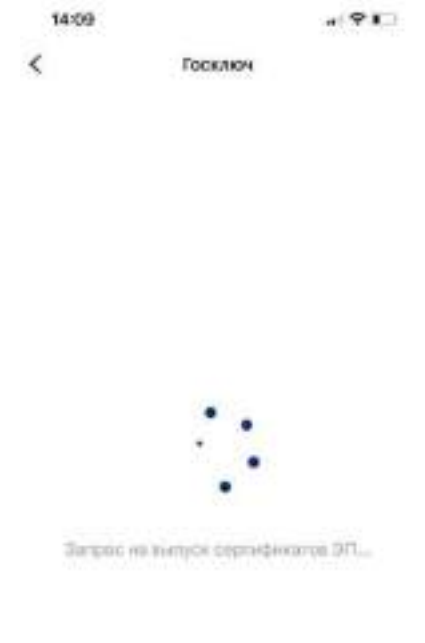

# **Рисунок 17 – Выпуск сертификата**

Документ готов. Проверьте документ путем нажатия на него и подвиньте ползунок в поле «Я проверил документы. (Рисунок 18) Нажмите на кнопку «Подписать». (Рисунок 18.1)

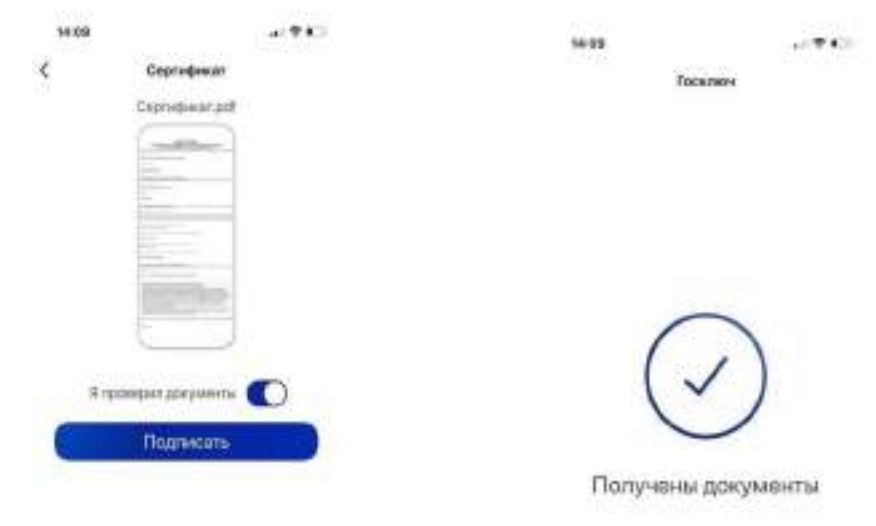

# **Рисунок 18 – Проверьте документы Рисунок 18.1 – Подтверждения**

# **нажмите и на кнопку «Подписать» «Получены документы»**

Выберите раздел «Подписание документов» (Рисунок 19) и нажмите на кнопку

#### «Подписать» (Рисунок 19.1) Документы подписаны (Рисунок 19.2)

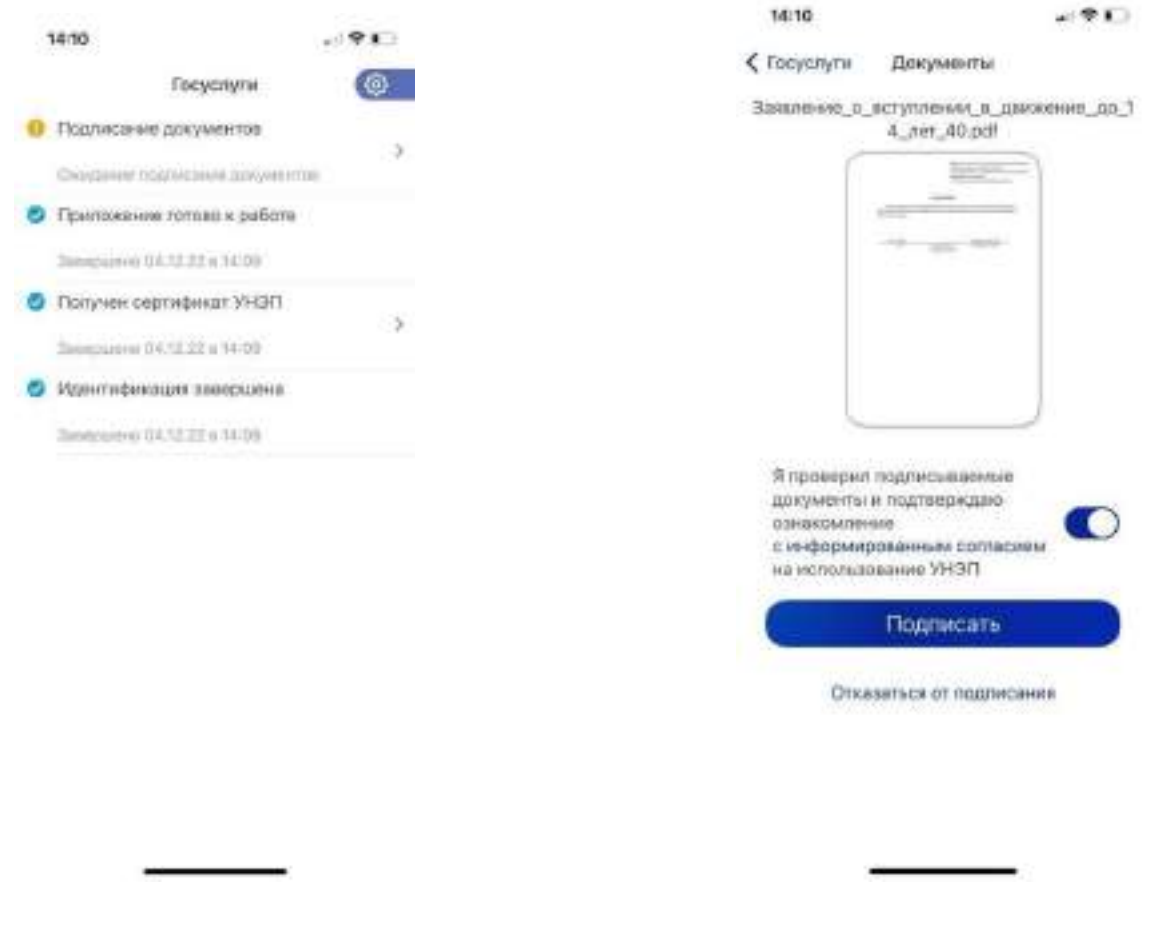

**«Подписание документов» «Подписать»**

# **Рисунок 19 - Выберите раздел Рисунок 19.1- Нажмите на кнопку**

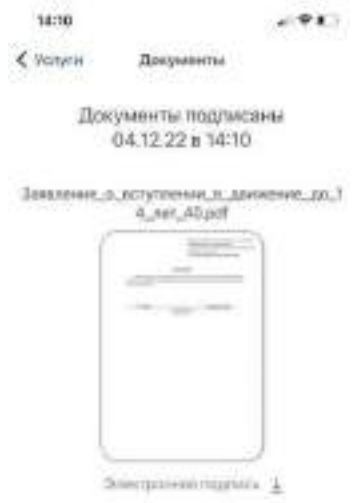

## **Рисунок 19.2 – Документы подписаны**

Далее Вам необходимо **перей**ти на персональном компьютере (ноутбуке) обратно на Вашу учетную запись **в Госуслугах.** В разделе с уведомления отобразится сообщение о том, что документы подписаны. (Рисунок 20)

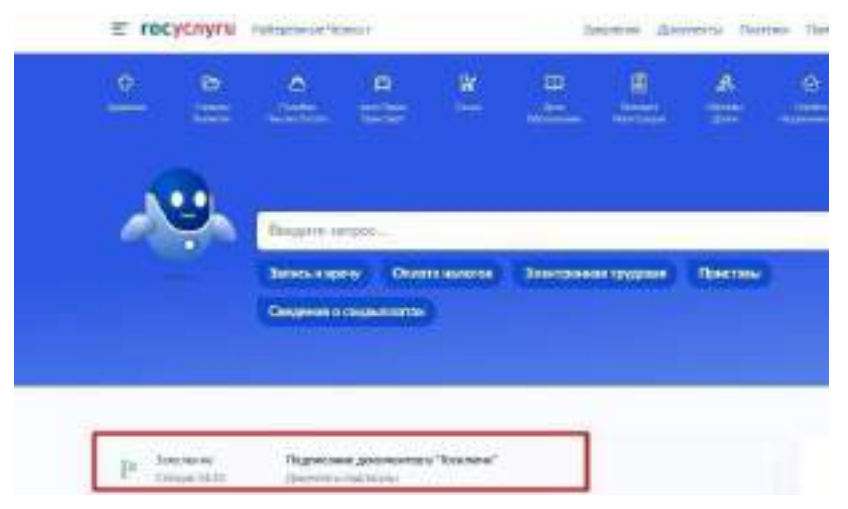

**Рисунок 20 - Документы подписаны**

Откройте уведомления и загрузите оба документа на Ваш компьютер (или ноутбук) путем нажатия на кнопку «Скачать» в каждом поле. У Вас загрузится один документ в формате **PDF** и один документ в формате **SIG.** (Рисунок 21)

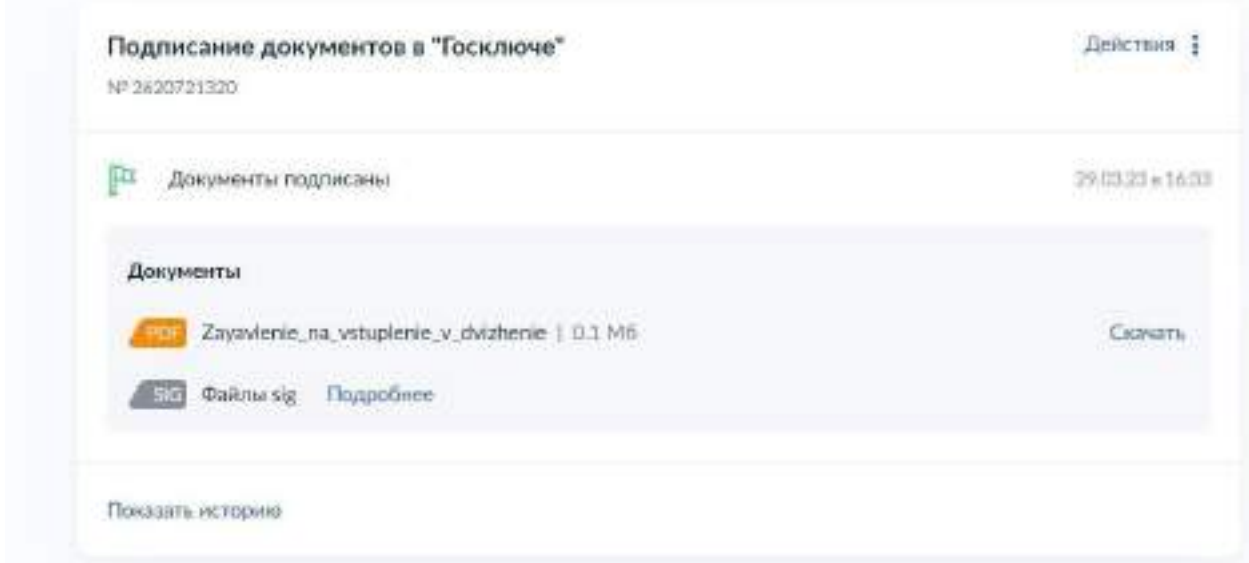

#### **Рисунок 21 – Скачивание документов в формате PDF и SIG**

Перейдите обратно в Систему и на этапе «Подтверждение данных» загрузите ранее скаченные документы в соответствующие поля:

**5. В поле «Прикрепите заявление» загрузите документ в формате PDF**

**6. В поле «Прикрепите электронную подпись» загрузите документ в формате SIG!**

Далее нажмите на кнопку «Подать заявление». (Рисунок 22)

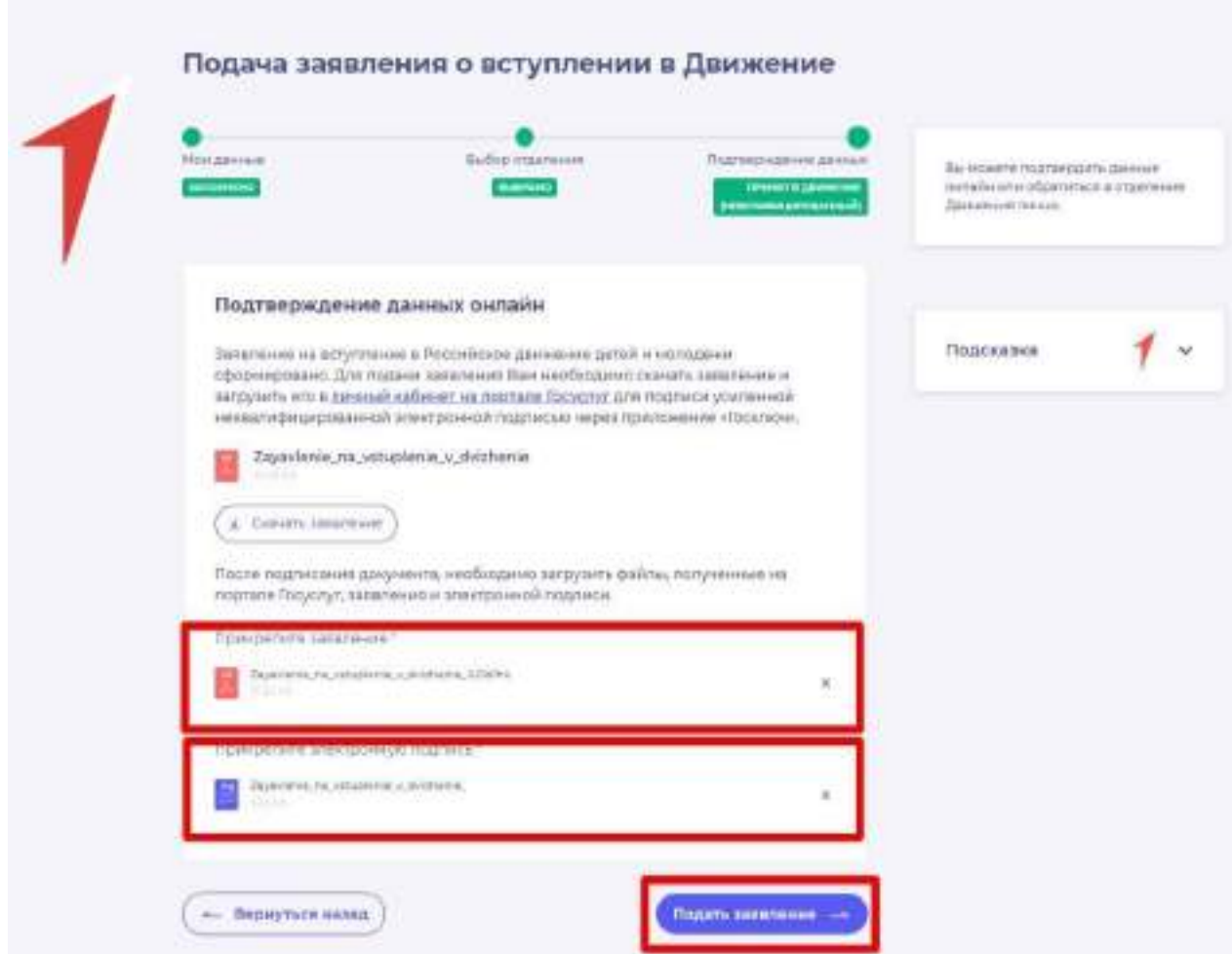

**Рисунок 22 - Загрузка файлов в формате PDF и SIG**

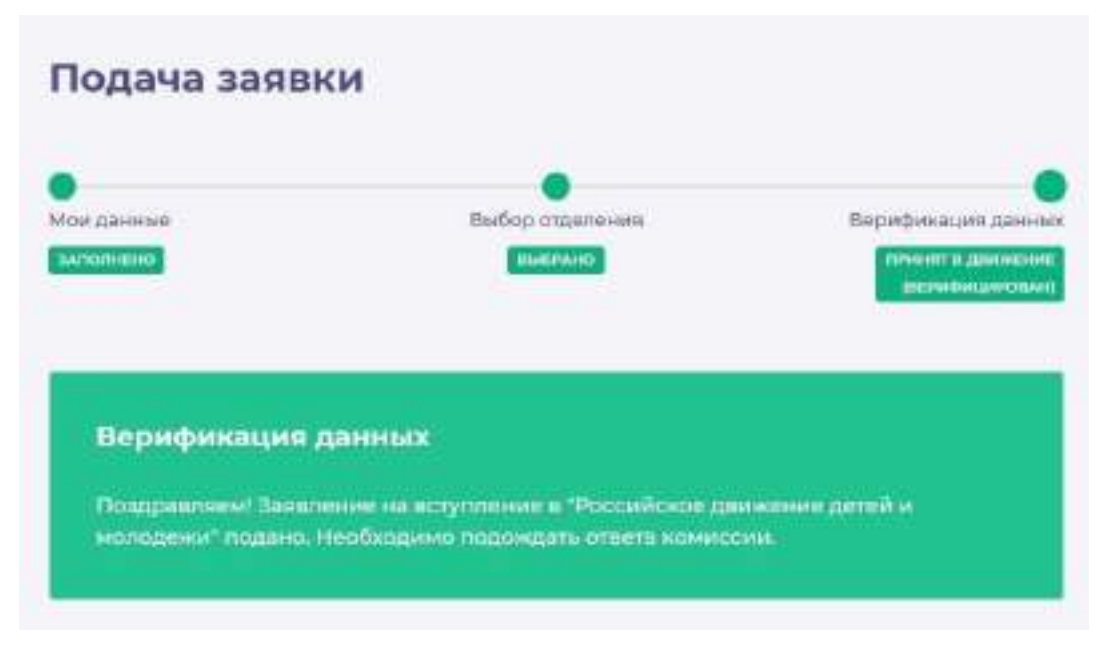

Поздравляем! Ваши данные верифицированы. (Рисунок 23)

**Рисунок 23 – Подтверждение данных пройдено.**
#### **Этап 2.2. Подтверждение данных лично.**

После выбора способа верификации данных заявление на вступление в Российское движение детей и молодёжи сформировано. Для подачи заявления Вам необходимо скачать заявление по кнопке «Скачать заявления», распечатать и подписать его лично. (Рисунок 1)

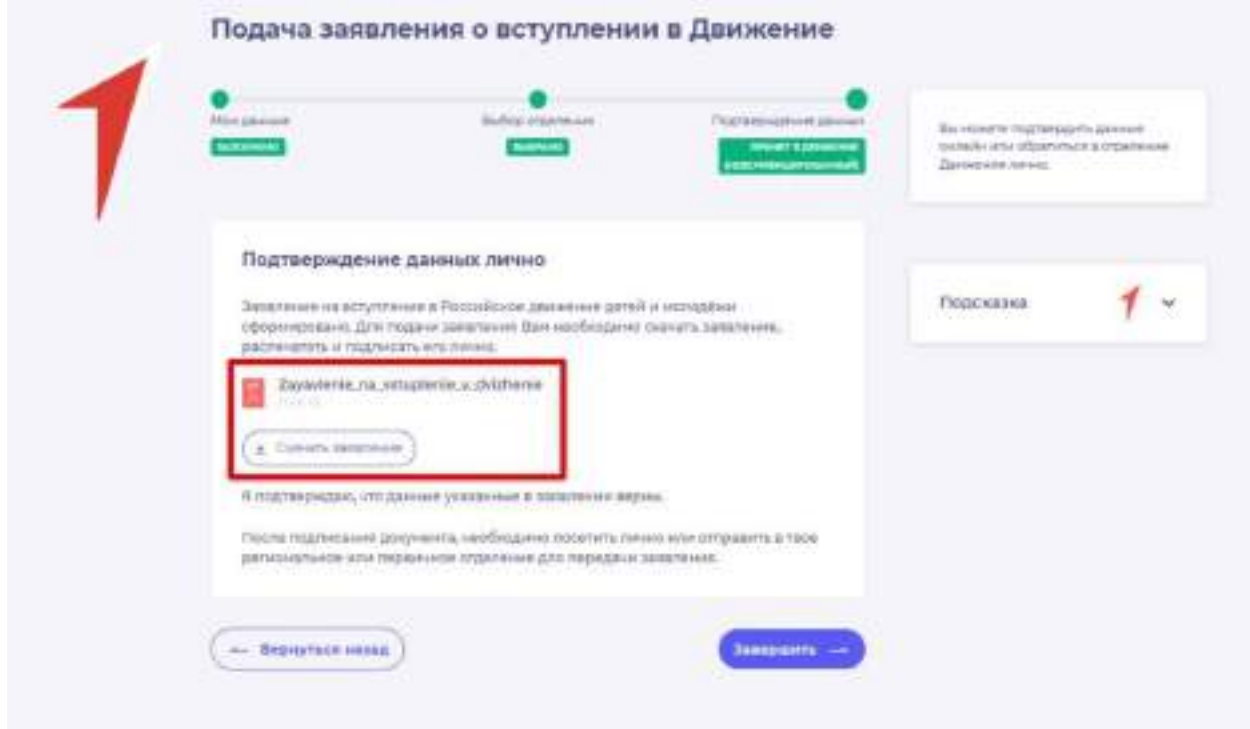

**Рисунок 1 – Кнопка «Скачать заявление»** 

После нажатия на данную кнопку, Система начнет скачивание Заявления и сохранит его на вашем рабочем компьютере в разделе «Загрузки».

Если Вы передумали подавать заявление лично, Вы можете нажать на кнопку «Вернуться назад» и вернуться к странице с выбором способа подачи.

Для завершения процесса подачи лично, нажмите на кнопку «Завершить».

После подписания документа, необходимо посетить лично Ваше региональное или первичное отделение для передачи заявления или отправить по почте на указанный адрес в течении 30 календарных дней. (Рисунок 2).

Уведомление об одобрении или об отклонении заявления поступит на Вашу электронную почту, а также отобразится в Вашем личном кабинете. (Рисунок 3)

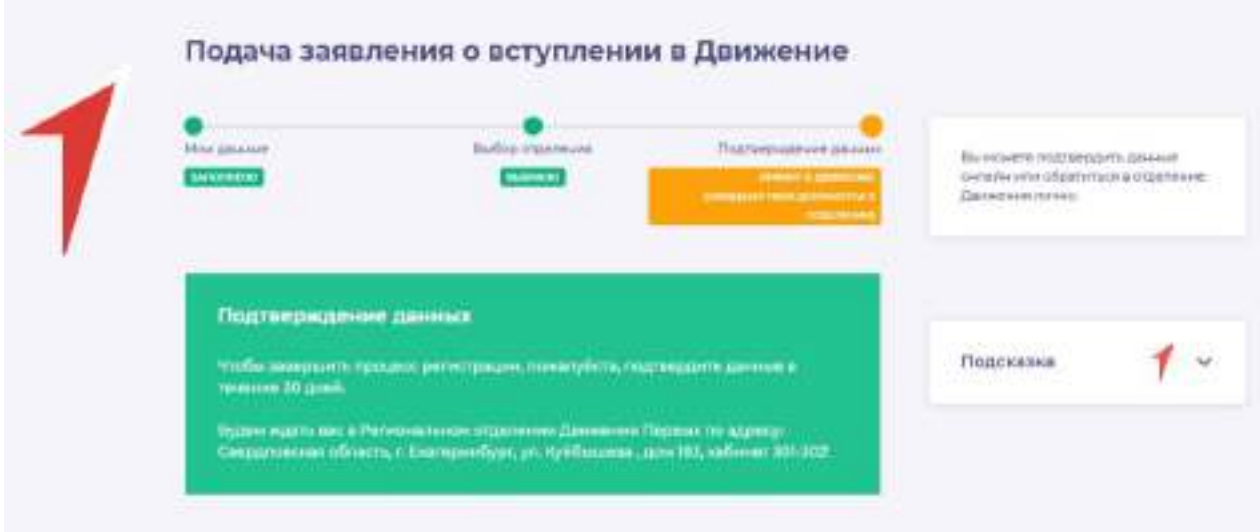

**Рисунок 2 – Посетите Ваше Региональное отделение** 

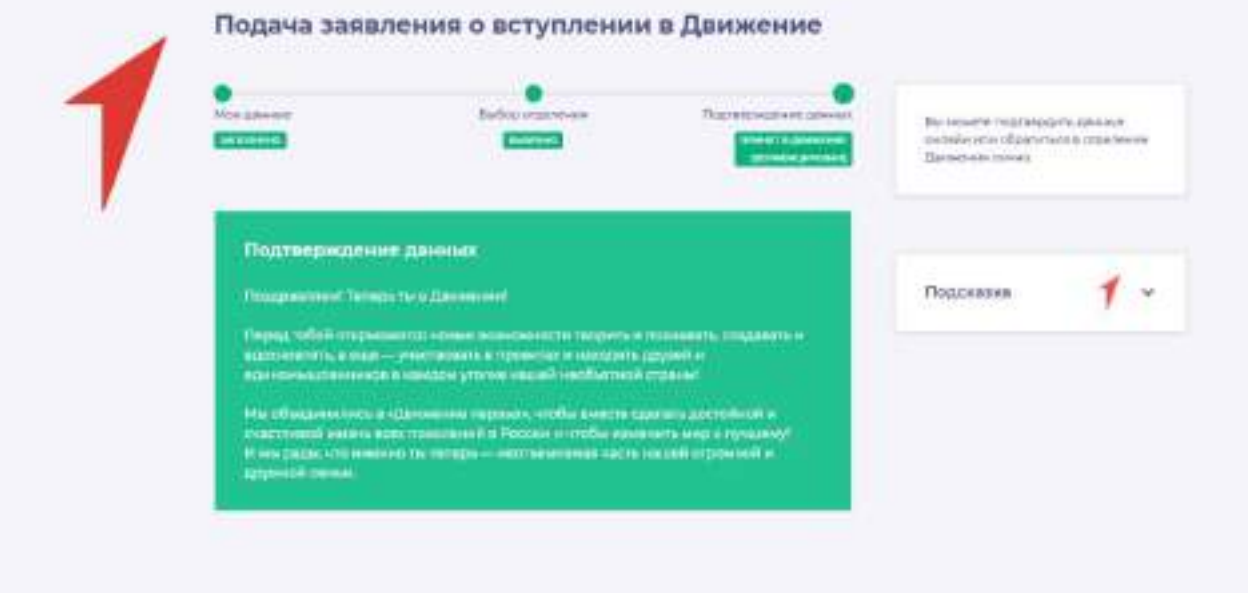

**Рисунок 3 – Подтверждение данных.** 

# **Раздел 4. Инструкция по подаче заявления на открытие Первичного отделения в Движении**

Для работы в Системе необходимо обязательное наличие следующих технических средств:

– Рабочий компьютер или ноутбук (установленные веб-браузеры Chrome, Mozilla Firefox, Yandex Browser);

- Мобильный телефон типа Смартфон<sup>7</sup> ;
- Доступ в Интернет вышеуказанных технических средств.

Важно отметить, что для корректной работы в Системе, Вам необходимо иметь **действующую и активную** учетную запись на Портале государственных услуг Российской Федерации (далее – Госуслуги).

В случае отсутствия у Вас учетной записи на Госуслугах, необходимо пройти процедуру регистрации.

Инструкция по регистрации на портале Госуслуг находится по электронной ссылке [http](file://///ogd.rddm.team/dfs/profiles/AIlichev/Downloads/https)[s://www.gosuslugi.ru/help/faq/login/1.](https://www.gosuslugi.ru/help/faq/login/1)

Дополнительно Вы можете ознакомиться с обучающим видеороликом по электронной ссылке [https://www.youtube.com/watch?v=alxH8XmgiMI.](https://www.youtube.com/watch?v=alxH8XmgiMI)

Обратите внимание, что подачу заявление на открытие Первичного отделения от имени ребенка в возрасте от 6 до 14 лет осуществляет родитель ребенка или лицо, его заменяющее (усыновители, опекуны и попечители, как из числа физических лиц, так и должностные лица органов опеки и попечительства, учреждений государственного воспитания и образования, выполняющих функции государственного опекуна).

Так, пользователь, которому исполнилось четырнадцать лет имеет право самостоятельно подать заявление в Системе, в качестве Учащегося.

В случае, если пользователю исполнить восемнадцать лет, заявление на открытие Первичного отделения подается в качестве Наставника.

#### **Этап 1. Выбор Первичного отделения**

Вам необходимо пройти на стартовую страницу Системы по электронной ссылке [будьвдвижении.рф](https://будьвдвижении.рф/) [и](https://будьвдвижении.рф/) пройти процедуру регистрации/авторизации в Системе *(см. «Инструкция по регистрации в ИС «Вступление в Российское движение детей и молодёжи»).*

На этапе «Выбор отделения» Вам необходимо выбрать, в какое именно отделение Вы желаете вступить.

В случае, если Вы хотите вступить в Региональное отделение, необходимо нажать на кнопку «Выбрать Региональное отделение». После чего у Вас произойдет фиксация выбранного отделения и Вы сможете нажать на кнопку «Сохранить выбор» и перейти на следующий этап подачи заявления на вступление в Движение «Заявление». (рис. 1)

<sup>7</sup> Смартфон — мобильный телефон, дополненный функциональностью карманного персонального компьютера.

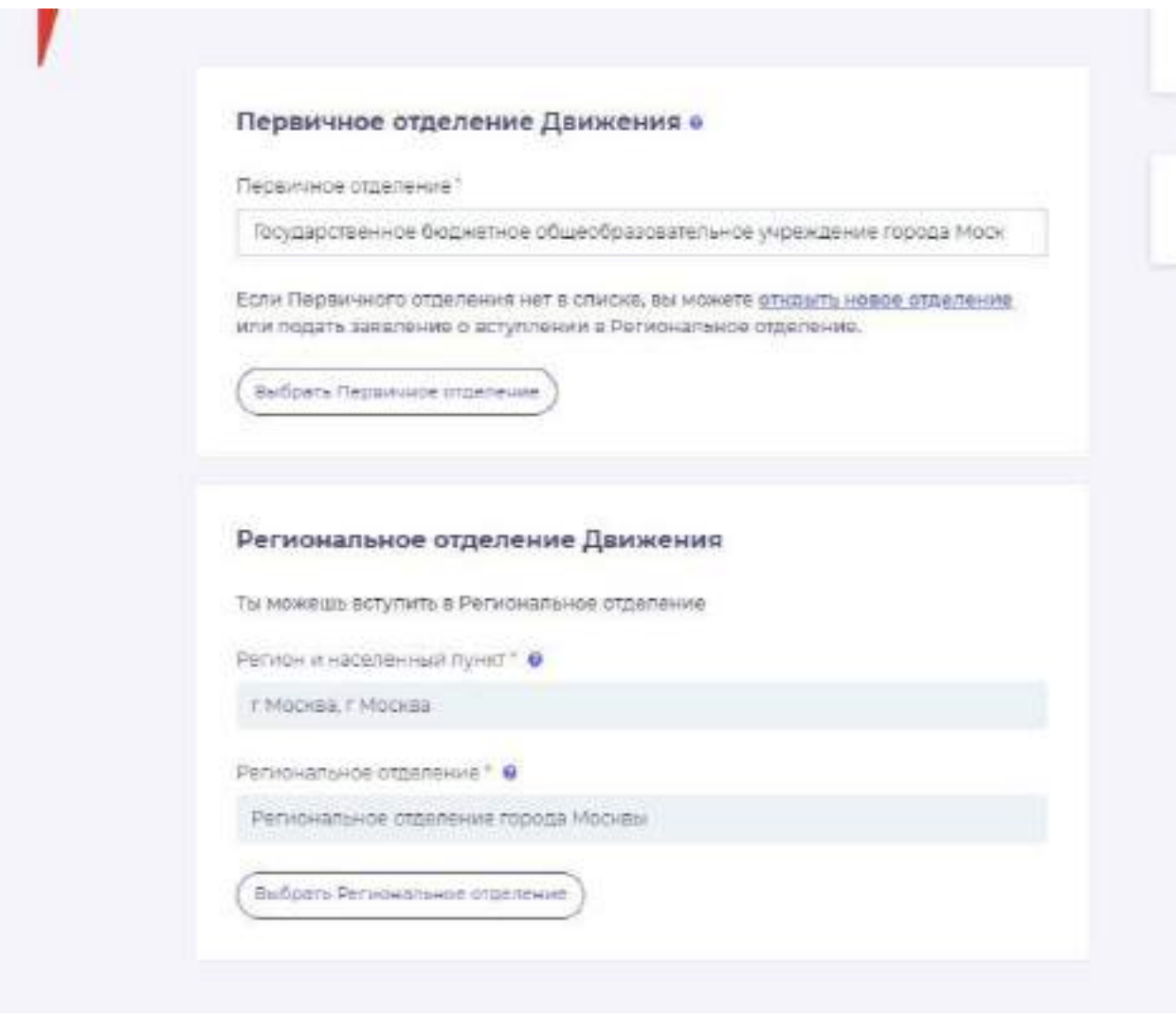

**Рис. 1 – Выбор регионального отделения** 

В случае, если Вы желаете вступить в Первичное отделение, в поле «Первичное отделение», Вам необходимо ввести требуемое образовательное учреждение и выбрать из выпадающего списка корректный вариант. (рис. 2)

После выбора необходимого Первичного отделения, нажмите на кнопку «Выбрать Первичное отделение» и далее на кнопку «Сохранить выбор» и перейдите на следующий этап подачи заявления на вступление в Движение «Заявление».

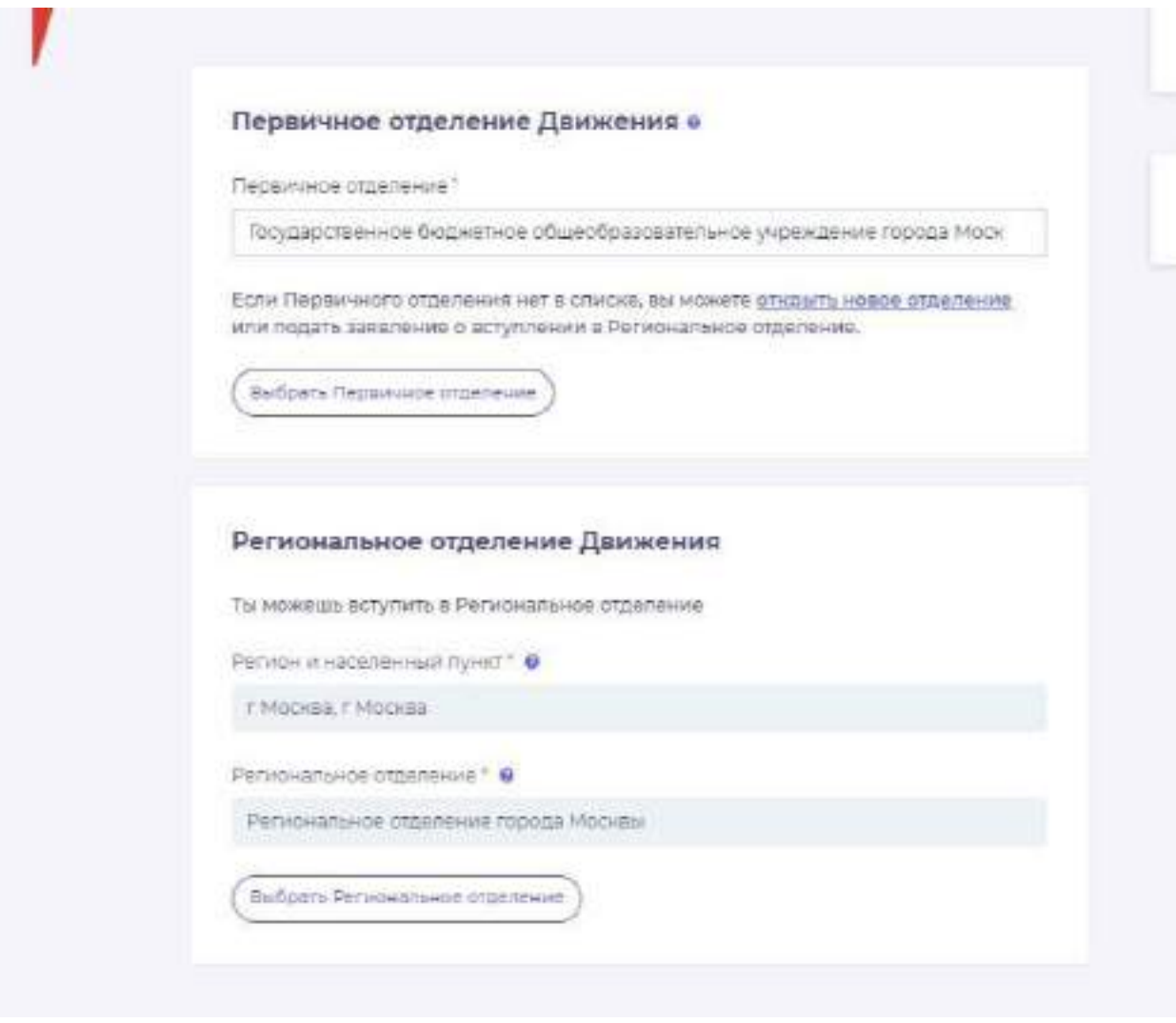

**Рис. 2 – Выбор Первичного отделения** 

## **Этап 2. Подача заявления на открытие Первичного отделения**

Если на этапе «Выбор отделения» при вводе образовательного учреждения в поле «Первичное отделение» не отобразилось требуемое значение, Вам необходимо нажать на ссылку «открыть новое отделение». (рис. 3)

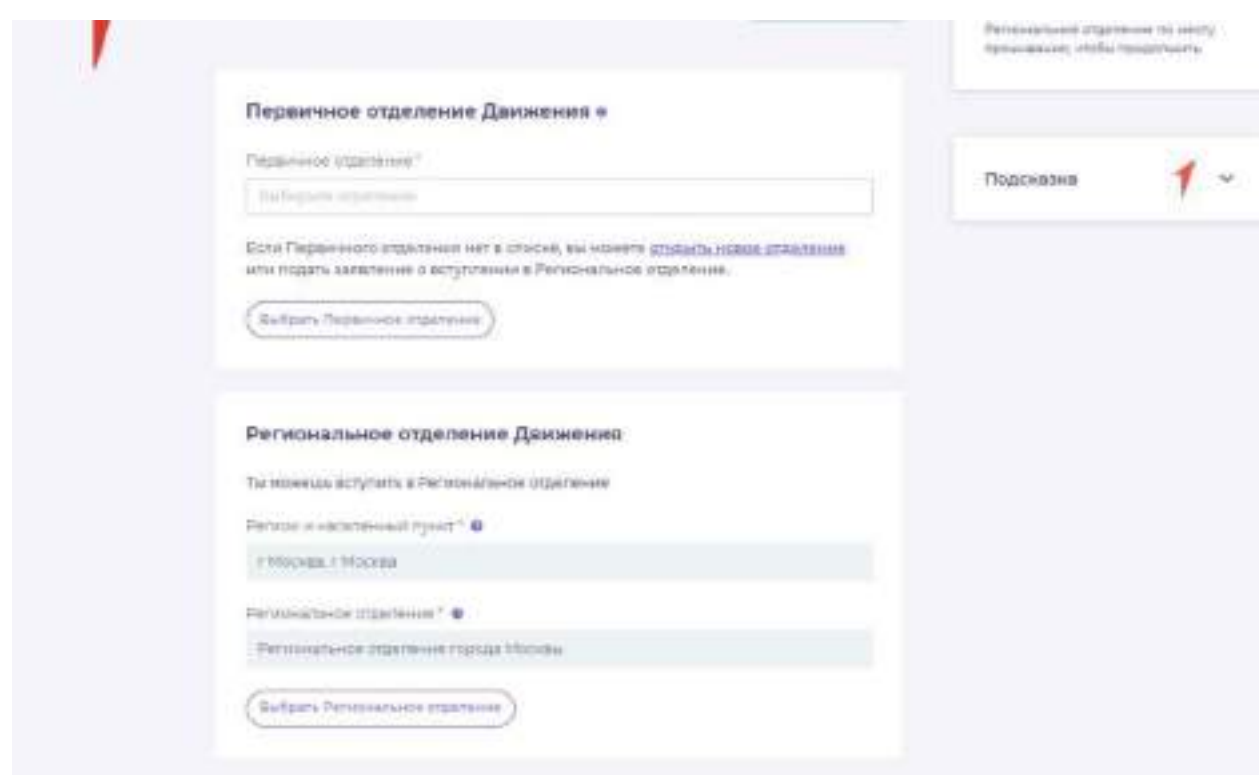

### **Рис. 3 – Открытие Первичного отделения**

Далее у Вас отобразится раздел «Открытие отделения». В данном разделе требуется пройти четыре этапа для подачи заявления на открытие Первичного отделения, а именно (рис. 4):

- 1. «Место расположения»;
- 2. «Подписание решения»;
- 3. «Подача заявления»;
- 4. «Ответ комиссии».

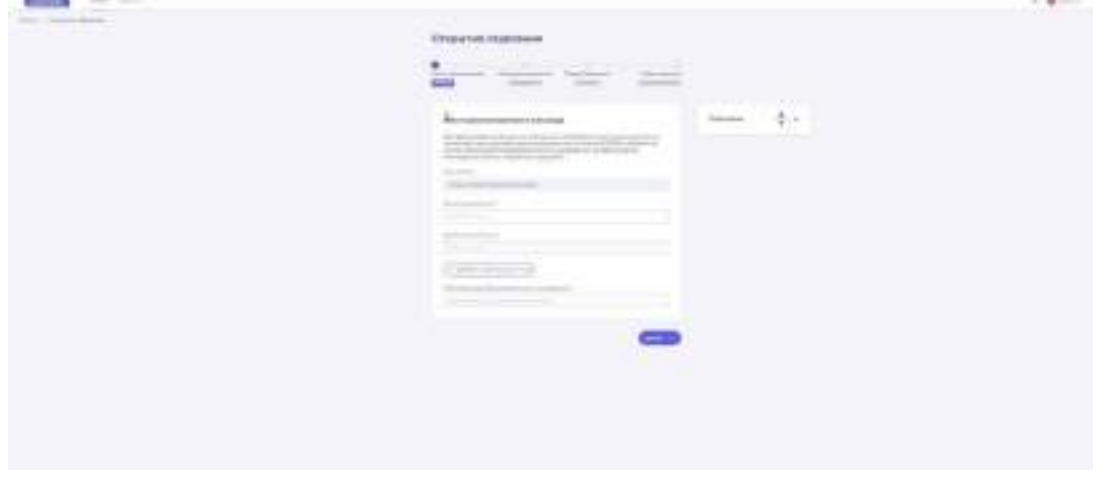

**Рис. 4 – Раздел «Открытие отделения»** 

На этапе «Месторасположения» Вам необходимо заполнить поля «Единомышленник ...».

# **Обратите внимание, что в данных полях необходимо ввести электронную почту зарегистрировавшегося в Системе участника и не вступившего ни в Региональное, ни в Первичное отделение!**

Дополнительно Вам доступен функционал выбора количества

Единомышленников, которые будут участвовать в подаче заявления на вступление в Движение, путем нажатия на кнопку «Добавить Единомышленников».

Далее Вам необходимо в поле «Наименование образовательного учреждения» ввести требуемую учебную организацию. В выпадающем списке выберите требуемое значения и нажмите на кнопку «Далее».

На этапе «Подписание решения» Вам необходимо скачать заявление по кнопке «Скачать решение». (рис. 5)

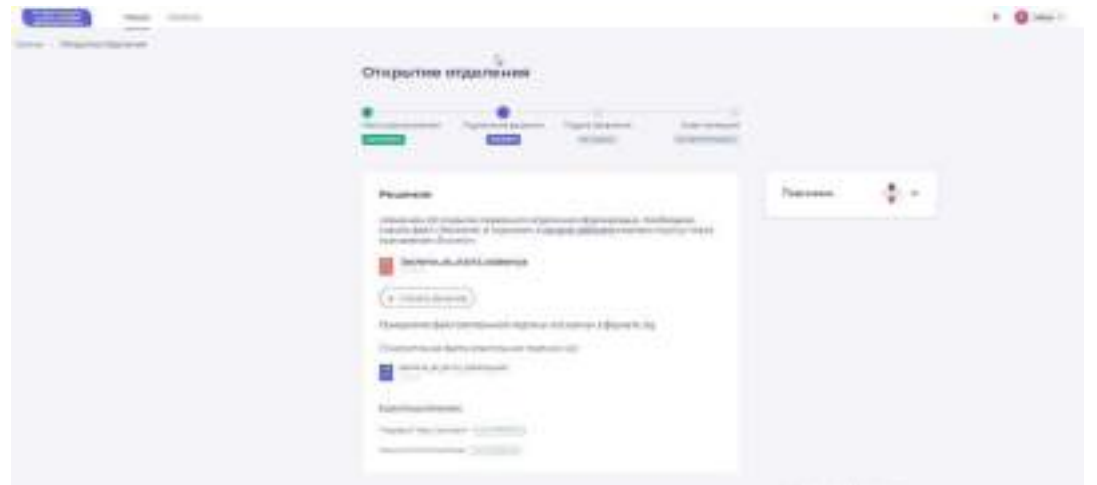

**Рис. 5 – Раздел «Подписание решения»** 

Обратите внимание, что внизу располагается блок «Единомышленники» со статусом подписания заявления, так как одновременно в личных кабинетах Единомышленников отобразится раздел «Открытие отделения». (рис. 6)

**Процесс подписания заявления со стороны Единомышленника аналогичен процессу подписания со стороны Инициатора, т.е. Вас.**

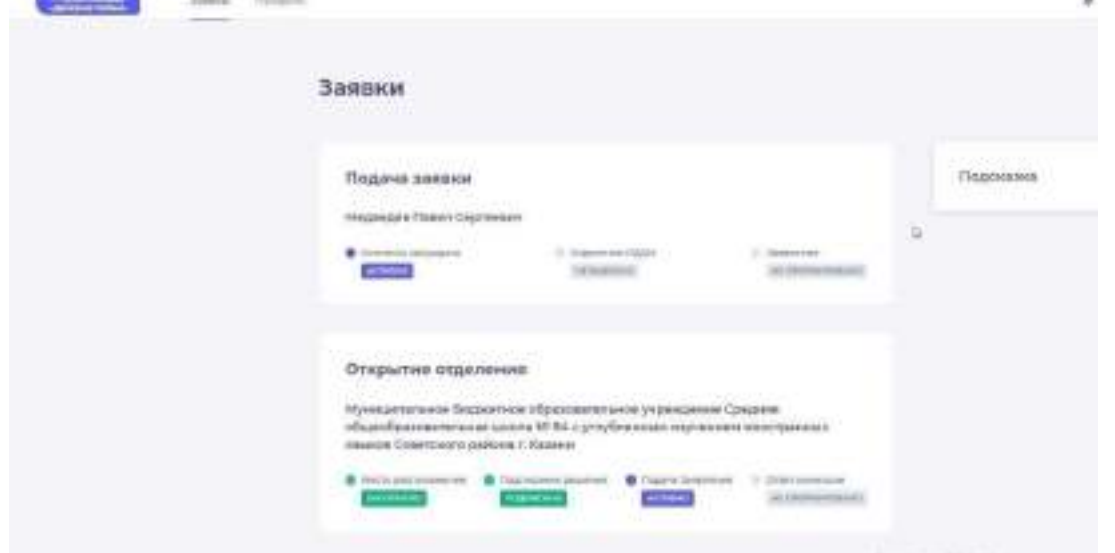

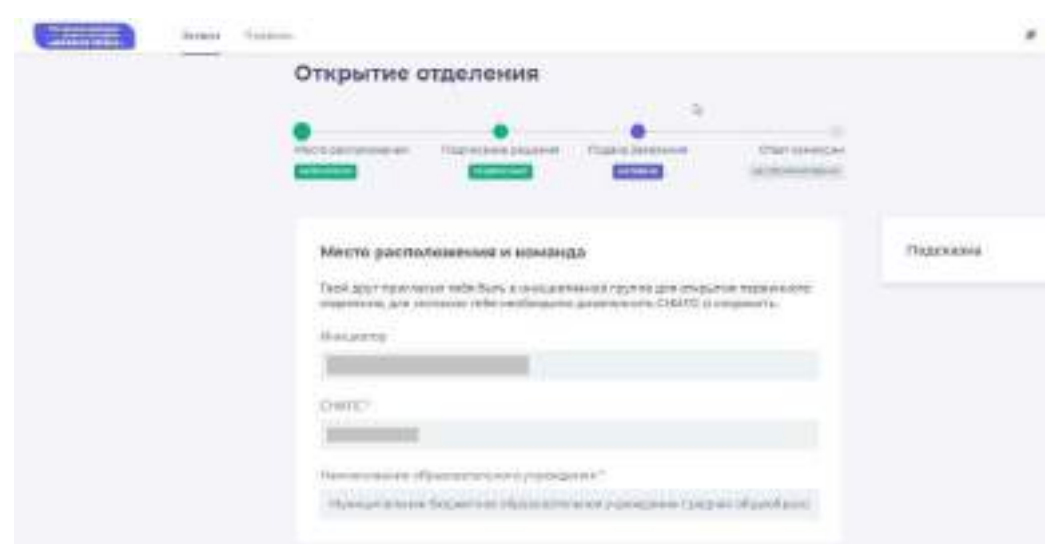

**Рис. 6 – Раздел «Открытие отделения» (учетная запись Единомышленника»)** 

**Рис. 6.1 – Раздел «Открытие отделения» (учетная запись Единомышленника»)**

На этапе «Подписание решения» нажмите на ссылку «в личном кабинете».

Процесс подписания заявление об открытии Первичного отделения аналогичен процессу подписания заявления о вступлении в Движение. *(см. «Инструкция по регистрации в Информационной системе «Вступление в Российское движение детей и молодежи»).*

После подписания заявления, загрузите файл в формате SIG в поле «Прикрепление файла электронной подписи .sig\*».

Обратите внимание, что после подписания заявления Единомышленниками, статус в блоке «Единомышленники» изменится с «Не отправлено» на «Файл подписи загружен».

(рис. 7)

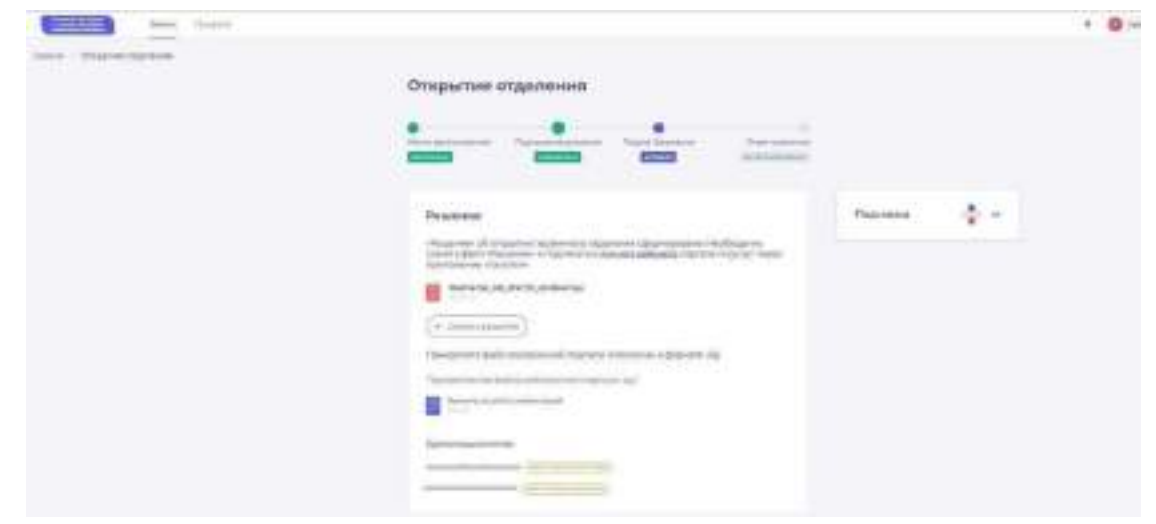

**Рис. 7 – Файл подписи загружен** 

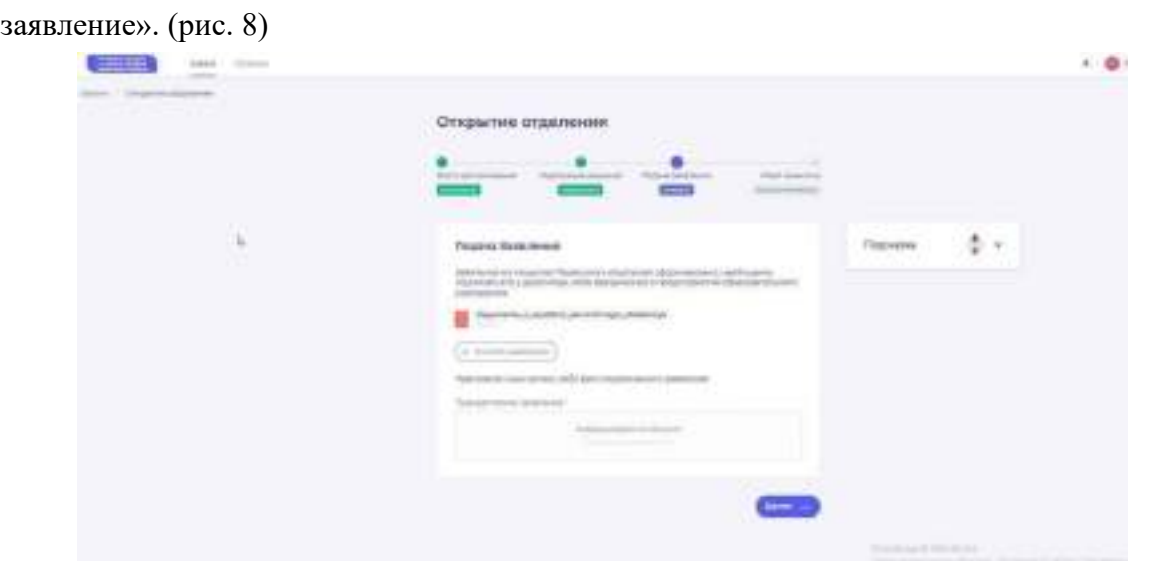

На этапе «Подача заявления» скачайте заявление по кнопке «Скачать

**Рис. 8 – Раздел «Подача заявления»** 

На данный этапе Вам необходимо подписать заявление у директора, либо юридического представителя образовательного учреждения **(подпись должна быть собственноручной)** и приложить в поле «Прикрепление заявления\*» отсканированный документ в формате PDF, путем нажатия на кнопку «загрузите».

Нажмите на кнопку «Далее».

Поздравляем! Заявление на открытие первичного отделения открыто. Необходимо дождаться ответа комиссии. (рис. 9)

Уведомление об одобрении или об отклонении заявления поступит на Вашу электронную почту, а также отобразится в Вашем личном кабинете. (рис. 9.1) (рис. 9.2)

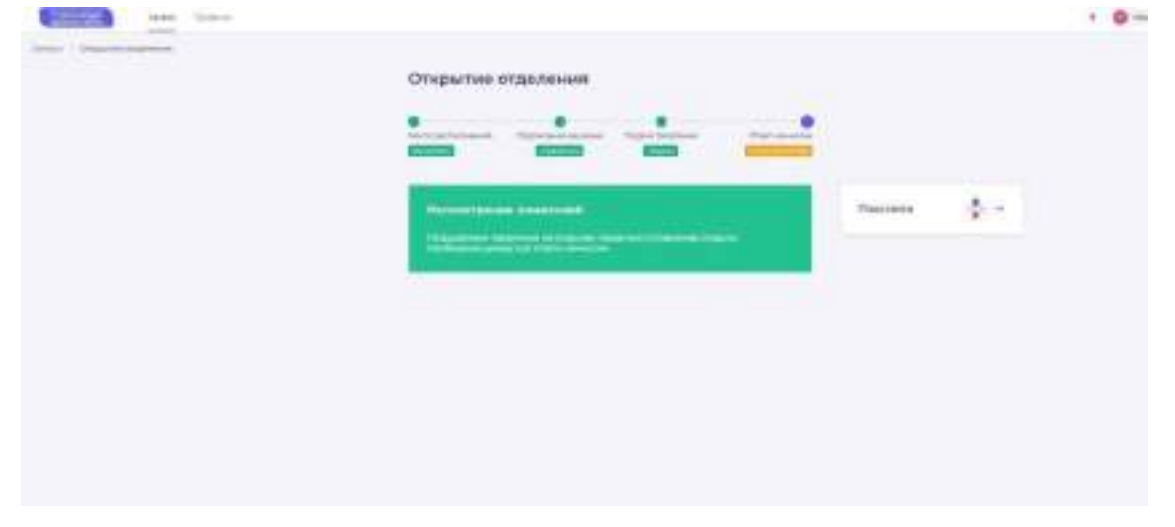

**Рис. 9 – «На рассмотрении»** 

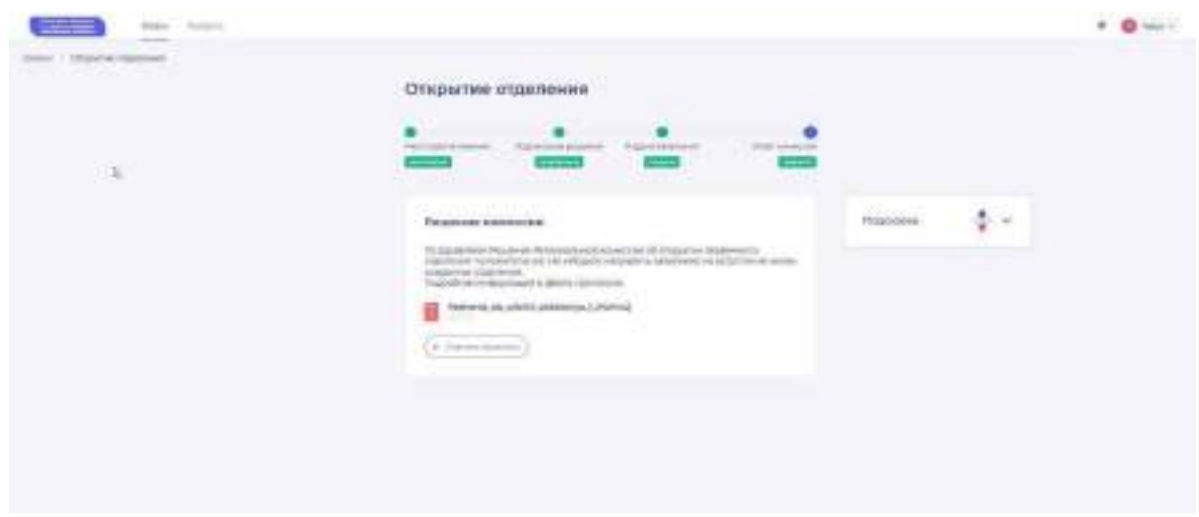

**Рис. 9.1 – Заявление одобрено**

В случае отклонения заявления, у Вас отобразится следующее уведомление: «К сожалению, Ваше заявление отклонено. Вы можете узнать более подробную информацию о причинах отклонения в файле протокола.»

### **Раздел 5. Инструкция по подаче заявления на открытие Первичного отделения в Движении при выборе способа подачи «Лично»**

На этапе «Место расположения» заполните необходимые поля и нажмите на кнопку «Далее». (рис. 1)

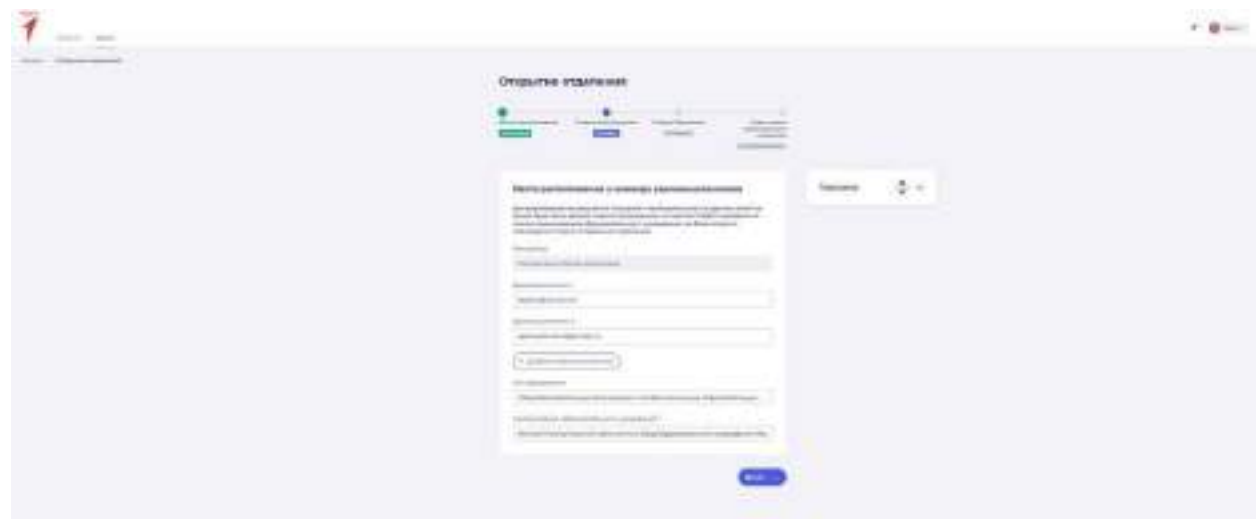

**Рис. 1 – Этап «Место расположения»**

**На этапе «Личная подача» выберите, какой способ подачи Вам наиболее удобен. (рис. 2)** 

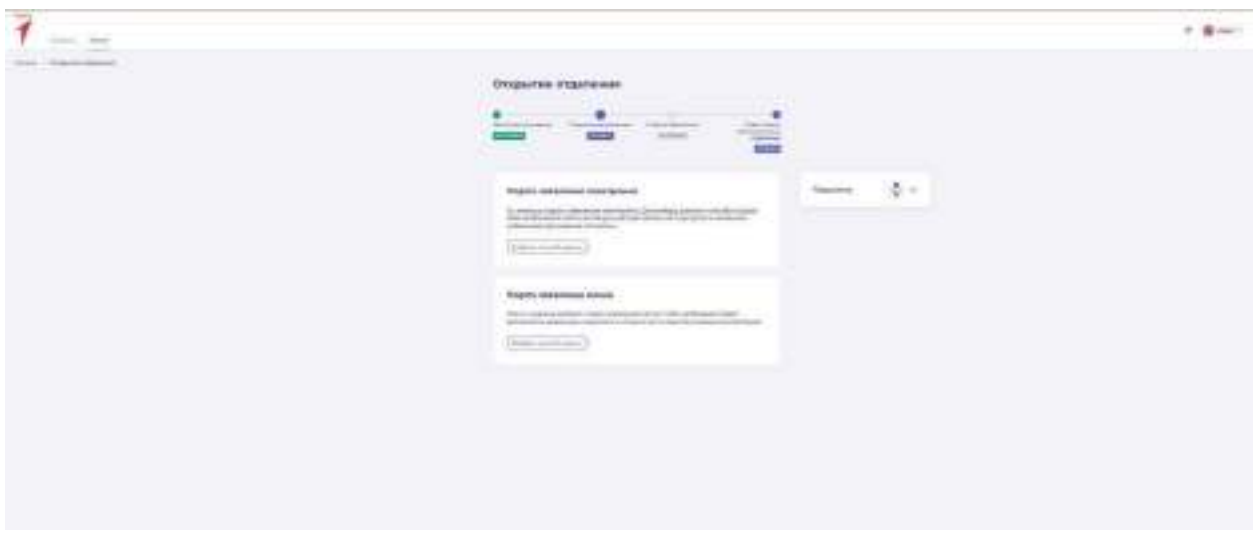

**Рис. 2 - Этап «Подписание решения»**

Для выбора способа подачи «Электронно» Вам необходимо иметь активную учётную запись на Госуслугах и скачанное мобильное приложение «Госключ».

Для выбора способа подачи «Лично» Вам необходимо будет распечатать заявление, подписать и отнести его в Ваше Региональное отделение.

Выберите способ подачи путем нажатия на кнопку «Выбрать способ подачи». Далее сохраните страницу по кнопку «Сохранить выбор». Для отмены выбора нажмите на кнопку «Отменить выбор». (рис. 3)

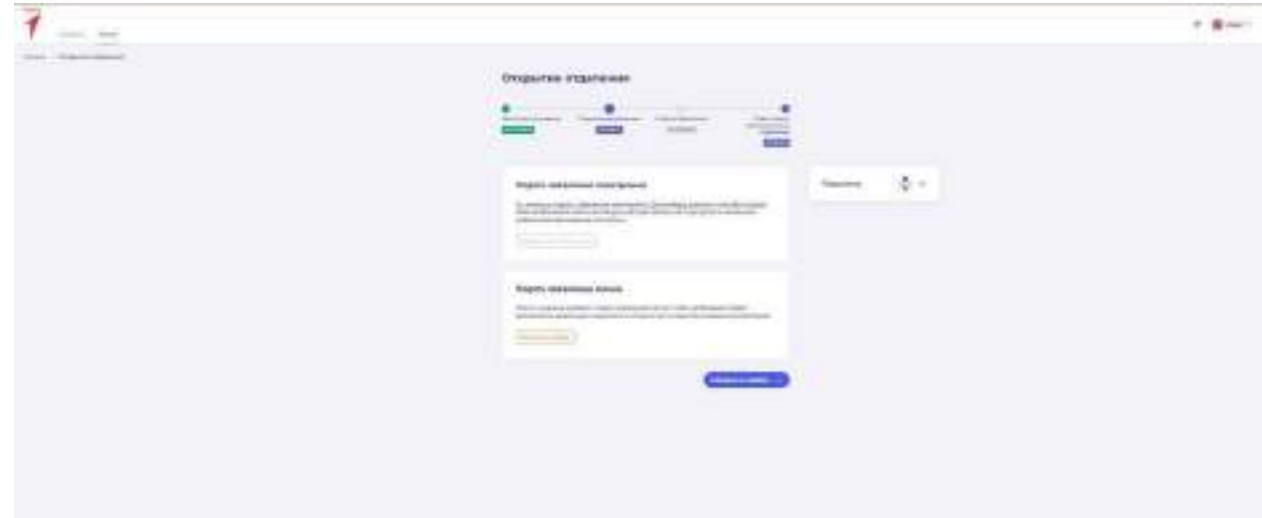

**Рис. 3 – Выбор способа подачи заявления** 

На этапе «Личная подача» скачайте оба документа по кнопке «Скачать решение» и «Скачать заявление».

Далее Вам и указанным единомышленникам необходимо подписать лично Решение об открытии отделения.

Заявление о создании Первичного отделения необходимо подписать у директора, либо юридического представителя образовательного

учреждения, а затем подать вместе с документом "Решение" в Региональное Отделение.

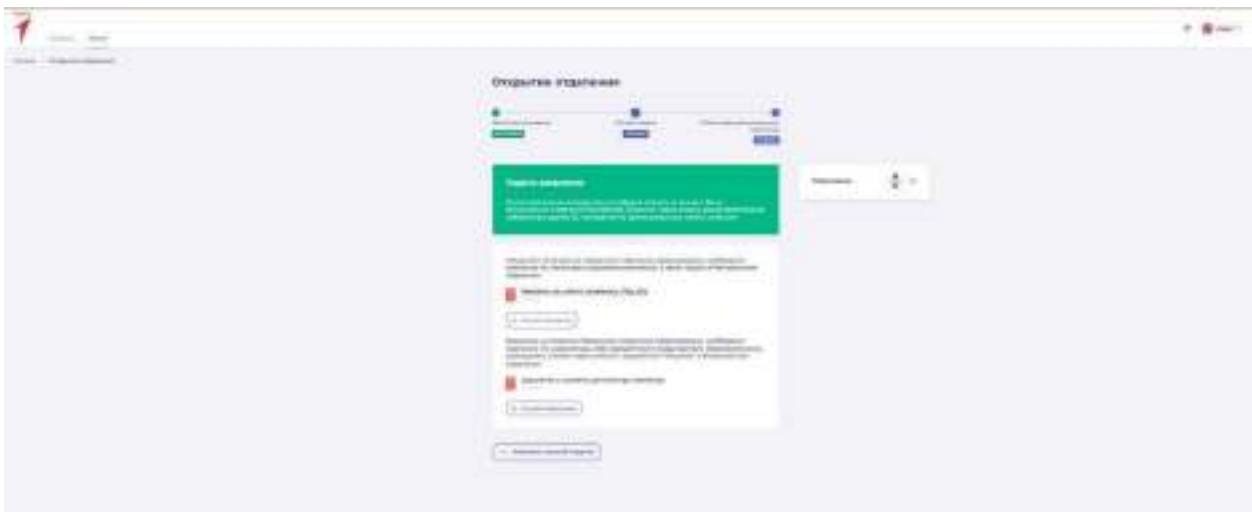

**Рис. 4 – Этап «Личная подача»** 

После подписания документов, не забудьте отнести их лично в Ваше Региональное отделение по указанному адресу в информационном окне.

После посещения Ваше Регионального отделения, дождитесь ответа комиссии.

Уведомление об одобрении или об отклонении заявления поступит на Вашу электронную почту, а также отобразится в Вашем личном кабинете. (рис. 5-6)

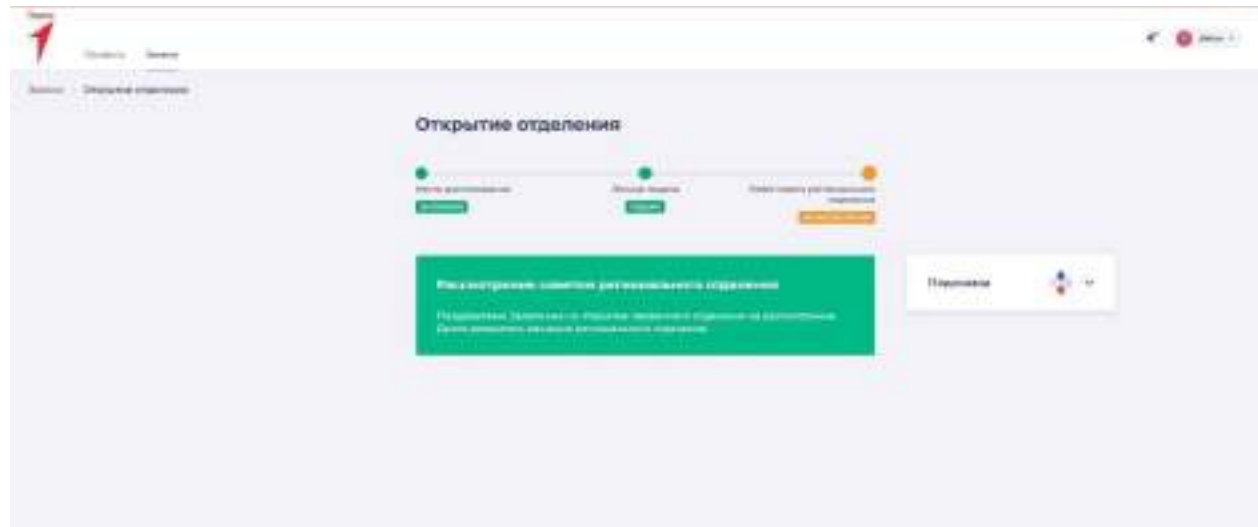

**Рис. 5 – Этап «Ответ совета регионального отделения»** 

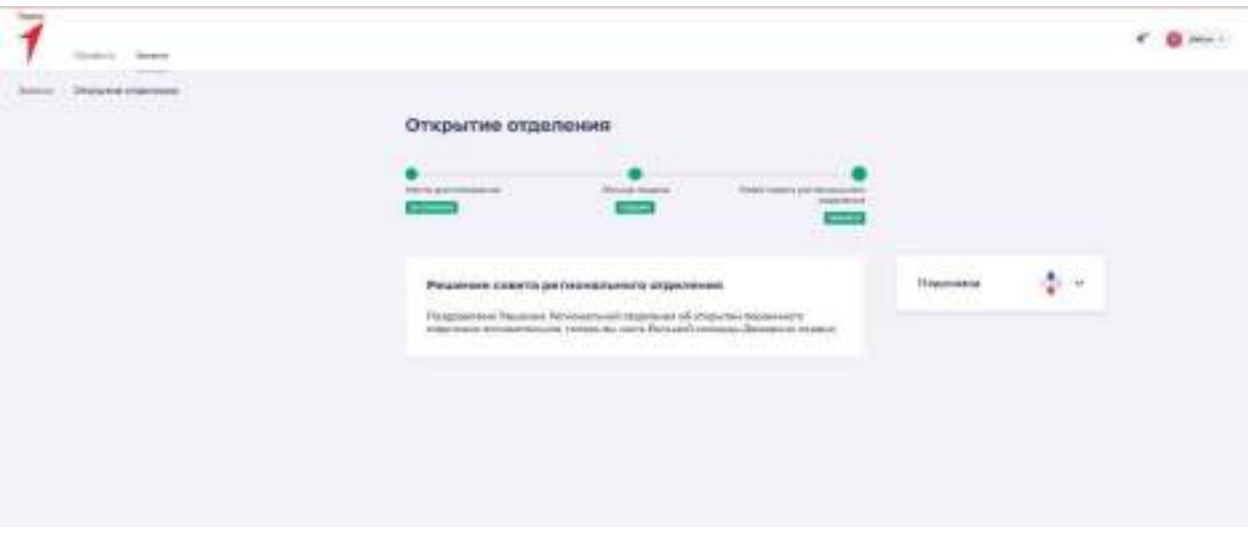

**Рис. 6 – Заявление одобрено**